# **SIEMENS**

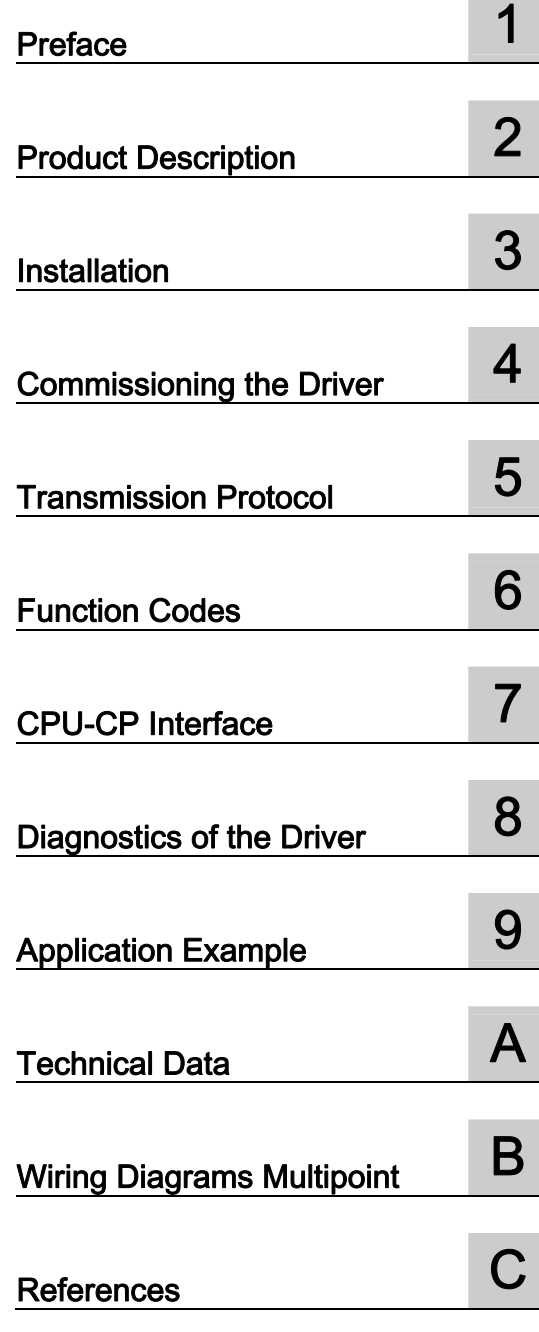

# SIMATIC

# S7-300/S7-400 Loadable Driver for Point-to-Point CPs: MODBUS protocol, RTU format, S7 is master

Operating Instructions

#### Legal information

#### Warning notice system

This manual contains notices you have to observe in order to ensure your personal safety, as well as to prevent damage to property. The notices referring to your personal safety are highlighted in the manual by a safety alert symbol, notices referring only to property damage have no safety alert symbol. These notices shown below are graded according to the degree of danger.

#### $\mathbf{\Lambda}$  DANGER

indicates that death or severe personal injury will result if proper precautions are not taken.

#### **AWARNING**

indicates that death or severe personal injury may result if proper precautions are not taken.

#### **A** CAUTION

with a safety alert symbol, indicates that minor personal injury can result if proper precautions are not taken.

#### **CAUTION**

without a safety alert symbol, indicates that property damage can result if proper precautions are not taken.

#### **NOTICE**

indicates that an unintended result or situation can occur if the corresponding information is not taken into account.

If more than one degree of danger is present, the warning notice representing the highest degree of danger will be used. A notice warning of injury to persons with a safety alert symbol may also include a warning relating to property damage.

#### Qualified Personnel

The product/system described in this documentation may be operated only by personnel qualified for the specific task in accordance with the relevant documentation for the specific task, in particular its warning notices and safety instructions. Qualified personnel are those who, based on their training and experience, are capable of identifying risks and avoiding potential hazards when working with these products/systems.

#### Proper use of Siemens products

Note the following:

#### $\boldsymbol{\Lambda}$  WARNING

Siemens products may only be used for the applications described in the catalog and in the relevant technical documentation. If products and components from other manufacturers are used, these must be recommended or approved by Siemens. Proper transport, storage, installation, assembly, commissioning, operation and maintenance are required to ensure that the products operate safely and without any problems. The permissible ambient conditions must be adhered to. The information in the relevant documentation must be observed.

#### **Trademarks**

All names identified by ® are registered trademarks of the Siemens AG. The remaining trademarks in this publication may be trademarks whose use by third parties for their own purposes could violate the rights of the owner.

#### Disclaimer of Liability

We have reviewed the contents of this publication to ensure consistency with the hardware and software described. Since variance cannot be precluded entirely, we cannot guarantee full consistency. However, the information in this publication is reviewed regularly and any necessary corrections are included in subsequent editions.

Siemens AG Industry Sector Postfach 48 48 90026 NÜRNBERG GERMANY

 A5E00218410-06 Ⓟ 09/2009

# Table of contents

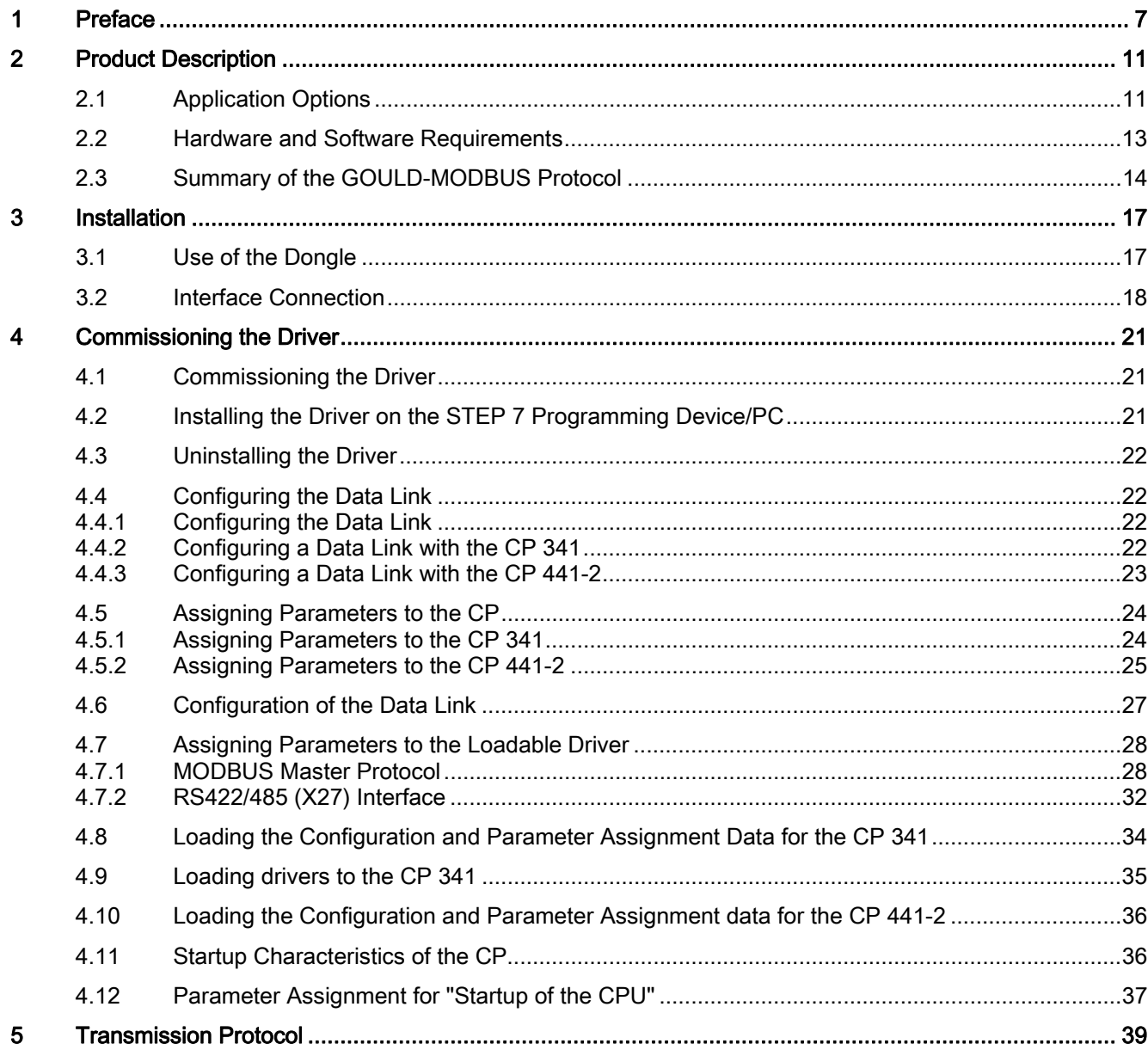

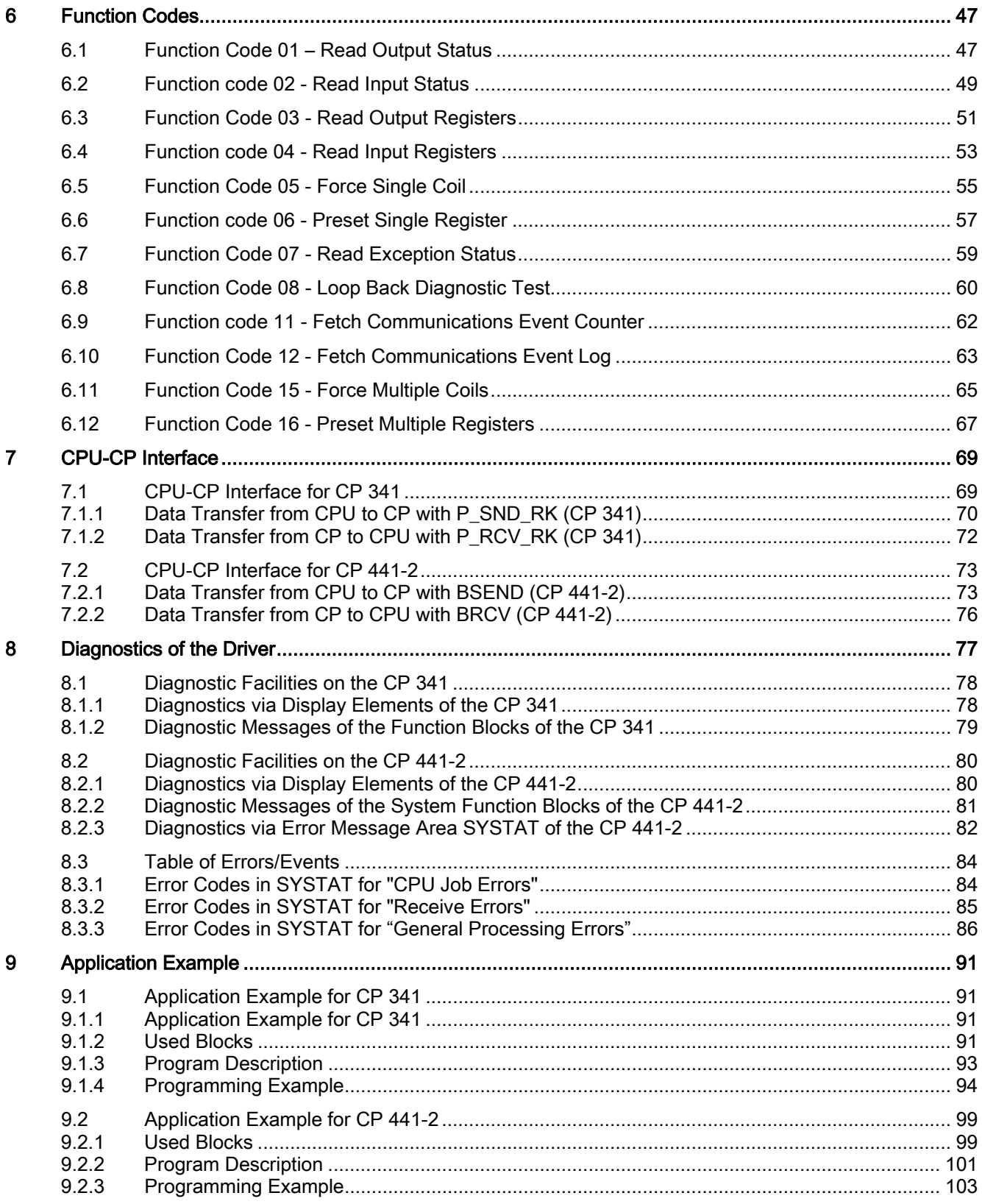

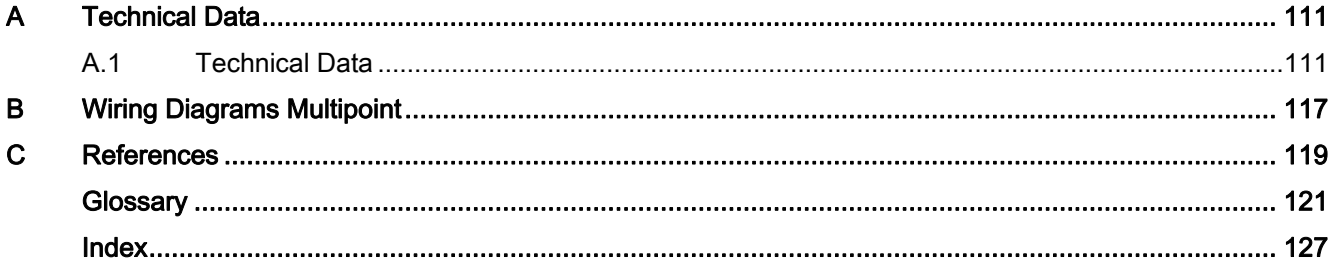

Table of contents

# <span id="page-6-0"></span>Preface and the set of the set of  $\blacksquare$

#### Purpose of the manual

The information in this manual enables you to set up and commission a data link between a CP as "modbus capable" master and a Modbus slave control system.

#### Required Basic Knowledge

This manual requires general knowledge of automation engineering.

In addition, you should know how to use computers or devices with similar functions (e.g programming devices) under the Microsoft® Windows ®operating systems and have a knowledge of STEP 7 programming.

#### Scope of this Manual

This manual applies to the following software:

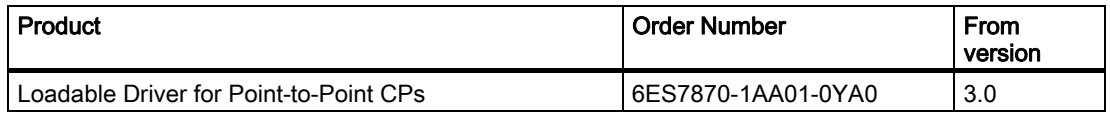

#### **Note**

This manual contains the description of the driver and the function block as is valid at the time of publication.

#### Guide

This manual describes the function of the loadable driver and its integration into the hardware and software of the CP 341 and CP 441-2 communications processors.

The manual covers the following topics:

- Product Description/Installation
- Commissioning the Driver / Installation / Parameter Assignment
- CPU CP Interface
- Transmission Protocol / Function Codes
- Diagnostics of the Driver
- Application Example

#### **Conventions**

This manual uses the generic term CP, or CP 341 and CP 441-2.

#### Special Notes

The driver described in this manual serves as a loadable protocol for the CP, which may be used instead of the 3964R, RK512, ASCII, and printer standard protocols.

#### **Note**

Communication sequences between the CP and CPU can be modified or expanded in the case of this driver.

In particular, the existing event classes and event numbers for diagnostics can be modified and expanded.

Also note that this manual only describes the modifications and expansions compared to the standard functions. You will find all basic information in the manual for the CP you are using.

In order to ensure safe use of this driver, you should have detailed knowledge of the way in which the CP functions.

#### Technical Support

You can contact Technical Support for all Industry Automation products using the Web form to request support at

<http://www.siemens.com/automation/support-request>

Additional information about our technical support is available in the Internet at [http://www.siemens.com/automation/service.](http://www.siemens.com/automation/service) 

#### Service & Support on the Internet

In addition to our documentation, we offer our know-how online at:

<http://www.siemens.com/automation/service&support>

There you can find:

- The newsletter, which constantly provides you with up-to-date information on your products.
- The right documents for you using the product support search feature.
- A forum where users and experts from all over the world exchange ideas.
- Your local partner of Industry onsite.
- Information about repairs, spare parts, and consulting

#### Further Support

If you have any further questions about the use of products described in this manual, and do not find the right answers there, contact your local Siemens representative:

You will find information on who to contact at:

<http://www.siemens.com/automation/partner>

You will find a guide to the technical documentation we offer for individual SIMATIC products and systems at:

<http://www.siemens.com/simatic-tech-doku-portal>

The online catalog and ordering system are available at:

<http://mall.automation.siemens.com>

#### Training Center

We offer a range of courses to help you to get started with the SIMATIC S7 automation system. Please contact your regional training center or our main training center in Nuremberg, Germany, for details:

<http://www.sitrain.com>

Preface

# <span id="page-10-0"></span>Product Description 2

# 2.1 Application Options

#### Position in the System Environment

This driver is a software product for the CP 341 (S7-300) and CP 441-2 (S7-400) communications processors.

CP 341 and CP 441-2 can be used in S7 automation systems and can establish serial communication links to partner systems.

#### Function of the Driver

This driver enables you to establish a communications link between CP 341 or CP 441-2 communications modules and "Modbus capable" control systems for example, Modicon controllers or Honeywell TDC 3000.

The transmission protocol used is the GOULD - MODBUS Protocol in RTU format. Data transmission is carried out in accordance with the Master-Slave principle. The Master (SIMATIC S7) has the initiative during the transmission.

Function codes 01, 02, 03, 04, 05, 06, 07, 08, 11, 12, 15and 16 can be used for communication between the CP and the host system.

#### Usable Interfaces and Protocols

The two serial interfaces of the CP 441-2 can be operated independently of each other with different standard protocols or loadable protocols.

You can use RS232C, TTY, or RS422/485 (X27) as an interface for the CPs.

With this driver, it is possible to use the RS422/485 (X27) interface submodule in both 2-wire operation and 4-wire operation.

In 2-wire operation it is possible to connect up to 32 slaves to one master in half-duplex operation, thus creating a multipoint connection, a network.

2.1 Application Options

#### Possible System Configuration

The following figure shows a schematic illustration of a possible system configuration.

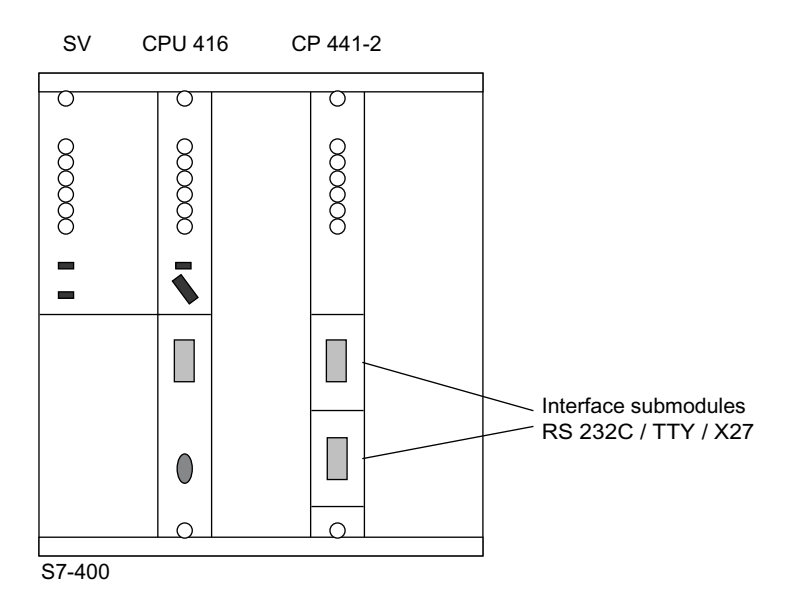

#### Data consistency

The data exchange between the S7 CPU and the CP is carried out block-by-block by integrated system functions.

Please also refer to the section ["CPU-CP Interface](#page-68-0) (Page [69](#page-68-0))" in this manual.

# <span id="page-12-0"></span>2.2 Hardware and Software Requirements

#### Useable Module

The driver runs on CP 341 and CP 441-2 with part number MLFB 6ES7441-2AA02-0AE0 or newer.

CP 441-1 with part number MLFB 6ES7 441-1AA0x-0AE0 and CP 441-2 with part number MLFB 6ES7 441-2AA00-0AE0 or 6ES7 441-2AA01-0AE0 cannot be used with loadable drivers.

#### Dongle

In order to use the CP with loadable drivers, you require a dongle. The dongle is supplied with the driver.

#### Load Memory of the CPU (Memory Card)

When the CP 441-2 is used, the loadable drivers are loaded to the load memory of the CPU based on their parameter assignment and transferred to the CP memory on startup of the CPU.

Therefore, the CPU must have sufficient load memory. A RAM or FLASH memory card part number MLFB 6ES7952-… is required for this purpose.

Approximately 25 KB of CPU load memory is required for each CP interface for which this loadable driver was assigned.

When the CP 341 is used, the loadable drivers are loaded directly to the CP 341. Load memory on the S7-300 CPU is therefore not necessary. Note, however, that you will not be able to replace a module without a programming device.

#### Software Release Statuses

An installed version of STEP 7 Basis V5.3 or higher.

An installed version of the optional package Assigning Parameters to Point-To-Point Connections CP PtP Param V5.1 or higher.

#### Data Structures

Prior to configuration of your S7 data structures, you should ensure that they are compatible with the user programs of the MODBUS Slave systems. Clarify which function codes and which Modbus addresses will be used.

2.3 Summary of the GOULD-MODBUS Protocol

# <span id="page-13-0"></span>2.3 Summary of the GOULD-MODBUS Protocol

#### Function Codes

The type of data exchange between the MODBUS systems is controlled by Function Codes (FCs).

#### Data Exchange

The following FCs can be used to carry out data exchange bit-by-bit:

- FC 01 Read coil (output) status,
- FC 02 Read input status,
- FC 05 Force single coil,
- FC 15 Force multiple coils.

The following FCs can be used to carry out data exchange register-by-register:

- FC 03 Read holding registers,
- FC 04 Read input registers.
- FC 06 Preset single register,
- FC 16 Preset multiple registers.

#### Data Areas

As a rule, the individual FCs operate in accordance with the table below:

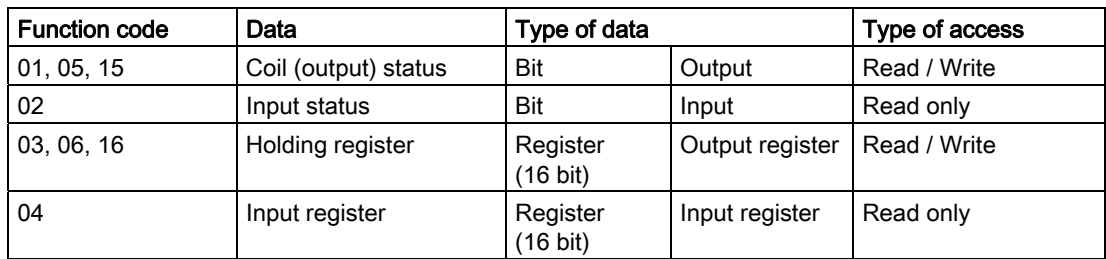

2.3 Summary of the GOULD-MODBUS Protocol

#### Address Representation

Analogous to the partitioning into read/write and read-only areas, data at user level can be represented as shown in the table below:

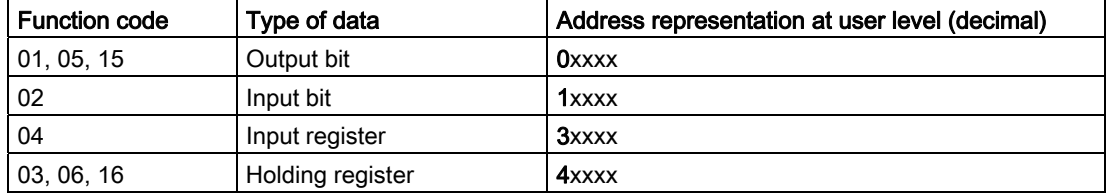

In the transmission message frame on the serial transmission line, the addresses used in the MODBUS user system are referenced to 0.

In the MODBUS user system itself, these addresses are counted beginning with 1!

#### Example

- The first holding register in the user system is represented as register 40001. In the transmission message frame the value 0000 Hex is transmitted as the register address when FC 03, 06, or 16 is used.
- The 127th coil is represented as coil 00127 in the user system and is assigned the coil address 007E Hex in the transmission message frame.

Product Description

2.3 Summary of the GOULD-MODBUS Protocol

# <span id="page-16-0"></span>Installation and the set of  $\mathcal S$

# 3.1 Use of the Dongle

#### Introduction

In order to use the CP with loadable drivers, you require a dongle. When the dongle is plugged in, drivers can be loaded. For the CP 441-2, you can download drivers for both interfaces.

#### Inserting the Dongle

To insert the dongle, you must remove the CP from the rack. The module slot where you insert the dongle is located on the back of the CP above the plug-in connector for the backplane bus.

# <span id="page-17-0"></span>3.2 Interface Connection

#### RS 232C / TTY

It is possible to create a point-to-point connection to a slave system.

Further information on the interface connection can be found in the manual "CP 341 or CP 441-2 Point-to-Point Communication."

#### X27/RS485 (2-wire)

It is possible to directly create a multipoint connection, a network, connecting up to 32 slaves to one master system.

The driver of the CP switches the receive 2-wire line between send and receive.

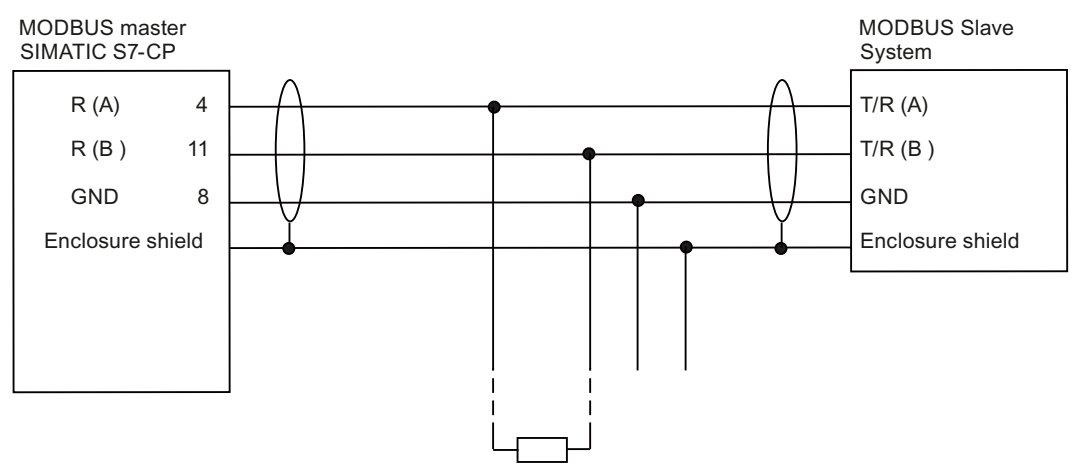

Figure 3-1 Schematic connection: 1 master system, 1 slave system at the bus

Further information on the interface connection can be found in the manual "CP 341 or CP 441-2 Point-to-Point Communication."

#### X27/RS422 (4-wire)

It is possible to create a point-to-point connection to a slave system.

Direct creation of a multipoint connection, network, with several slaves is possible if it is supported by the hardware of the MODBUS slave systems. The MODBUS slave systems must be able to switch their transmitters to a high resistant state when they are not transmitting.

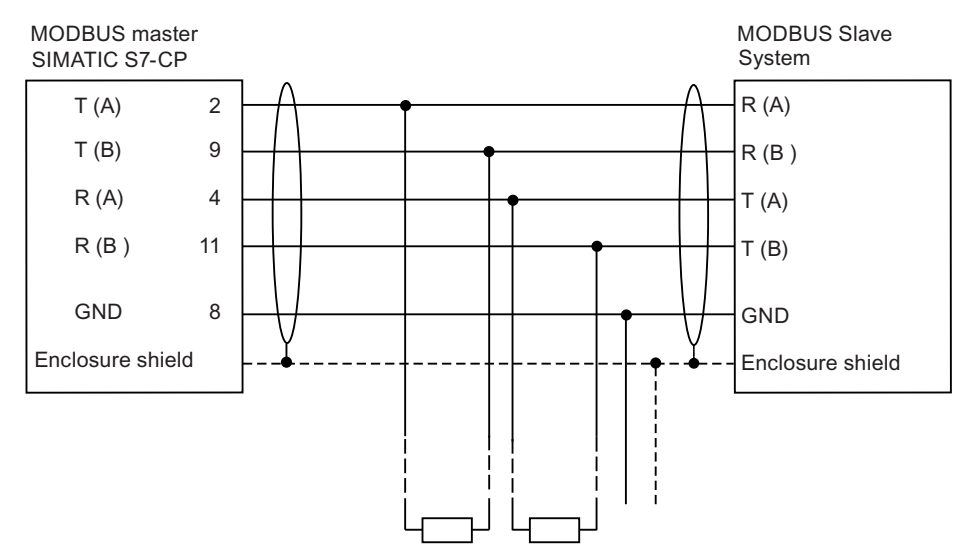

Figure 3-2 Schematic connection: 1 master system, 1 slave system

Additional information on the interface connection is available in the section ["Wiring](#page-116-0)  [Diagrams Multipoint](#page-116-0) (Page [117](#page-116-0))" and in the manual "CP 341 or CP 441-2 Point-to-Point Communication."

Installation

3.2 Interface Connection

# <span id="page-20-0"></span>Commissioning the Driver 4

# 4.1 Commissioning the Driver

#### General Information

The tasks relating to STEP 7 described below refer to STEP 7 Version 5.3. Sequences, names and directory information can differ in later versions.

# 4.2 Installing the Driver on the STEP 7 Programming Device/PC

#### Procedure

To install the driver, consisting of driver code and driver-specific mask files, proceed as follows:

- 1. Insert your MODBUS Master CD in the CD-ROM drive.
- 2. In Windows start the dialog for installing software by double-clicking the "Add and Remove Programs" icon in the "Control Panel".
- 3. In the dialog box, select the CD-ROM drive and then the setup.exe file and start the installation process.
- 4. Follow the instructions displayed on the installation program step by step.

Result: The driver and the parameter assignment screen forms are installed in the following directory: Step7\S7fptp\S7Driver.

The directory contains among other things the following files:

- S7wfpa1a.dll
- S7wfpa1x.cod
- S7wfpa2x.cod

# <span id="page-21-0"></span>4.3 Uninstalling the Driver

#### Procedure

You can uninstall the driver from the STEP 7 package in Windows using "Control Panel", "Add/Remove Software" and "Uninstall".

Afterwards, you can verify that all files S7wfpa1?.\*, S7wfpa2?.\*, S7wfpa3?.\* have been deleted from the Step7\S7fptp\S7Driver directory.

#### **Note**

Prior to uninstallation of the package "Parameter Assignment Tool CP: Assigning Parameters to Point-To-Point Connections" it is essential to uninstall all the loadable drivers.

# 4.4 Configuring the Data Link

#### 4.4.1 Configuring the Data Link

#### Introduction

The configuration of a data link comprises the hardware allocation in the configuration table using HW config. The configuration can be carried out using the STEP 7 software.

#### 4.4.2 Configuring a Data Link with the CP 341

#### S7 Project

Before you can carry out the configuration, you must have created a S7 project with STEP 7.

#### Project Components

Insert the required project components into the opened project with the SIMATIC Manager:

● SIMATIC 300 station

Before each insertion, you must select the required project by clicking it.

Insert > Station > SIMATIC 300 station

#### <span id="page-22-0"></span>Hardware Configuration

The configuration of the hardware comprises defining the hardware components themselves, and also their properties.

To start the hardware configuration, select the SIMATIC 300 station and double-click "Hardware" or select the menu command "Edit > Open Object".

Use the menu command "Insert > Hardware Components" to insert the following components:

- from SIMATIC 300 a RACK-300, a PS-300 and a CPU-300
- from CP-300 the CP PtP with the appropriate order number.

A detailed description of how to configure S7-300 modules can be found in the User Manual for STEP 7.

#### 4.4.3 Configuring a Data Link with the CP 441-2

#### Introduction

For a point-to-point data link, you must configure a SIMATIC 400 station, the link partner station, the PtP nodes, and the PtP network.

#### S7 Project

Before you can carry out the configuration, you must have created a S7 project with STEP 7.

#### Project Components

Insert the required project components into the opened project with the SIMATIC Manager:

● SIMATIC station, other station, PtP network.

Before each insertion, you must select the required project by clicking it.

- Insert > Station > SIMATIC 400 Station for your own S7 program (Rack, PS, CPU, CP 441-2, ...),
- Insert > Station > Other Station for the data link partner,
- Insert > Subnet > PtP for a PtP network between the SIMATIC 400 Station and the data link partner.

#### Hardware Configuration

The configuration of the hardware comprises defining the hardware components themselves, and also their properties.

To start the hardware configuration, select the SIMATIC 400 station and double-click "Hardware" or select the menu command "Edit > Open Object".

Use the menu command "Insert > Hardware Components" to insert the following components:

- from SIMATIC 400 a RACK-400, a PS-400 and a CPU-400
- from CP-400 the CP PtP with the appropriate order number.

A detailed description of how to configure S7 400 modules can be found in the User Manual for STEP 7.

4.5 Assigning Parameters to the CP

# <span id="page-23-0"></span>4.5 Assigning Parameters to the CP

#### Assigning Parameters to the CP

After you have arranged the modules in your rack using "Hardware Configuration," you must assign parameters to them.

To start the parameter assignment tool, double-click the CP in "Hardware Configuration" or click the CP and select the menu command Edit > Object Properties.

#### 4.5.1 Assigning Parameters to the CP 341

#### Follow the steps below:

1. Properties - CP > Basic Parameters

Clicking the Parameters" button (single click) opens the protocol selection interface "Assigning Parameters to Point-To-Point Connections". Here you can select the required transmission protocol.

After selecting the protocol you can carry out the Parameter Assignment of the Driver. Start by double-clicking the letter symbol.

A detailed description of how to select the protocol and assign parameters to the dialog boxes for the loadable driver can be found in the section "[Assigning parameters to the](#page-27-0)  [loadable driver](#page-27-0) (Page [28\)](#page-27-0)".

After parameter assignment is complete, you return to the "Properties - CP" dialog box.

2. Properties - CP > Addresses

No settings are required in the "Addresses" tab of the Properties - CP dialog box.

3. Properties - CP > General

No settings are required in the "General" tab of the Properties - CP dialog box.

You can complete the parameter assignment of the CP by clicking "OK" in the "Properties - CP" dialog box. You then return to the "Hardware Configuration" dialog box.

Save the parameter assignment and close the "Hardware Configuration" dialog box. You return to the main menu of the STEP 7 project.

#### <span id="page-24-0"></span>4.5.2 Assigning Parameters to the CP 441-2

#### Follow the steps below:

1. Properties - CP 441-2 > Basic Parameters

Specify the required "interface" of the CP 441 module (1=upper, 2=lower interface) in the "Basic Parameters" tab. Select the inserted interface submodule as the "Module".

Clicking the **Parameters**" button (single click) opens the protocol selection interface "Assigning Parameters to Point-To-Point Connections".

Here you can select the required transmission protocol.

After selecting the protocol you can carry out the Parameter Assignment of the Driver. Start by double-clicking the letter symbol.

A detailed description of how to select the protocol and assign parameters to the dialog boxes for the loadable driver can be found in the section "Assigning Parameters to the Driver".

After parameter assignment is complete, you return to the "Properties - CP 441-2" dialog box.

2. Properties > CP 441-2 > Addresses

No settings are required in the "Addresses" tab of the Properties - CP 441-2 dialog box.

3. Properties > CP 441-2 > General

In the "General" tab of the Properties - CP 441-2 dialog box, you specify to which PtP network the interfaces of the CP are connected.

PtP(1) corresponds to the upper interface, PtP(2) to the lower interface of the CP.

Clicking the PtP(1) or PtP(2) button opens the dialog box for configuration of the subnet.

Select the required subnet and activate the checkbox "Partner is connected to the selected network."

The selected subnet represents the connection of the CP interface to the link partner interface.

Click "OK" to return to the "Properties - CP 441-2" dialog box. Here you complete parameter assignment of the CP with "OK" and return to the "Hardware Configuration" dialog box.

Save the parameter assignment and close the "Hardware Configuration" dialog box. You return to the main menu of the STEP 7 project.

4.5 Assigning Parameters to the CP

#### Assigning Parameters to the Link Partner

After you have inserted the link partner station into your STEP 7 project, as described under "Project Components: Insert > Other Station," you have to specify the object properties of this partner station.

Starting from the opened STEP 7 project, you can select the link partner station (other station) by clicking it.

Select the menu command Edit > Object Properties.

This opens the "Properties - Other Station" dialog box.

1. Properties > Other Station > Node List

Select the "New" button in the "Node List" tab.

At "Select Type," choose "PTP Nodes" and click "OK."

The dialog box "Network Connection" appears.

Select the required subnet which represents the connection between CP interface and link partner interface, and activate the checkbox "Node is connected to selected network."

Click "OK" to return to the "Node List" tab.

2. Properties > Other Station > General

You do not have to carry out any settings in the "General" tab.

Click "OK" to return to the main menu of the STEP 7 project.

A partner station may also have several interfaces (=PtP nodes) and may be connected to different point-to-point networks.

# <span id="page-26-0"></span>4.6 Configuration of the Data Link

#### Introduction

This chapter is relevant only for the CP 441-2. If you are using a CP 341, you can skip this chapter.

#### Communications Link

The CP represents the link in a data link between a S7 CPU and a communications partner/bus connected via a point-to-point data link. You must carry out data link configuration for each serial interface to be connected to the link partner/bus.

#### Configuration of the Data Link

Select the CPU in the STEP 7 project in its own opened S7-400 station and open the configuration of the data link by double-clicking "Connections".

The dialog box "Carry Out Project Configuration of Connections" appears.

Select the menu command **Insert > Connection** to open the "New Connection" dialog box. Here you can select the link partner (other station) for the new data link and select "Point-to-Point Connection" as the connection type.

Confirm with "OK." The "Connection Properties" dialog box is now opened.

#### Connection Properties

You are given an ID which you can modify to meet your requirements.

Select "Communication Direction "3: Local <-> Partner

The parameterized routing is displayed.

Both indications of a CPU number are irrelevant for the operation of this driver.

Accept all settings with "OK."

Save the "Project Configuration of Data Link" and close the dialog box.

You should note that the Connection ID (Local ID) must be used again when you call the SFBs in the user program.

# <span id="page-27-0"></span>4.7 Assigning Parameters to the Loadable Driver

#### Opening the Parameter Assignment Tool CP-PtP

Select the SIMATIC station and double-click "Hardware" or select "Edit > Open object" to start up "Configure hardware".

Select the CP and then select Edit > Object Properties.

Select the interface (CP 441-2 only) and the interface module (CP 441-2 only) and then select the "Parameters" button to open the protocol selection dialog box.

#### Protocol Selection

In addition to the standard protocols, the selection dialog box also displays any installed loadable drivers. Select "MODBUS Master" for this driver.

Double-click the mailbox icon for the transmission protocol. This takes you to the dialog box for setting the protocol-specific parameters.

#### Driver-Specific Parameters

The parameters described below can be set for this driver in the individual dialog boxes.

#### 4.7.1 MODBUS Master Protocol

#### Overview of transmission parameters

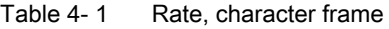

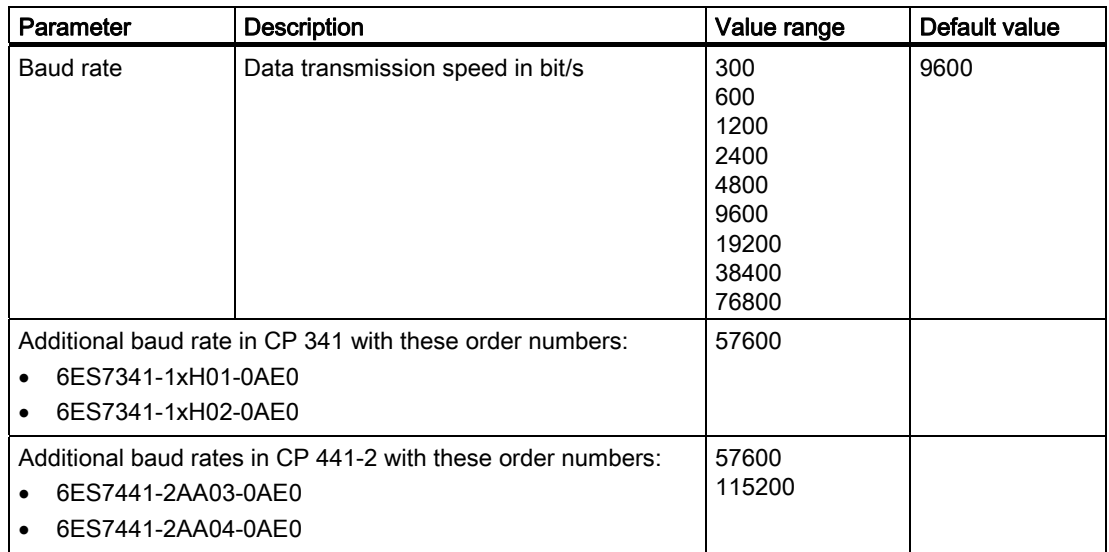

Commissioning the Driver

4.7 Assigning Parameters to the Loadable Driver

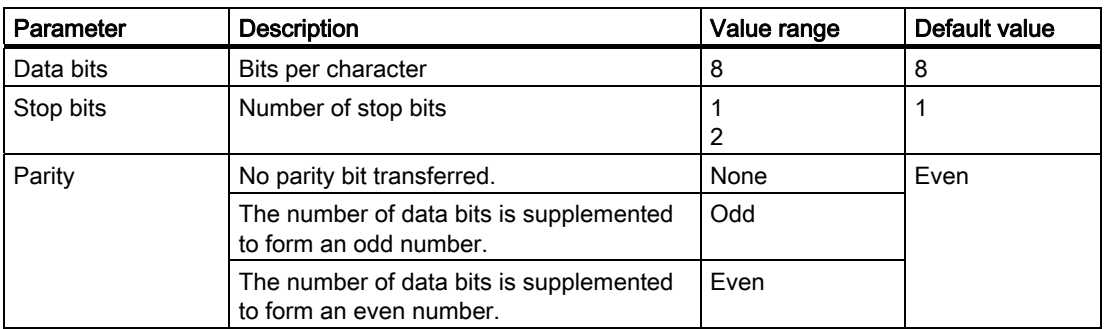

#### Transmission rate

The transmission rate is the speed of data transmission in bits per second (baud).

Note the maximum total transmission rate of the CP 441-2. The total transmission rate is the sum of the transmission rates parameterized for the two interfaces.

The maximum transmission rate for the TTY interface is 19200 baud.

#### Data bits

The number of data bits describes how many bits a character is mapped to for transmission purposes.

#### Stop bits

The number of stop bits defines the smallest possible time interval between two characters to be transmitted.

#### **Parity**

The parity bit is used for data security. Depending on the parameter assignment, it supplements the number of data bits to be transmitted to form an even or odd number.

If a parity of "none" has been set, no parity bit is transmitted. This reduces the transmission integrity.

#### Overview of the protocol parameters

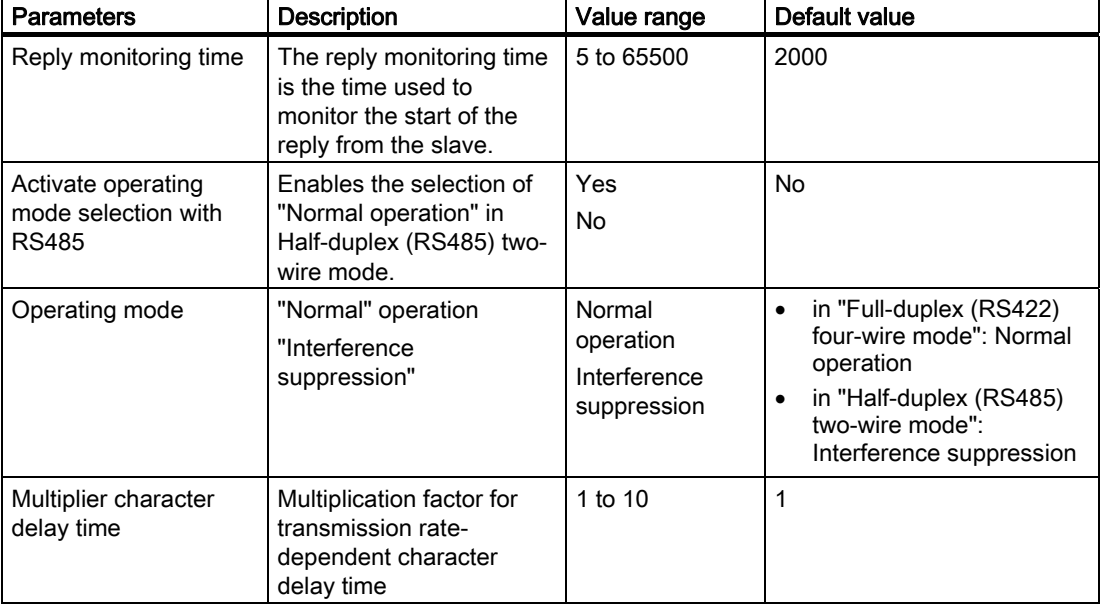

Table 4-2 Protocol parameters

#### Reply monitoring time

The reply monitoring time is the time the master spends waiting for a reply message frame from the slave once a request message frame has been output.

#### Activate operating mode selection with RS485

After activating the "Operating mode selection with the RS485", you can also switch the operating mode to "Normal operation" in the tab "Interface" if you have selected Half-duplex (RS485) two-wire mode.

#### Normal operation

In this operating mode, all detected transmission errors or BREAKs before and after receive message frames from the link partner result in a corresponding error message in the user program.

The first character of a frame has to be a valid slave address.

The end of message frame is only recognized when the character delay time expires.

#### Interference Suppression

If BREAK is detected on the receiving line at the start of a receive message frame, or if the CP interface block detects transmission errors, this does not result in an error message in the user program.

Transmission errors or BREAKs are also ignored when they occur after the end of the receive message frame (CRC code).

The start of a receive message frame from the link partner is detected by means of the correctly received slave address.

#### Multiplier character delay time

If a link partner cannot meet the time requirements of the MODBUS specification, it is possible to multiply the character delay time ZVZ by the multiplication factor  $f_{MUL}$ . The character delay time should only be adjusted if the link partner cannot meet the required times.

The resulting character delay time tzvz is calculated as follows:

- $\bullet$   $t_{ZVZ} = t_{ZVZ}$  TAB  $*$  f<sub>MUL</sub>
- $\bullet$  t<sub>zvz TAB</sub>: Table value for ZVZ (see section "Transmission protocol")
- **•** f<sub>MUL</sub>: Multiplication factor

### <span id="page-31-0"></span>4.7.2 RS422/485 (X27) Interface

#### **Overview**

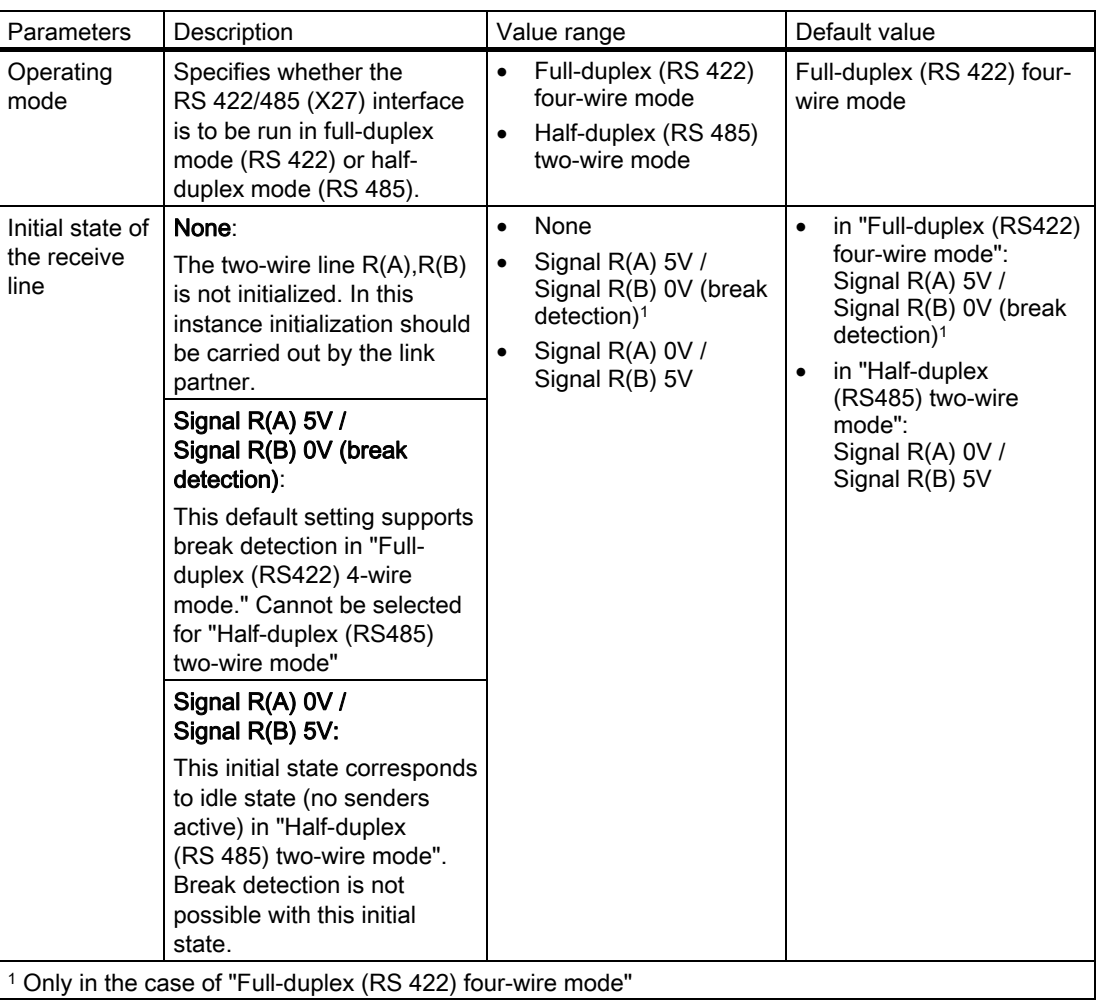

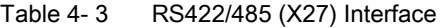

#### "Full-duplex (RS422) four-wire operation"

In this operating mode, transmission is via the transmission line  $T(A)$ -,  $T(B)$ + and receipt is via the receive line R(A)-, R(B)+.

Error handling is carried out in accordance with the functionality set at the "driver operating mode" parameter (normal operation or interference suppression).

#### "Half-duplex (RS485) two-wire mode"

In this operating mode, the driver switches the interface's 2-wire receive line  $R(A)$ -,  $R(B)$ + between send and receive operation.

In the initialization settings in this operating mode, all recognized transmission errors and/or BREAK before and after receive message frames are ignored.

BREAK level during message frame pauses is also ignored.

The start of a receive message frame from the link partner is detected by means of the correctly received slave address.

The setting "Signal R(A) 0V, R(B) 5V" is recommended for a node as the initial state for the receive line. "Receive line initial state" should set to "None" for all other nodes.

#### Receive line initial state

#### ● "None"

The two-wire line R(A)-,R(B)+ is not initialized. In this instance initialization should be carried out by the link partner.

#### ● Initialization "R(A) 5V, R(B) 0V" (break detection)

The two-wire line  $R(A)$ -,  $R(B)$ + is initialized by the CP as follows:  $R(A)$  --> +5V,  $R(B)$  --> 0V (V<sub>A</sub> - V<sub>B</sub> ≥ +0.3V). This means that BREAK level occurs on the CP in the event of a line break.

This option can be selected only in the case of "Full-duplex (RS 422) four-wire mode".

#### ● Initialization "R(A) 0V, R(B) 5V"

The two-wire line  $R(A)$ -,  $R(B)$ + is initialized by the CP as follows:  $R(A)$  --> 0V,  $R(B)$  --> +5V (V<sub>A</sub> - V<sub>B</sub>  $\leq$  -0.3V). This means that HIGH level occurs on the CP in the event of a line break and/or idle state when nothing is transmitting. The BREAK line state cannot be detected.

#### Selection of parameters

Select the settings necessary for your connection and exit the individual screen forms with "OK".

4.8 Loading the Configuration and Parameter Assignment Data for the CP 341

#### <span id="page-33-0"></span>4.8 Loading the Configuration and Parameter Assignment Data for the CP 341

#### Data Storage

When you close the "hardware configuration" the data are automatically stored in your STEP 7 project.

#### Loading the Configuration and Parameters

You can now load the configuration and parameter assignment data online from the programming device to the CPU. Select the Target system > Load menu command to transfer the data to the CPU.

When the CPU is started up, and whenever the CPU switches from STOP to RUN mode or vice versa, the module parameters of the CP are automatically transferred from the CPU to the CP as soon as the CP can be accessed via the S7300 backplane bus.

The driver code is not stored in the CPU but rather directly on the CP 341 in the retentive memory using the parameter assignment interface. Note, however, that you will not be able to replace a module without a programming device.

#### Further Information

The STEP 7 User Manual provides a detailed description of how to:

- Save the configuration and parameters
- Load the configuration and parameters to the CPU
- Read, modify, copy and print the configuration and parameters.

Commissioning the Driver 4.9 Loading drivers to the CP 341

# <span id="page-34-0"></span>4.9 Loading drivers to the CP 341

#### **Requirements**

You have an online connection to the CPU.

#### Load drivers

- 1. Select the desired loadable driver in the "Protocol" drop-down list in the "Assigning Parameters to Point-to-Point Connection" window.
- 2. Click the "Load drivers" icon.

In the "Load drivers to CP341" window, you see the driver version loaded online on the module and the driver version you have selected offline on the programming device.

3. Click the "Load drivers" button and confirm with "Yes". The driver will be loaded to the CP 341. After loading is complete, the information "Driver version online on the module" will be updated.

If the driver you have loaded is already located on the CP 341, the loading operation will be canceled with the message "Driver already exists". In this case, confirm with "OK" and close the "Download Drivers to CP341" window.

If driver files are missing or incorrect, you receive the error message "Module rejected driver download". In this case, you must repeat the driver installation.

4.10 Loading the Configuration and Parameter Assignment data for the CP 441-2

#### <span id="page-35-0"></span>4.10 Loading the Configuration and Parameter Assignment data for the CP 441-2

#### Data Storage

When you close the "hardware configuration" and/or "configuration of connections" the data including module parameters and driver codes are automatically stored in your STEP 7 project.

#### Loading the Configuration and Parameters

You can now load the configuration and parameter assignment data online from the programming device to the CPU. Select the Target system > Load menu command to transfer the data to the CPU.

When the CPU is started up, the module parameters of the CP are automatically transferred from the CPU to the CP as soon as the CP can be accessed via the S7400 backplane bus.

#### Further Information

The STEP 7 User Manual provides a detailed description of how to:

- Save the configuration and parameters
- Load the configuration and parameters to the CPU
- Read, modify, copy and print the configuration and parameters.

### 4.11 Startup Characteristics of the CP

#### Introduction

The startup of the CP is divided into two phases:

- Initialization with CP in power on mode
- Parameter assignment

#### Initialization

As soon as voltage is applied to the CP, and after completion of a hardware test program, the firmware on the CP is prepared for operation.

#### Parameter Assignment

During parameter assignment, the CP receives the module parameters allocated to the current slot.

The CP is now ready to operate.
# 4.12 Parameter Assignment for "Startup of the CPU"

# Introduction

This chapter is relevant only for the CP 441-2. If you are using a CP 341, you can skip this chapter.

## Hardware Configuration

To avoid problems during startup of the CPU-CP, the following setting should be made when carrying out parameter assignment of the CPU with "Hardware configuration".

After starting the parameter assignment by double-clicking the CPU or by clicking the CPU and selecting the menu command Edit > Object properties, the "Properties - CPU" page appears.

In the "Startup" tab, set a minimum value of  $3000$  (= 300s) under "Monitoring Time for" at the point "Transfer of Parameters to Modules (100ms)."

Reason: In the case of parameter assignment of a CP 441-2 interface with a loadable driver, the driver code is transferred to the CP in addition to the assigned parameters. The entire loading procedure is monitored for the time mentioned above which must be sufficient. .

Commissioning the Driver

4.12 Parameter Assignment for "Startup of the CPU"

# Transmission Protocol 5

#### General Information

The procedure used is a code-transparent, asynchronous half-duplex procedure. Data transfer is carried out without handshake.

#### Master-slave relationship

As master, the CP initiates transmission, and after outputting a request message frame it waits for the parameterized reply monitoring time for a reply message frame from the slave.

#### Message frame structure

The data exchange "Master-Slave" and/or "Slave-Master" begins with the slave address, followed by the **function code**. Then the data are transferred. The structure of the data field depends on the function code used. The CRC check is transmitted at the end of the message frame.

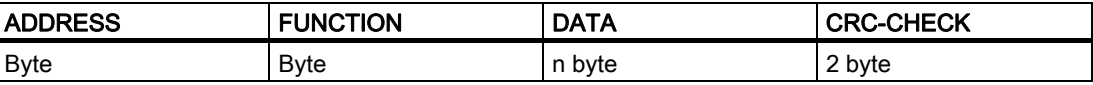

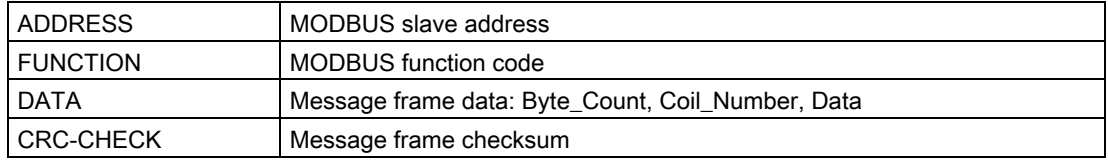

#### Slave address

The slave address can be within the range 1 to 255. The address is used to address a defined slave on the bus.

## Broadcast Message

The master uses slave address 0 to address all slaves on the bus.

Broadcast messages are only permitted in conjunction with writing Function codes 05, 06, 15 and 16.

A broadcast message is not followed by a reply message frame from the slave.

# Function code

The function code defines the meaning of the message frame. It also defines the structure of a message frame. The following function codes are supported by the CP:

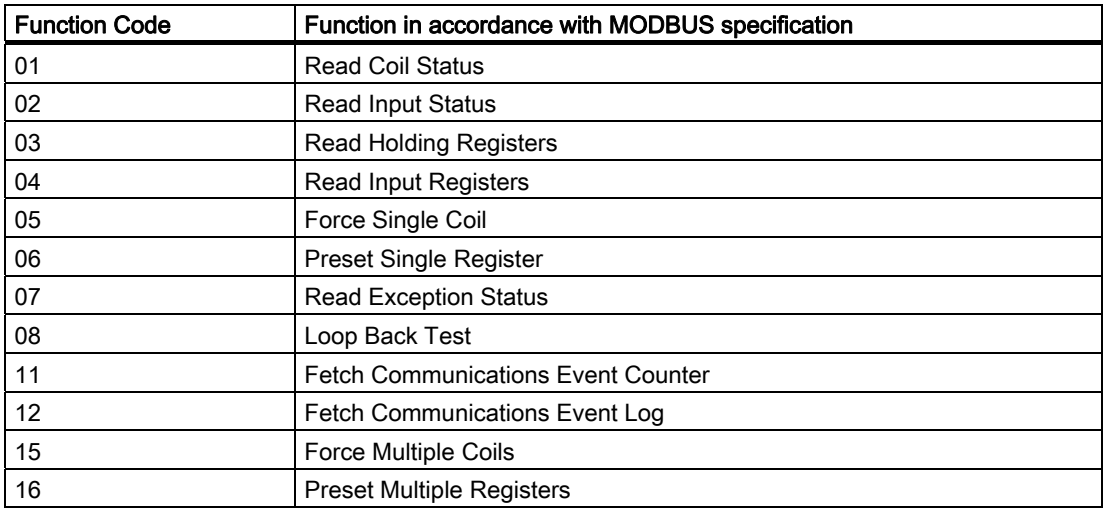

# Data Field DATA

The data field DATA is used to transfer the function code-specific data such as:

● Bytecount, Coil\_Startaddress, Register\_Startaddress; Number\_of\_Coils, Number\_of\_Registers, ... .

See section ["Function Codes](#page-46-0) (Page [47\)](#page-46-0)".

# CRC-Check

The end of the message frame is identified by means of the CRC 16 checksum consisting of 2 bytes. It is calculated by the following polynominal:  $x^{16} + x^{15} + x^{2} + 1$ .

The low byte is transferred first, followed by the high byte.

#### End of Message Frame

The loadable driver recognizes the end of the message frame when no transmission takes place during the time period required for the transmission of three and a half characters (3.5 times character delay time) (see MODBUS Protocol Reference Guide).

This message frame end TIME\_OUT is therefore dependent on the transmission rate.

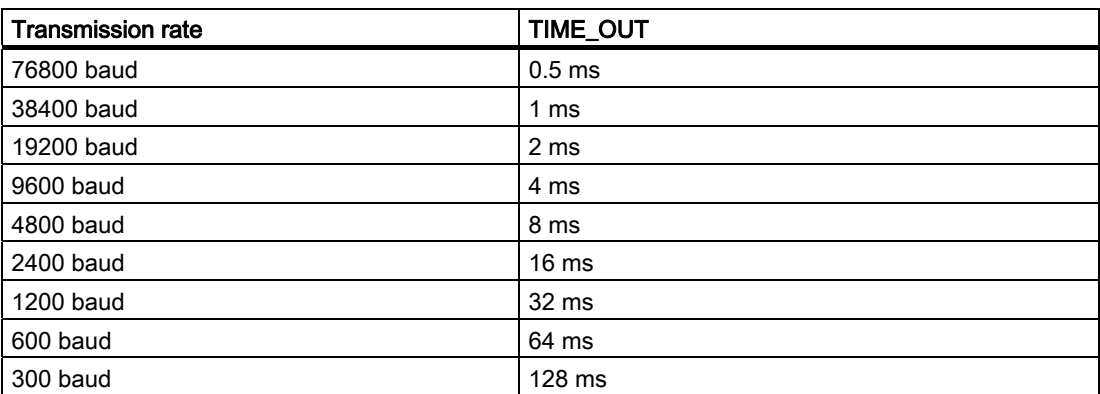

During "Normal operation" the Modbus message frame received by the link partner is evaluated and checked after the end of frame for TIME\_OUTs is received.

During "Interference supression" the end of frame is recognized by correctly formatted receive frame with a correct CRC code.

#### Exception Responses

On recognition of an error in the request message frame from the master, for example, register address illegal, the slave sets the highest value bit in the function code of the reply message frame.

This is followed by transmission of one byte of error code, Exception Code, which describes the reason for the error.

A detailed description of the meaning of the above-mentioned parameters can be found in the "GOULD MODICON Modbus Protocol."

# Exception Code Message Frame

The error code reply message frame from the slave has the following structure:

● for example, slave address 5, function code 5, exception code 2

#### Response message frame from the slave EXCEPTION\_CODE\_xx:

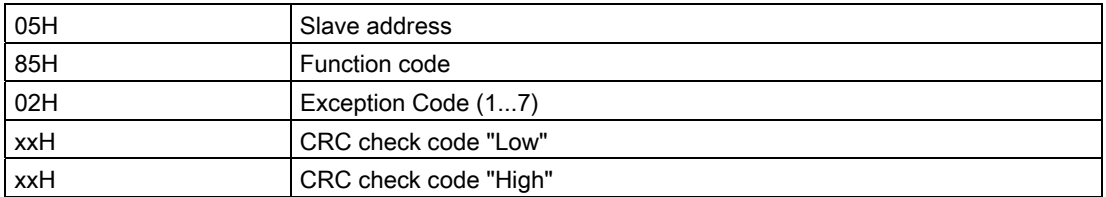

On receipt of an error code reply message frame by the driver, the current job is completed with error.

An error number corresponding to the received error code (Exception Code 1-7) is also entered in the SYSTAT area.

No entry is made in a BRCV destination data block.

The following error codes are defined in accordance with the MODBUS Specification:

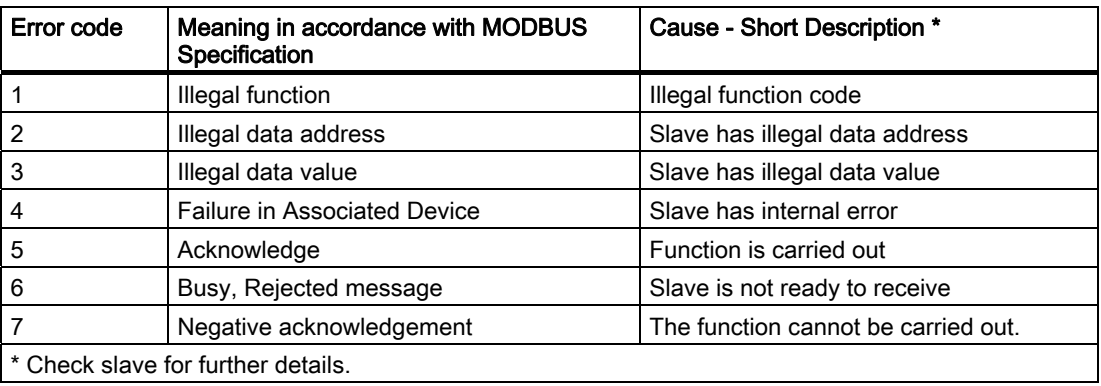

## RS 232C Secondary Signals

The following RS 232C secondary signals exist on the CP when the RS 232C interface submodule is used:

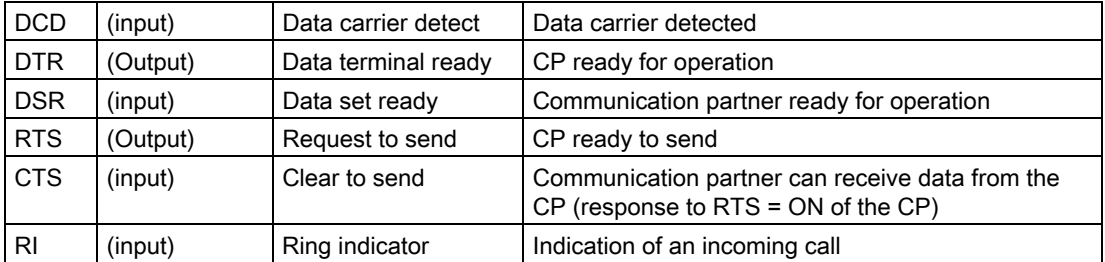

When the CP is switched on, the output signals are in the OFF state (inactive).

You can parameterize the way in which the DTR/DSR and RTS/CTS control signals are used with the parameterization interface Assigning Parameters to Point-To-Point Connectionsor control them by means of function calls (FBs) in the user program.

#### Using the RS 232C Secondary Signals

The RS 232C secondary signals can be used as follows:

- When the automatic use of all RS 232C secondary signals is configured.
- By means of the FB V24\_STAT and FB V24\_SET functions

#### **Note**

When automatic use of the RS 232C secondary signals is parameterized, neither RTS/CTS data flow control nor RTS and DTR control by means of the V24\_SET FB are possible!

On the other hand, it is always possible to read all RS 232C secondary signals by means of the FB V24\_STAT function.

The sections that follow describe how the control and evaluation of the RS 232C secondary signals are handled.

#### Automatic Use of accompanying signals

The automatic use of the RS 232C secondary signals on the CP is implemented as follows:

- As soon as the CP is switched by means of parameterization to an operating mode with automatic use of the RS 232C secondary signals, it switches the RTS line to OFF and the DTR line to ON (CP ready for use).
- This prevents sending and receiving of message frames until the DTR line is set to ON. As long as DTR remains set to OFF, no data is received via the RS 232C interface. If a send request is made, it is aborted with a corresponding error message.
- When a send request is made, RTS is set to ON and the parameterized data output waiting time starts. When the data output time has elapsed, and CTS = ON, the data is sent via the RS 232C interface.
- If the CTS line is not set to ON within the data output time so that data can be sent, or if CTS changes to OFF during transmission, the send request is aborted and an error message generated.
- Once the data has been sent and the configured clear RTS time has elapsed, the RTS line is set to OFF. The CP does not wait for CTS to change to OFF.
- Data can be received via the RS 232C interface as soon as the DSR line is set to ON. If the receive buffer of the CP threatens to overflow, the CP does not respond.
- If DSR changes from ON to OFF, an active send request as well as the receipt of data will be canceled with an error message. The message "DSR = OFF (automatic use of V24 signals)" is entered in the diagnostics buffer of the CP.

#### Note

Automatic use of the RS 232C secondary signals is only possible in half-duplex mode. When automatic use of the RS 232C secondary signals is parameterized, neither RTS/CTS data flow control nor RTS and DTR control by means of the V24\_SET FB are possible!

#### **Note**

The "time to RTS OFF" must be set in the parameterization interface such that the communication partner can receive the last characters of the message frame in their entirety before RTS, and thus the send request, is taken away. The "data output waiting time" must be set such that the communication partner can be ready to receive before the time elapses.

# Time Diagram

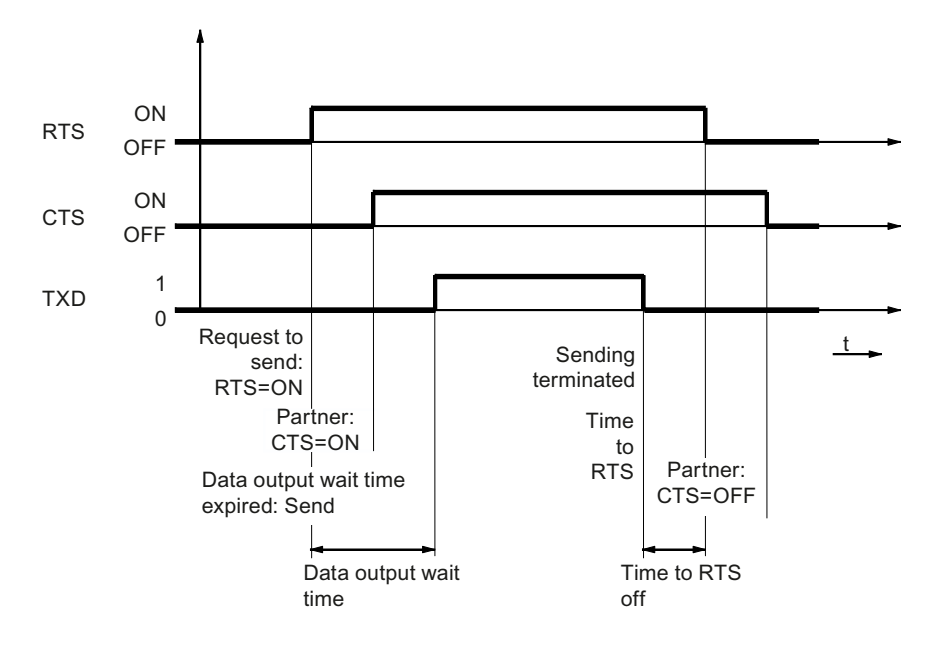

The following figure illustrates the chronological sequence of a send request.

Figure 5-1 Time diagram for automatic use of the RS 232C secondary signals

Transmission Protocol

# <span id="page-46-0"></span>**Function Codes**

# 6.1 Function Code 01 – Read Output Status

## Function

This function enables individual bits to be read from the slave.

#### Start Address

The parameter bit start address is not checked by the driver and is sent unchanged.

#### Number of bits

Any value between 1 and 2040 is permitted as the number of bits, number of coils.

#### SEND Source DB

Structure of SEND Source Area:

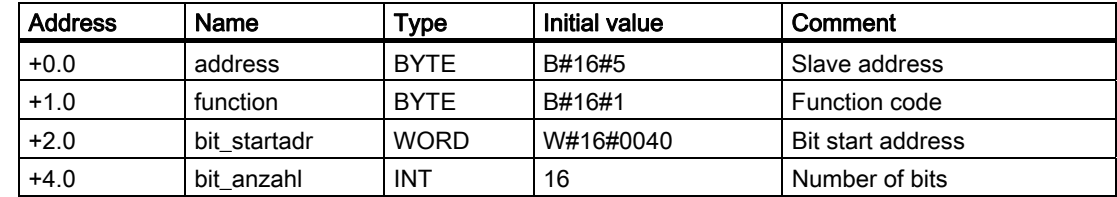

#### Example

#### Request message frame FUNCTION 01:

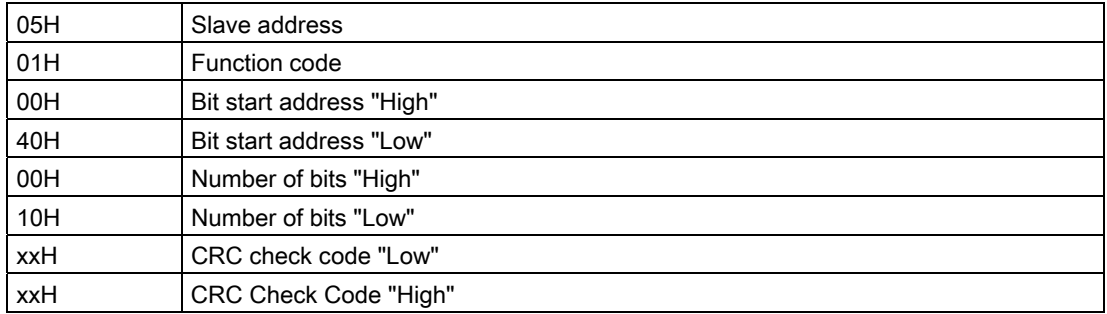

Loadable Driver for Point-to-Point CPs: MODBUS protocol, RTU format, S7 is master Operating Instructions, 09/2009, A5E00218410-06 47 6.1 Function Code 01 – Read Output Status

#### Reply message frame from slave FUNCTION 01:

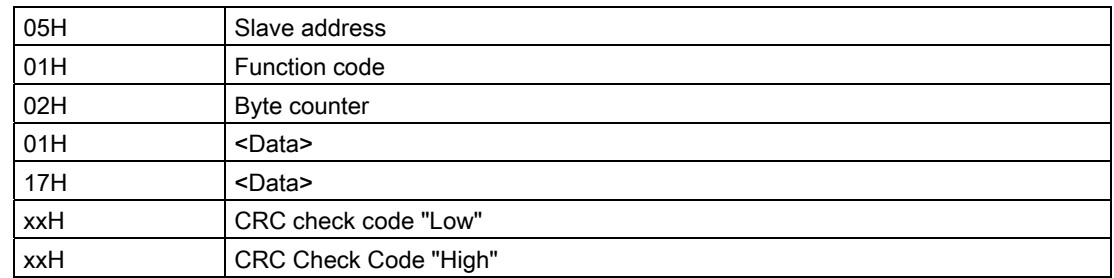

# RCV Destination DB

Contents of RCV Destination Area:

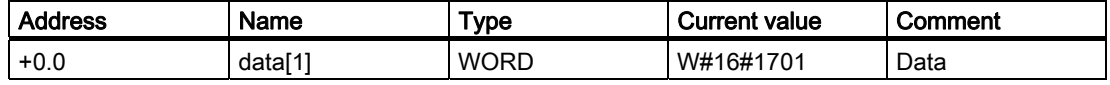

The driver enters the data of the reply message into the destination DB word by word.

The 1st received byte is entered as the Low Byte of the 1st word "data[1]," the 3rd received byte as the Low Byte of the 2nd word "data[2]," etc.

If fewer than 9 bits or if only one Low Byte was read, the value 00H is entered into the remaining High Byte of the last word.

Function Codes 6.2 Function code 02 - Read Input Status

# 6.2 Function code 02 - Read Input Status

# Function

This function enables individual bits to be read from the slave.

## Start Address

The parameter bit start address is not checked by the driver and is sent unchanged.

## Number of bits

Any value between 1 and 2040 is permitted as the number of bits, number of coils.

# SEND Source DB

Structure of SEND Source Area:

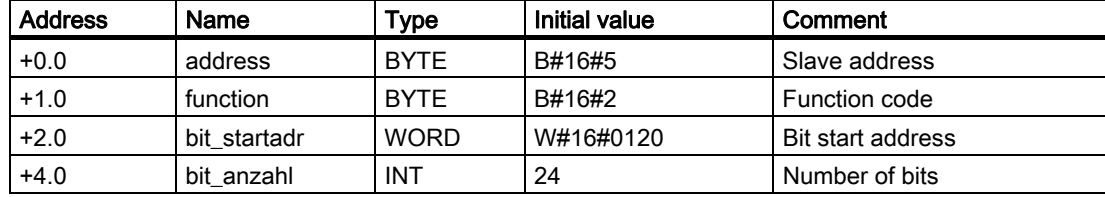

#### Example

#### Request message frame FUNCTION 02:

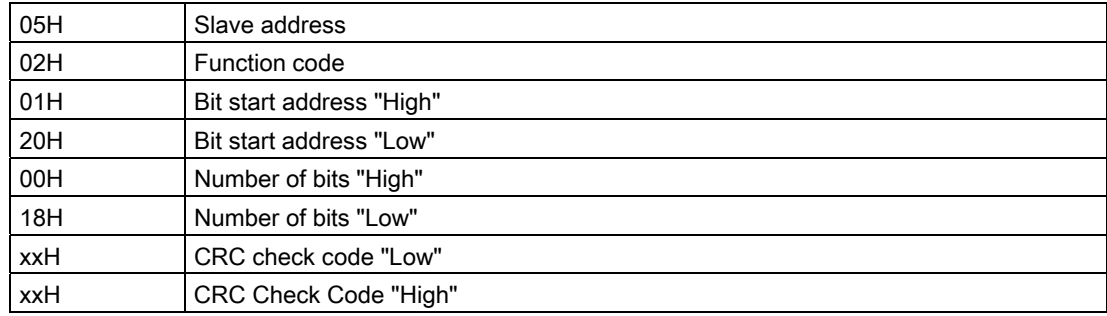

6.2 Function code 02 - Read Input Status

#### Reply message frame from slave FUNCTION 02:

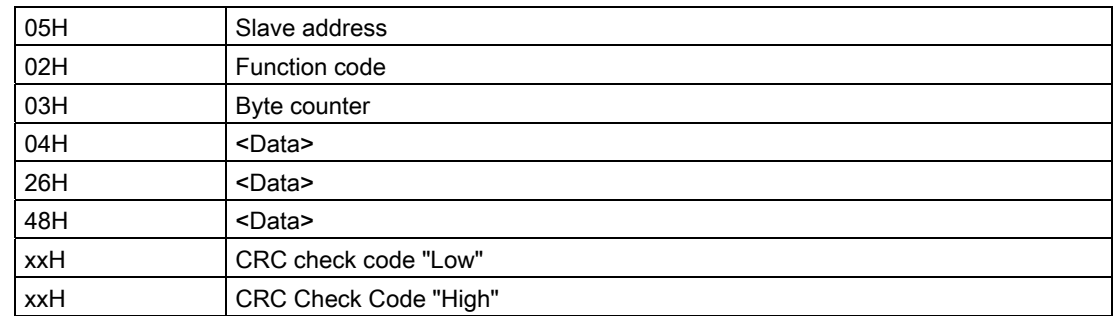

# RCV Destination DB

Contents of RCV Destination Area:

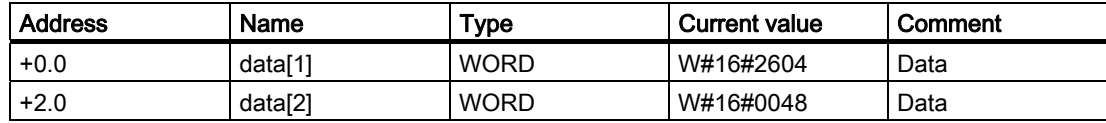

The driver enters the data of the reply message into the destination DB word by word.

The 1st received byte is entered as the Low Byte of the 1st word "data[1]," the 3rd received byte as the Low Byte of the 2nd word "data[2]," etc.

If fewer than 9 bits or if only one Low Byte was read, the value 00H is entered into the remaining High Byte of the last word.

Function Codes

6.3 Function Code 03 - Read Output Registers

# 6.3 Function Code 03 - Read Output Registers

## Function

This function enables individual registers to be read from the slave.

## Start Address

The parameter register start address is not checked by the driver and is sent unchanged.

#### Number of Registers

A maximum of 1 to 127 registers can be read (1 register = two bytes).

# SEND Source DB

Structure of SEND Source Area:

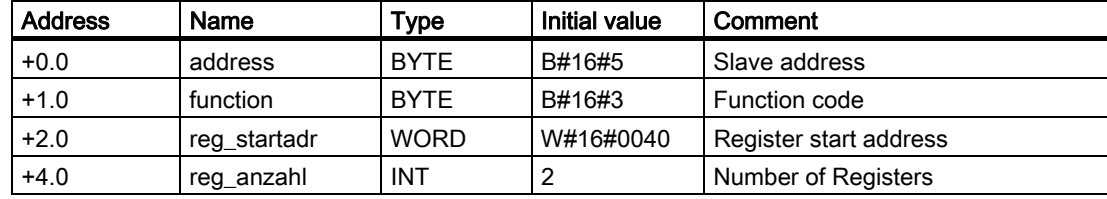

#### Example

#### Request message frame FUNCTION 03:

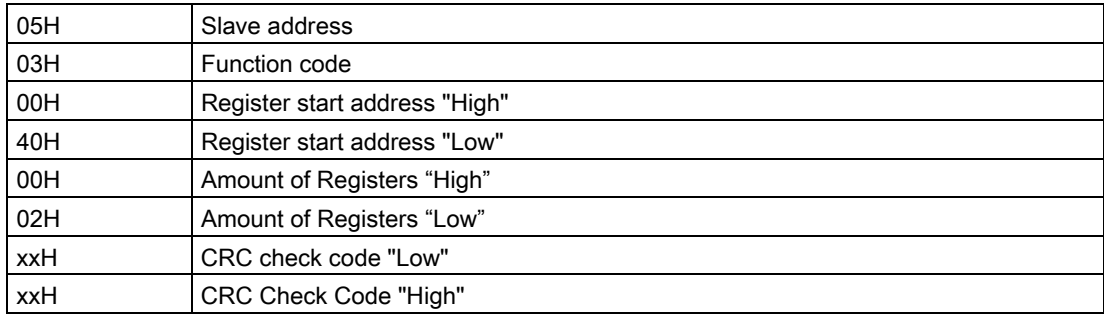

6.3 Function Code 03 - Read Output Registers

# Reply message frame from slave FUNCTION 03:

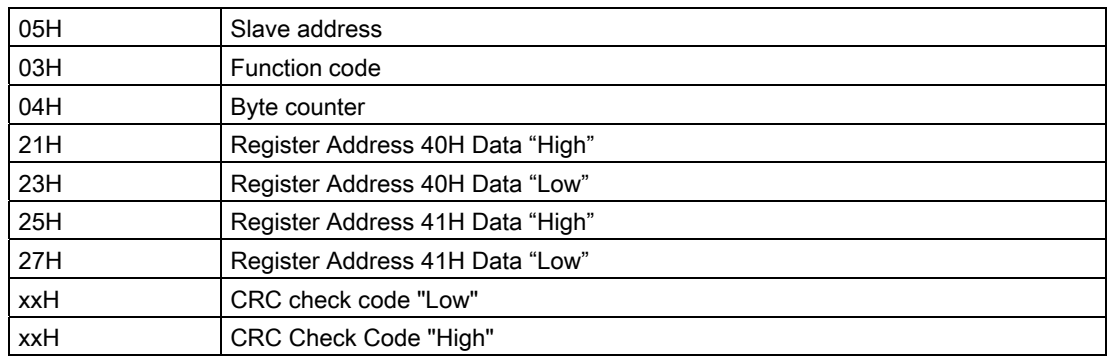

# RCV Destination DB

Contents of RCV Destination Area:

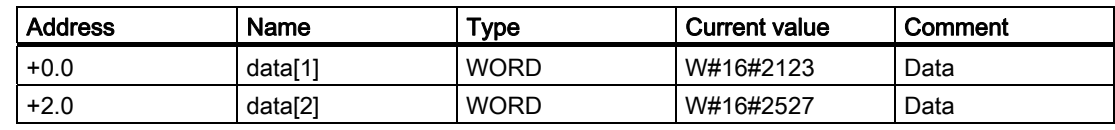

Function Codes 6.4 Function code 04 - Read Input Registers

# 6.4 Function code 04 - Read Input Registers

## Function

This function enables individual registers to be read from the slave.

# Start Address

The parameter register start address is not checked by the driver and is sent unchanged.

#### Number of Registers

A maximum of 1 to 127 registers can be read (1 register = two bytes).

# SEND Source DB

Structure of SEND Source Area:

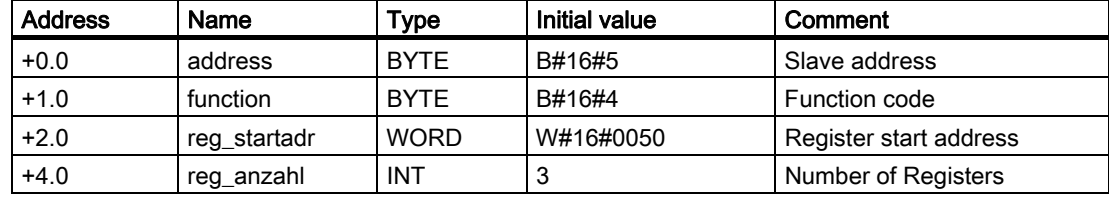

#### Example

#### Request message frame FUNCTION 04:

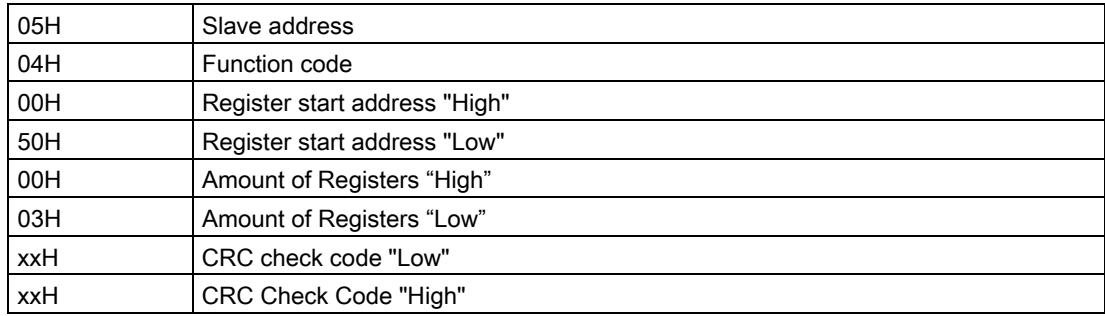

6.4 Function code 04 - Read Input Registers

# Reply message frame from slave FUNCTION 04:

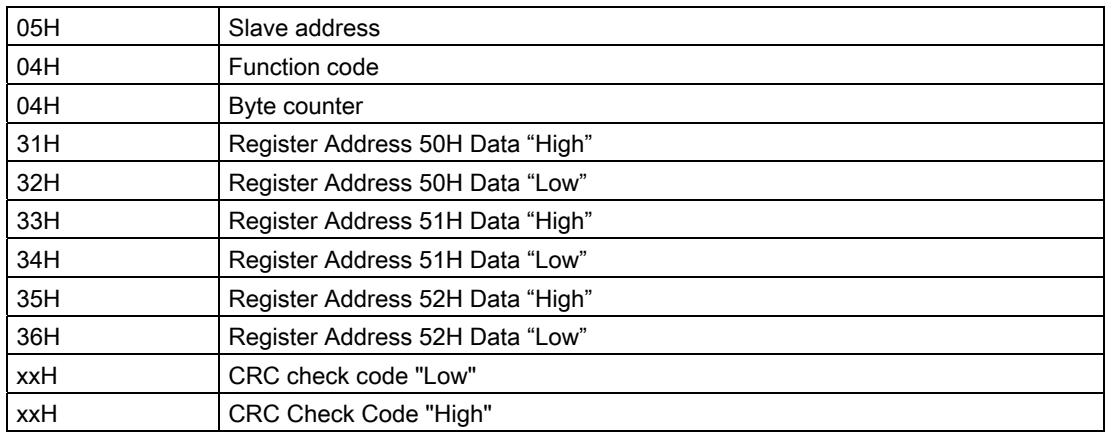

# RCV Destination DB

Contents of RCV Destination Area:

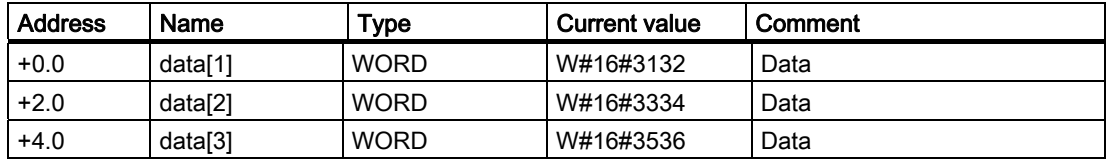

Function Codes 6.5 Function Code 05 - Force Single Coil

# 6.5 Function Code 05 - Force Single Coil

## Function

This function serves to set or delete individual bits in the slave.

## Bit address

The bit address parameter is not checked by the driver and is sent unchanged.

## Bit Status

The following two values are permitted as the bit status:

- $\bullet$  FF00H = Set bit
- $\bullet$  0000H = Delete bit

#### SEND source DB

Structure of SEND source area:

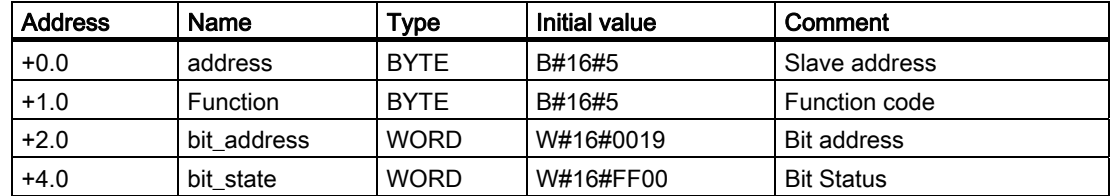

#### Example

#### Request message frame FUNCTION 05:

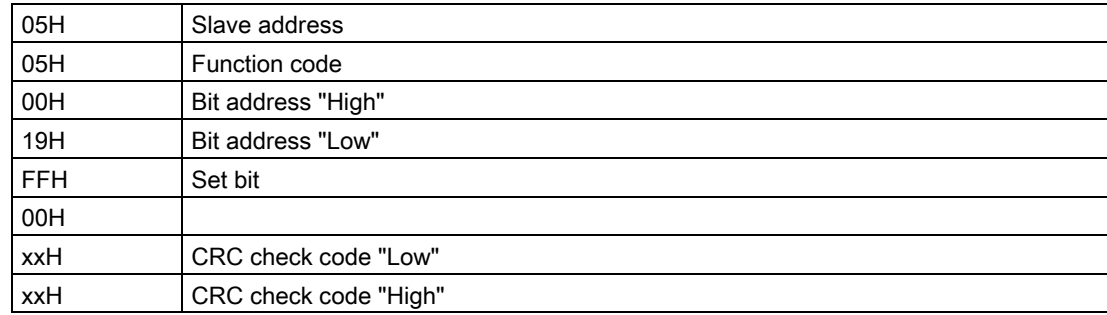

6.5 Function Code 05 - Force Single Coil

# Reply message frame from slave FUNCTION 05:

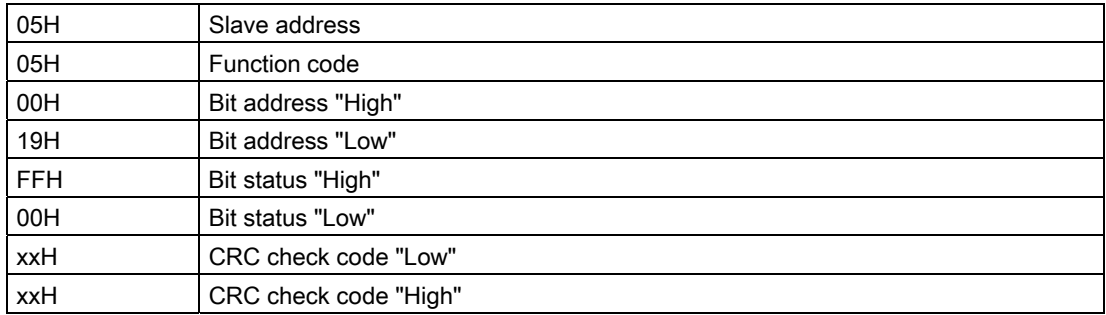

Function Codes 6.6 Function code 06 - Preset Single Register

# 6.6 Function code 06 - Preset Single Register

# Function

This command enables a slave register to be overwritten with a new value.

#### Register Address

The Register Address parameter is not checked by the driver and is sent unchanged.

## Register Value

Any value can be used as the Register Value.

# SEND source DB

Structure of SEND source area:

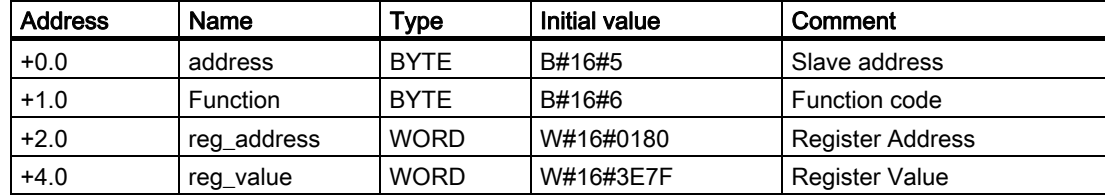

#### Example

#### Request message frame FUNCTION 06:

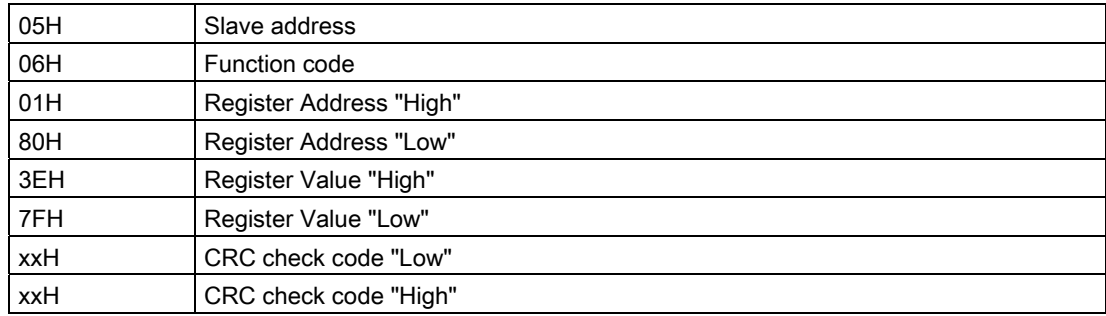

6.6 Function code 06 - Preset Single Register

# Reply message frame from slave FUNCTION 06:

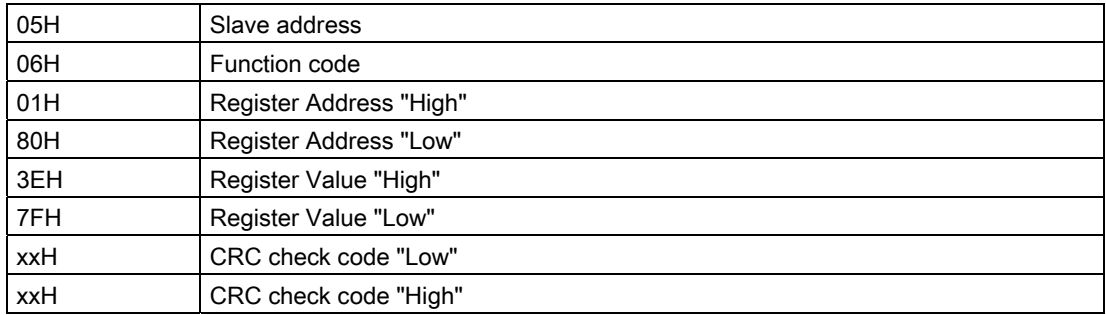

Function Codes 6.7 Function Code 07 - Read Exception Status

# 6.7 Function Code 07 - Read Exception Status

#### Function

This function code enables 8 event bits to be read from the connected slave.

The start bit number of the event bit is determined by the connected device and therefore does not have to be specified by the SIMATIC user program.

## SEND source DB

Structure of SEND source area:

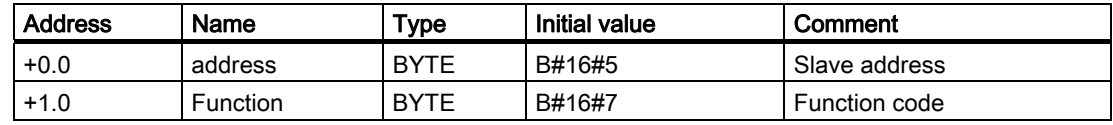

#### Example

#### Request message frame FUNCTION 07:

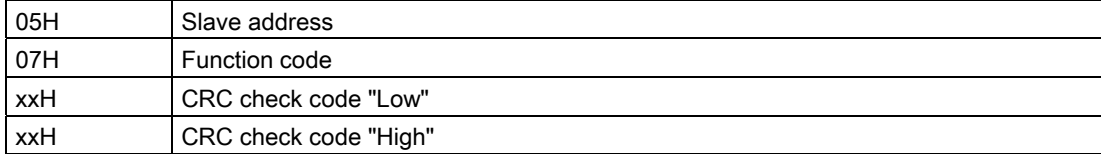

#### Reply message frame from slave FUNCTION 07:

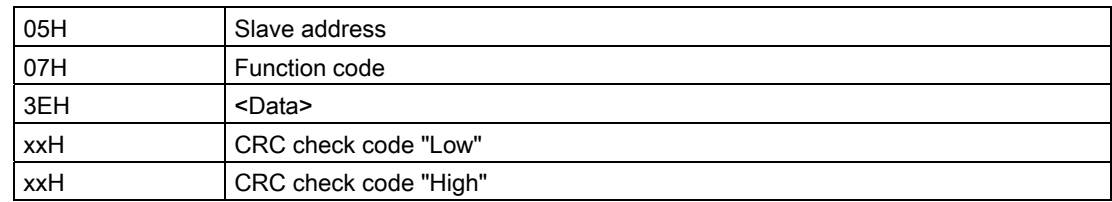

# RCV destination DB

Content of the RCV destination area:

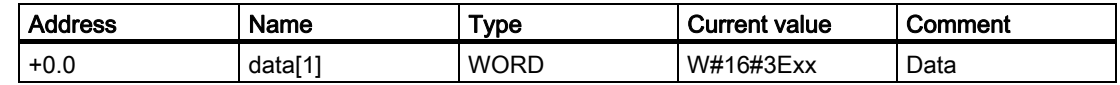

The driver enters the individual bytes of the reply message frame in the High Byte in the destination DB data[1].

The low byte of data[1] remains unchanged.

A value of 1 is displayed as the length in the LEN parameter of the BRCV.

6.8 Function Code 08 - Loop Back Diagnostic Test

# 6.8 Function Code 08 - Loop Back Diagnostic Test

## Function

This function is used for checking the communications connection. Only Diagnostic Code 0000 is supported with this function code!

## Diagnostic Code

The only permissible value for the parameter Diagnostic Code is 0000.

#### Test Value

Any value can be used as the Test Value.

#### SEND source DB

Structure of SEND source area:

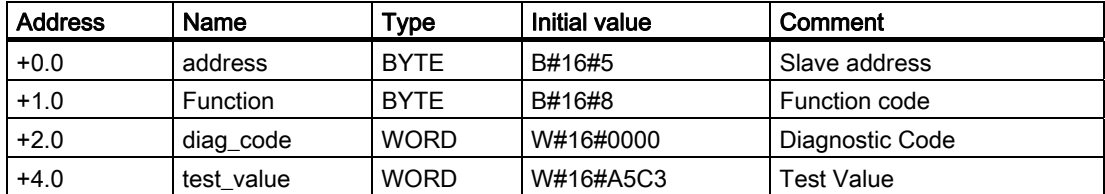

#### Example

#### Request message frame FUNCTION 08:

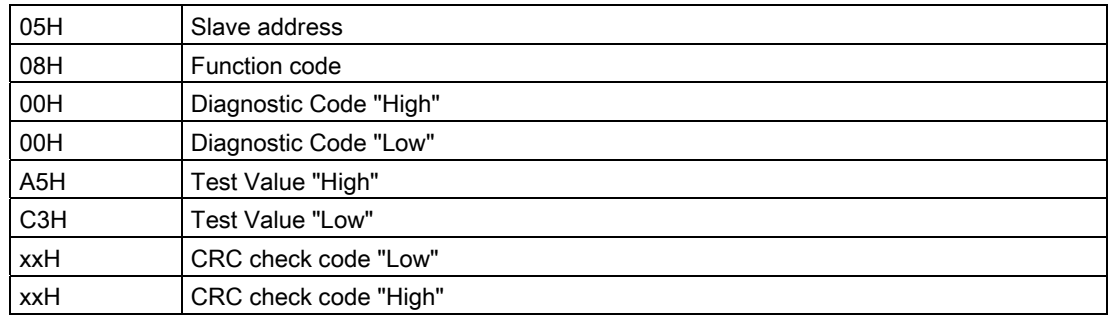

Function Codes

6.8 Function Code 08 - Loop Back Diagnostic Test

## Reply message frame from slave FUNCTION 08:

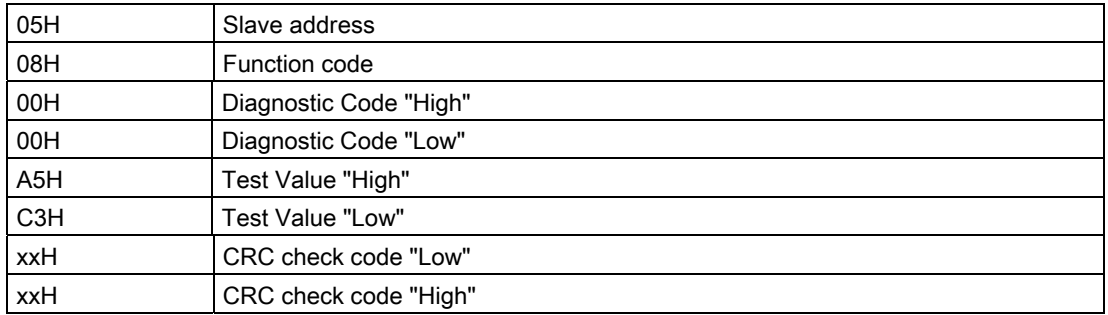

The slave must return the request message frame received from the master unchanged as an echo.

The reply message frame is not entered into an RCV DB.

6.9 Function code 11 - Fetch Communications Event Counter

# 6.9 Function code 11 - Fetch Communications Event Counter

## Function

This function code is used to read a "Status Word" (2 bytes long) and an "Event Counter" (2 bytes long) from the slave.

The meaning of the above parameters is described in detail in the "GOULD MODICON Modbus Protocol."

## SEND source DB

Structure of SEND source area:

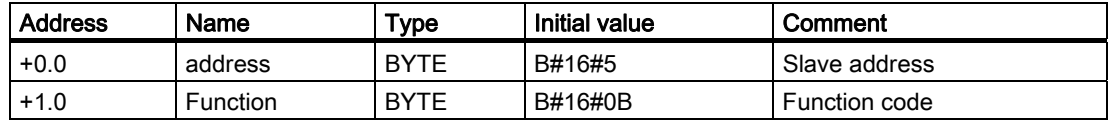

## Example

#### Request message frame FUNCTION 11:

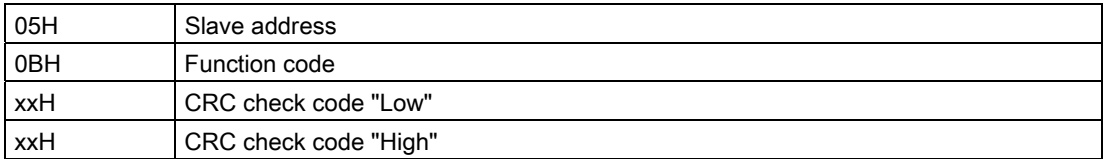

#### Reply message frame from slave FUNCTION 11:

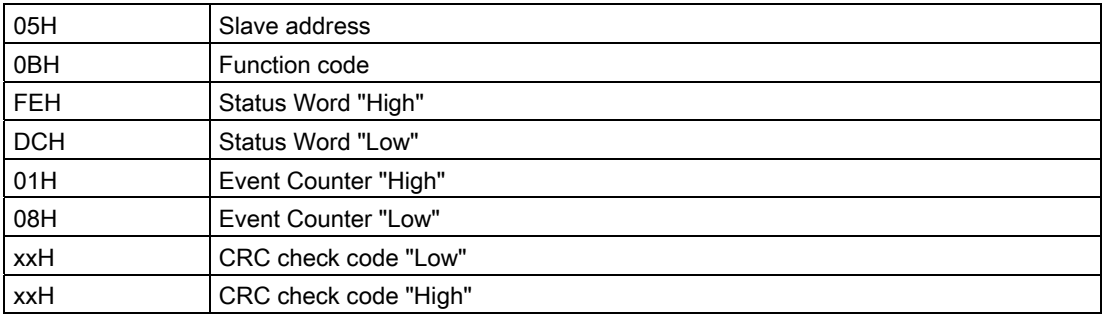

#### RCV destination DB

Content of the RCV destination area:

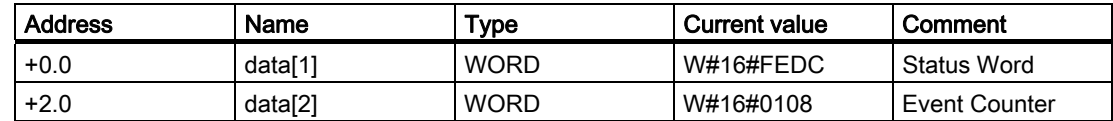

Function Codes

6.10 Function Code 12 - Fetch Communications Event Log

# 6.10 Function Code 12 - Fetch Communications Event Log

## Function

This function code enables the following to be read from the slave.

- 2 Byte "Status Word"
- 2 Byte "Event Counter",
- 2 Byte "Message Counter" and
- 64 Byte "Event Bytes"

The meaning of the above parameters is described in detail in the "GOULD MODICON Modbus Protocol."

## SEND source DB

Structure of SEND source area:

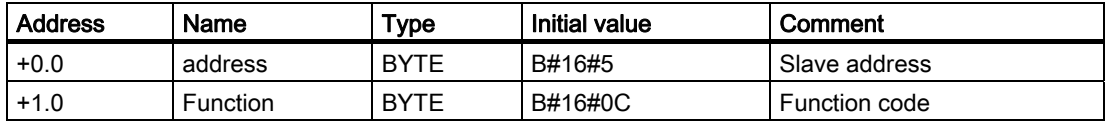

#### Example

#### Request message frame FUNCTION 12:

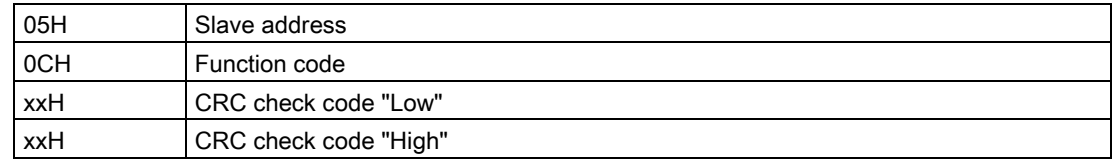

#### Reply message frame from slave FUNCTION 12:

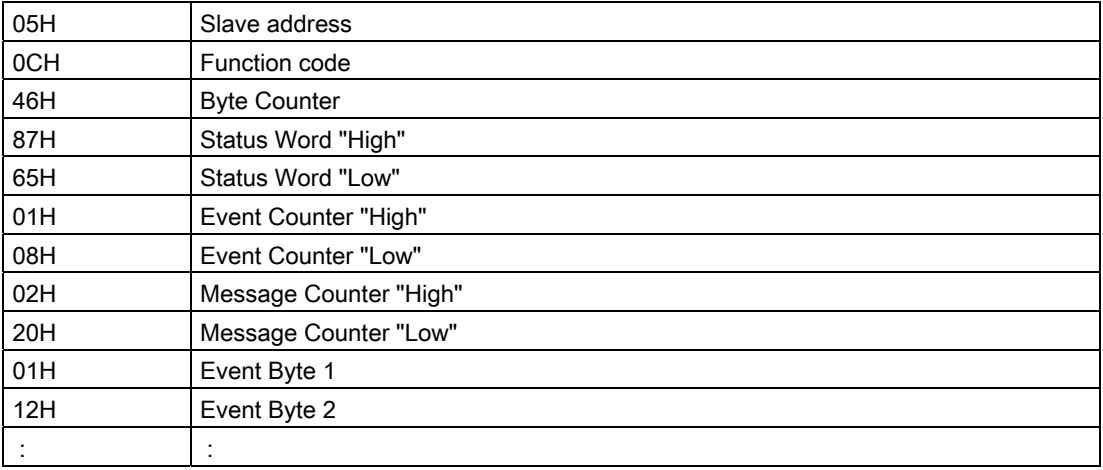

# Function Codes

6.10 Function Code 12 - Fetch Communications Event Log

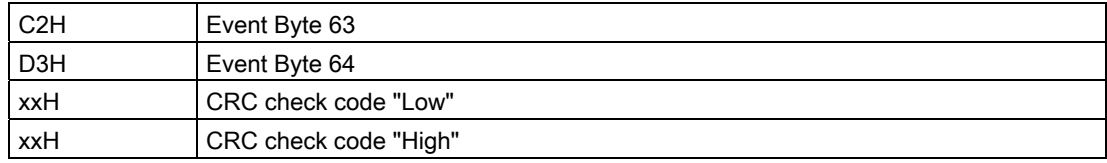

# RCV destination DB

Content of the RCV destination area:

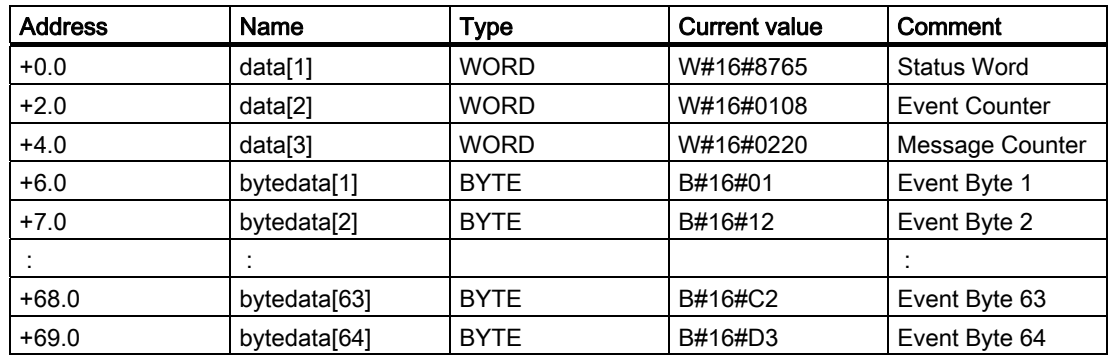

Function Codes 6.11 Function Code 15 - Force Multiple Coils

# 6.11 Function Code 15 - Force Multiple Coils

#### Function

This function code enables up to 2,040 bits to be changed in the slave.

## Start Address

The Bit Start Address parameter is not checked by the driver and is sent unchanged.

## Number of Bits

Any value between 1 and 2040 is permitted as the number of bits, number of coils.

This specifies how many bits in the slave are to be overwritten.

The "Byte counter" parameter in the request message frame is generated by the driver on the basis of the transferred parameter "Number of bits".

## SEND source DB

Structure of SEND source area:

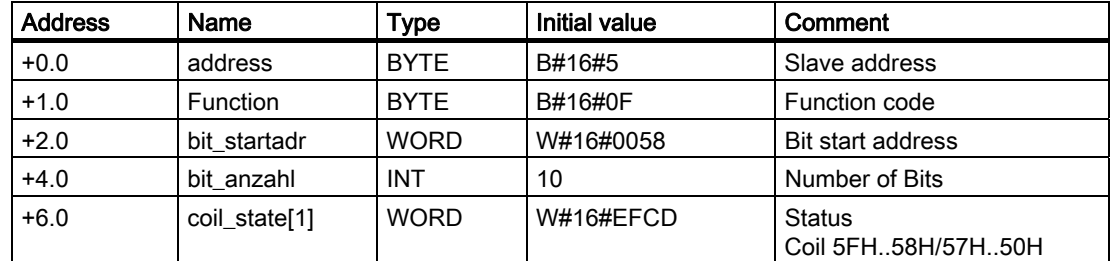

#### Example

## Request message frame FUNCTION 15:

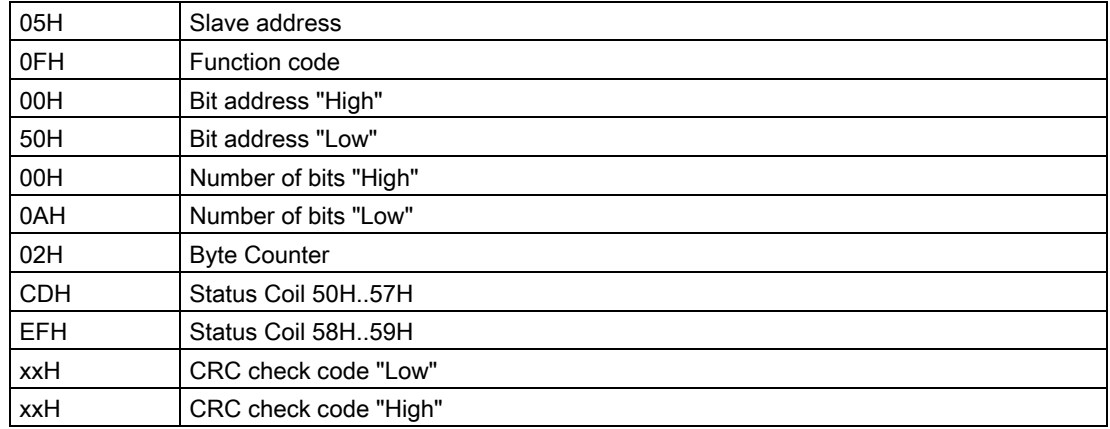

6.11 Function Code 15 - Force Multiple Coils

# Reply message frame from slave FUNCTION 15:

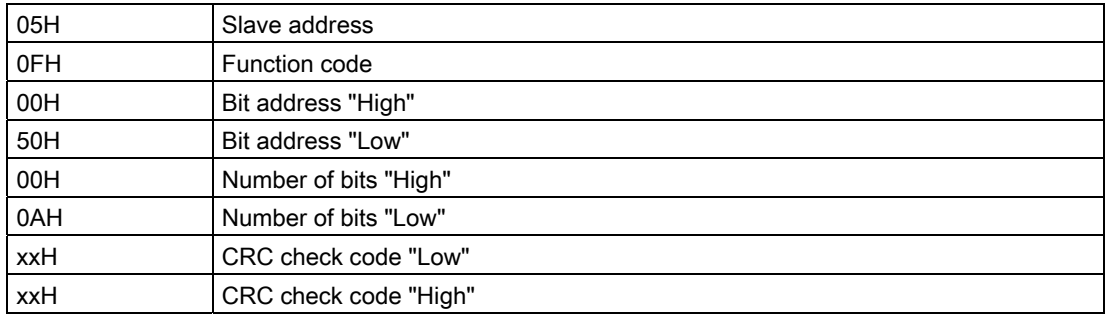

Function Codes

6.12 Function Code 16 - Preset Multiple Registers

# 6.12 Function Code 16 - Preset Multiple Registers

#### Function

Function code 16 enables up to 127 registers to be overwritten in the slave with one request message frame.

# Start Address

The Register Start Address parameter is not checked by the driver and is sent unchanged.

#### Number of Registers

1 to a maximum of 127 registers (1 register = two bytes) can be read.

The "Byte counter" parameter in the request message frame is generated by the driver on the basis of the transferred parameter "number of registers".

#### SEND source DB

Structure of SEND source area:

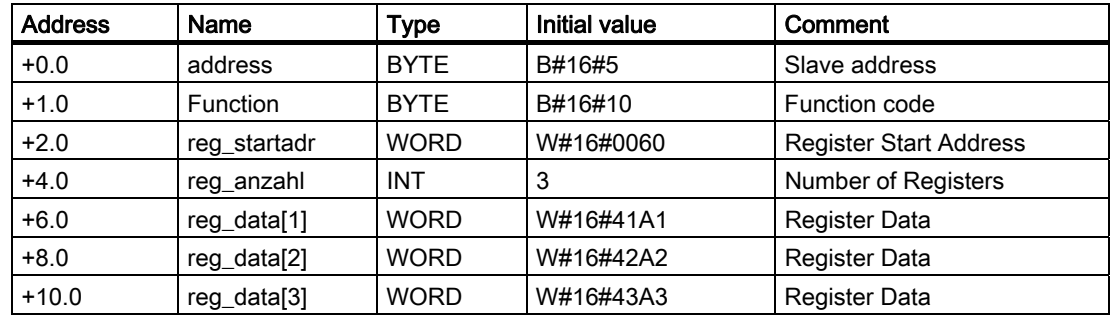

#### Example

# Request message frame FUNCTION 16:

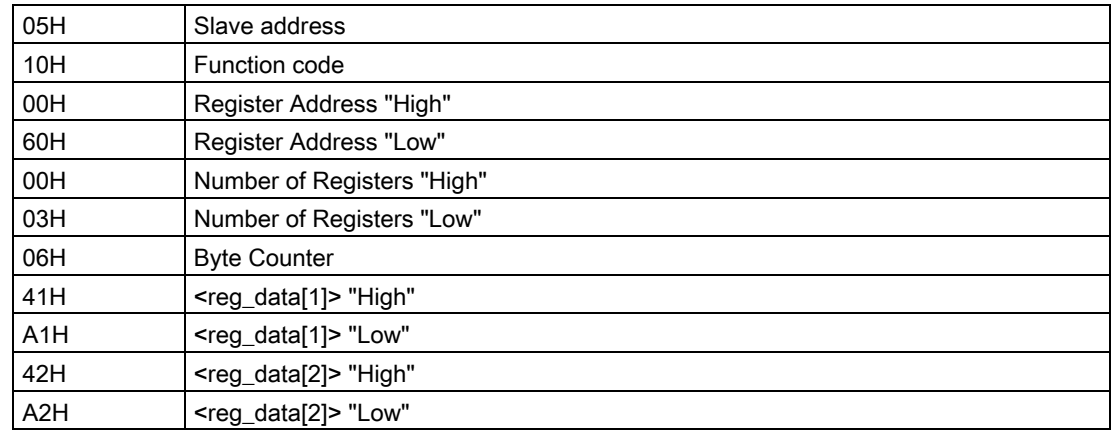

# Function Codes

6.12 Function Code 16 - Preset Multiple Registers

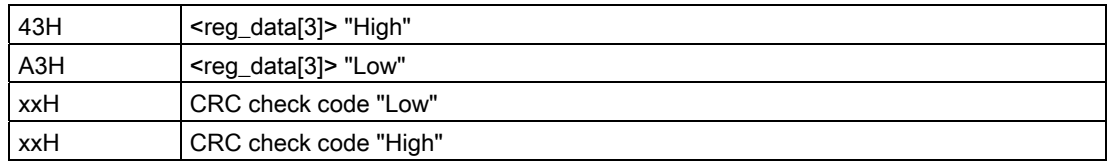

# Reply message frame from slave FUNCTION 16:

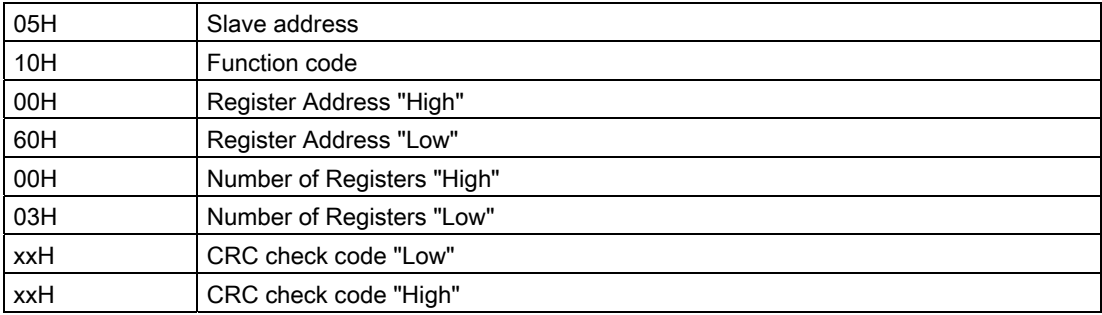

# CPU-CP Interface  $\overline{\phantom{a}}$

# 7.1 CPU-CP Interface for CP 341

## Used SFBs

Data is transferred between the CP and CPU by means of the **P\_SND\_RK** and **P\_RCV\_RK** FBs.

The FB P\_SND\_RK is activated by an edge at input REQ if data is to be output.

The FB P\_RCV\_RK is made ready to receive by EN\_R=1.

A P\_RCV\_RK is required for all reading function codes.

#### Parallel Processing of Requests

Only one FB P\_SND\_RK and one FB P\_RCV\_RK can be called simultaneously in the user program for each CP 341 in use.

#### Integrating the jobs in the user program

You will have to open the blocks P\_SND\_RK und P\_RCV\_RK several times to completely process a single MODBUS master job. The data volume you write or read determines how often you will have to open the blocks. You accelerate data exchange if you open the blocks P\_SND\_RK and P\_RCV\_RK in the OB1 cycle of the CPU. Data exchange will take longer if you open the blocks in "slow" cyclic interrupts.

7.1 CPU-CP Interface for CP 341

# 7.1.1 Data Transfer from CPU to CP with P\_SND\_RK (CP 341)

## Activation

Execution of a MODBUS function code is activated by means of an SFB P\_SND\_RK with an edge at input REQ.

Enter 'S' for SEND at the SF parameter.

The logical module address is entered at LADDR.

You must enter 'X' for expanded data block as the area type of the partner CPU. No values must be specified for the other parameters of the partner CPU (R ...).

This ensures transfer to the driver of the parameters required for the execution of the function code.

#### Data source

When P\_SND\_RK is activated, the source data area specified with the parameters DB\_NO and DBB\_NO is transferred to the CP with the length LEN.

## Length Indication

The length LEN depends on the function code used.

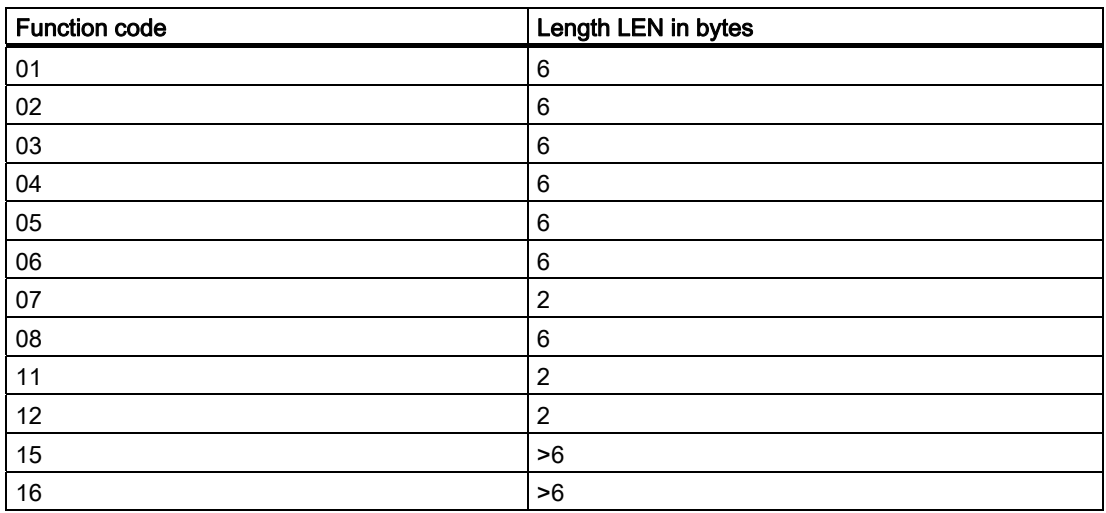

If the transferred data quantities differ from those listed above for the individual function codes, the job is not carried out and P\_SND\_RK rejects it with an edge at output ERROR.

#### SEND Source DB

The parameters required for the execution of a function code must be entered as user data in the source data area.

A detailed description of each P\_SND\_RK source DB is available in the description of the individual function codes in the section "[Function Codes](#page-46-0) (Page [47](#page-46-0))".

## Generation of Message Frames

The request message frames to the slave are generated in accordance with the transferred P\_SND\_RK source data and sent by the CP.

First of all the driver checks if the length LEN specified at P\_SND\_RK corresponds to the length for this function code.

If not, the job is not carried out and it is completed with an edge at output ERROR of the P\_SND\_RK.

When using function codes other than those listed, the activated job is not carried out either and is completed with ERROR at P\_SND\_RK.

The elements "byte counter" and "CRC check" in the request message frame are generated by the CP, an entry in the P\_SND\_RK source DB is not required.

#### Job Completion for Writing Functions

For writing function codes, the activated P\_SND\_RK is completed after a reply message frame is received without error. This is communicated to the SIMATIC user program by means of an edge at output **DONE** of the P\_SND\_RK.

If errors were detected during the message exchange, or if the slave sends an error code reply message frame, this is reported by an edge at output ERROR.

#### Job Completion for Reading Functions

For reading functions, the activated P\_SND\_RK is completed after the reply message frame is received without error and complete transfer of the received data to the CPU.

This is communicated to the SIMATIC user program by means of an edge at output DONE of the P\_SND\_RK.

At this time the received data are already available in the CPU.

If errors were detected during the message exchange, or if the slave sends an error code reply message frame, this is reported by an edge at output ERROR.

In this case no receive data are transferred to the CPU.

#### STATUS Entry on Job Completion

For those instances when a job is completed with ERROR at P\_SND\_RK, an additional error code is entered in the STATUS parameter.

The exact cause for the error can be determined with this error code.

7.1 CPU-CP Interface for CP 341

# 7.1.2 Data Transfer from CP to CPU with P\_RCV\_RK (CP 341)

# **Prerequisite**

All reading function codes require a P\_RCV\_RK.

## Data Destination

When FB P\_RCV\_RK is ready to receive, it accepts the received data from the CP and enters them into the data destination specified in the parameters DB\_N0 and DBB\_N0.

## How Receipt of Data is Displayed

The user is informed of the receipt of data in the CPU by means of an edge at output NDR. At this point the length of the received data block is displayed in the parameter LEN. Completion of the entire Modbus job can be recognized at output DONE of FB P\_SND\_RK.

## How to Handle an Error

In the event of receive or transfer errors, no data is transferred to the CPU. In this instance P\_SND\_RK is completed with an edge at the output ERROR.

## P\_RCV\_RK Destination DB

The user data received with a reading function code are entered into the P\_RCV\_RK destination area.

A detailed description of each P\_RCV\_RK destination DB can be found in the chapter ["Function Codes](#page-46-0) (Page [47\)](#page-46-0)".

The length of data entered is displayed on the parameter LEN of P\_RCV\_RK.
CPU-CP Interface 7.2 CPU-CP Interface for CP 441-2

# 7.2 CPU-CP Interface for CP 441-2

### Used SFBs

Data transfer between CP and CPU is carried out by means of SFBs BSEND and BRCV. SFB BSEND is activated by an edge at input REQ if data is to be output. SFB BRCV is made ready to receive by **EN\_R=1.** A BRCV is required for all reading function codes.

### 7.2.1 Data Transfer from CPU to CP with BSEND (CP 441-2)

#### Communications Link

The Parameter ID describes the unique communication link to a communication partner. You must specify the local ID from the data link configuration here.

#### Block Relationship

The Parameter R\_ID describes the unique block relationship within a communications link.

With this driver, any values from 0..255 may be entered for R\_ID on BSEND.

In the event of reading jobs, parameter assignment of the associated BRCV must have the same R\_ID as BSEND.

#### Activation

Execution of a MODBUS function code is activated by means of an SFB BSEND with an edge at input REQ.

This ensures transfer to the driver of the parameters required for the execution of the function code.

### Data Source

When BSEND is activated, the source data area specified with parameter SD\_1 is transferred to the CP with the length LEN.

7.2 CPU-CP Interface for CP 441-2

### Length Indication

The length LEN depends on the function code used.

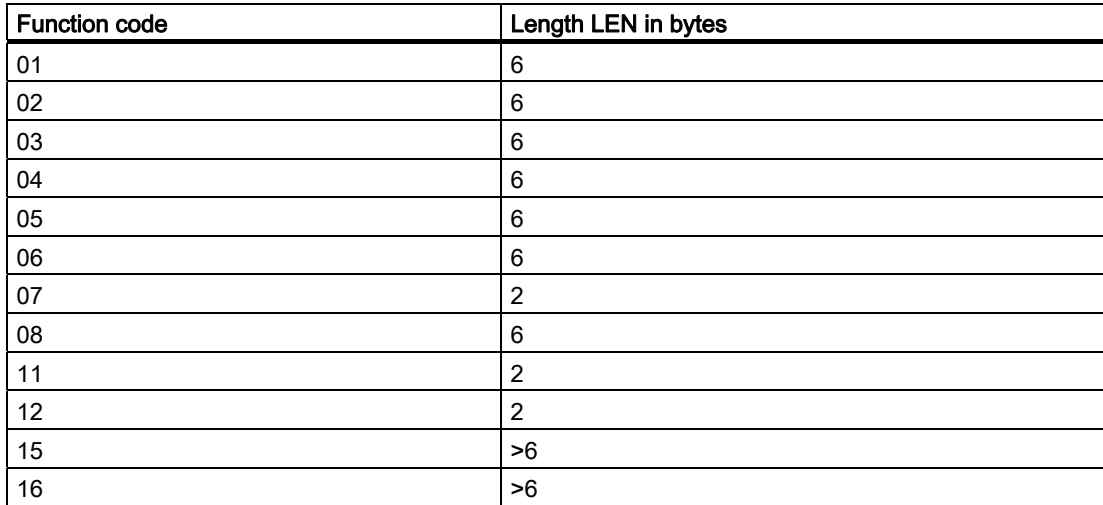

If the transferred data quantities differ from the ones listed above for the individual function codes, the job is not carried out and BSEND rejects it with an edge at output ERROR.

### BSEND Source DB

The parameters required for the execution of a function code must be entered as user data in the source data area.

A detailed description of each BSEND source DB can be found in the chapter "Function Codes."

### Generation of Message Frames

The request message frames to the slave are generated in accordance with the transferred BSEND source data and sent by the CP.

First of all the driver checks if the length LEN specified at BSEND corresponds to the length for this function code.

If not, the job is not carried out and it is completed with an edge at output ERROR of BSEND.

When using function codes other than those listed, the activated job is not carried out either and is completed with ERROR at BSEND.

The elements "byte counter" and "CRC check" in the request message frame are generated by the CP, an entry into the BSEND source DB is not required.

CPU-CP Interface

7.2 CPU-CP Interface for CP 441-2

### Job Completion for Writing Functions

For writing function codes, the activated BSEND is completed after a reply message frame is received without error.

This is communicated to the SIMATIC user program by means of an edge at output DONE of the BSEND.

If errors were recognized during the message exchange, or if the slave sends an error code reply message frame, this is reported by an edge at output ERROR.

### Job Completion for Reading Functions

For reading functions, the activated BSEND is completed after the reply message is received without error and complete transfer of the received data to the CPU.

This is communicated to the SIMATIC user program by means of an edge at output DONE of the BSEND.

At this time the received data are already available in the CPU.

If errors were recognized during the message exchange, or if the slave sends an error code reply message frame, this is reported by an edge at output ERROR.

In this case no receive data are transferred to the CPU.

#### SYSTAT Entry on Job Completion

For those instances when a job is completed with ERROR at BSEND, an additional error code is entered in the SYSTAT area.

The exact cause for the error can be determined with this error code.

7.2 CPU-CP Interface for CP 441-2

# 7.2.2 Data Transfer from CP to CPU with BRCV (CP 441-2)

### Communications Link

The Parameter ID describes the unique communication link to a communication partner. You must specify the local ID from the data link configuration here.

### Block Relationship

The **Parameter R\_ID** describes the unique block relationship within a communications link.

All reading function codes require a BRCV. Parameter assignment of R\_ID on BRCV must be the same R\_ID as for the corresponding BSEND, which was used to activate this job (any values 0 to 255).

In this way you can program several BSEND / BRCV pairs in the SIMATIC user program.

The reply message frames received from the Modbus slave are then stored in different destination areas, depending on the R\_ID used for this job.

### Data Destination

When SFB BRCV is ready to receive, it accepts the received data from the CP and enters them into the data destination specified in the parameter RD\_1. This means that the data destination is variable.

### How Receipt of Data is Displayed

The user is informed of the receipt of data in the CPU by means of an edge at output NDR.

At this point the length of the received data block is displayed in the parameter LEN.

Completion of the entire Modbus job can be recognized at output DONE of SFB BSEND.

### How to Handle an Error

In the event of receive or transfer errors, no data is transferred to the CPU. In this instance BSEND is completed with an edge at the output ERROR.

### BRCV Destination DB

The user data received with a reading function code are entered into the BRCV destination area.

A detailed description of each BRCV destination DB can be found in the chapter ["Function](#page-46-0)  [Codes](#page-46-0) (Page [47\)](#page-46-0)Function Codes".

The length of data entered is displayed at the parameter LEN of BRCV.

# Diagnostics of the Driver

### Diagnostic Functions

The diagnostic functions of the CP enable you to quickly locate any errors that occur. The following diagnostic functions are available:

- Diagnostics via the display elements of the CP
- Diagnostics via the STATUS output of the function blocks
- Diagnostics via the SYSTAT error message area (for CP 441-2 only)
- Diagnostic buffer of the CP

### Display elements (LEDs)

The display elements provide information on the operating status and/or possible error statuses of the CP. The display elements give a first overview of internal or external errors, as well as interface-specific errors.

### STATUS Output of FBs/SFBs

Every function block and system function block has a STATUS output for error diagnostics purposes. Reading the STATUS output gives you information on errors which occurred during communication. You can evaluate the STATUS parameter in the user program.

### Error Message Area SYSTAT (CP 441-2 only)

The error message area SYSTAT is a storage area on the CP 441-2 where all errors and events recognized by the CP are entered in detail. You can read the SYSTAT area by programming the system function block STATUS in the user program.

#### Diagnostic Buffer of the CP

All errors and events described in the chapter ["Table of Errors/Events](#page-83-0) (Page [84](#page-83-0))" are also entered in the diagnostic buffer of the CP. The manual for the CP describes how you can read the diagnostic buffer.

8.1 Diagnostic Facilities on the CP 341

# 8.1 Diagnostic Facilities on the CP 341

### 8.1.1 Diagnostics via Display Elements of the CP 341

### Display Elements

The display elements of the CP 341 provide information on the CP 341. The following display functions are available:

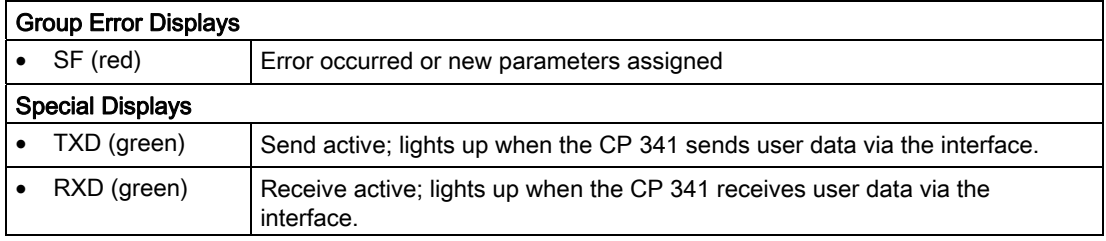

### Group Error Display SF

The group error display SF always lights up after POWER ON and goes out after initialization. If parameter assignment data have been generated for the CP 341, the SF LED lights up again briefly when new parameters are assigned.

The group error display SF lights up when the following errors have occurred:

- Hardware error
- Firmware error
- Parameter assignment error
- BREAK (Receiving line between CP 341 and communication partner is interrupted.)

# 8.1.2 Diagnostic Messages of the Function Blocks of the CP 341

### Introduction

Every function block has a STATUS parameter for error diagnostics. The STATUS message numbers always have the same meaning, irrespective of which function block is used.

### Numbering Scheme for Event Class/Event Number

The figure below illustrates the structure of the STATUS parameter.

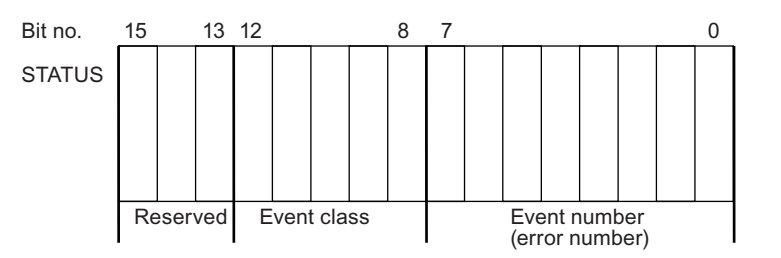

The individual errors/events are listed in the chapter "[Table of Errors/Events](#page-83-0) (Page [84\)](#page-83-0)".

8.2 Diagnostic Facilities on the CP 441-2

# 8.2 Diagnostic Facilities on the CP 441-2

# 8.2.1 Diagnostics via Display Elements of the CP 441-2

### Display Elements

The display elements of the CP 441-2 provide information on the CP 441-2. The following display functions are available:

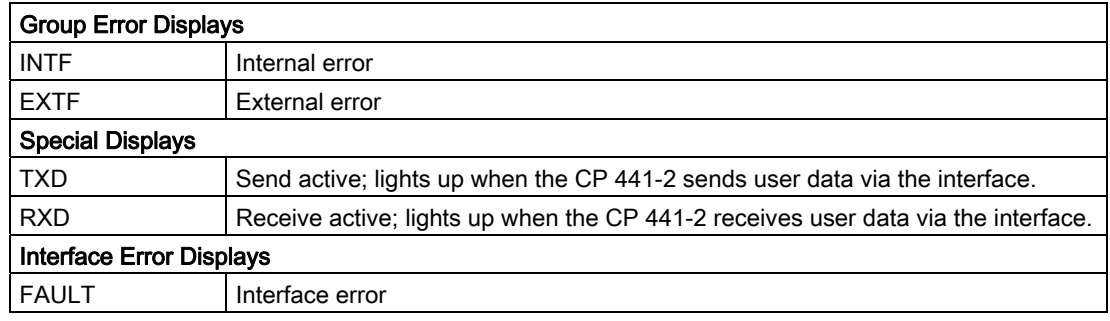

### Error Messages of Display Elements

The table below describes the error messages of the display elements.

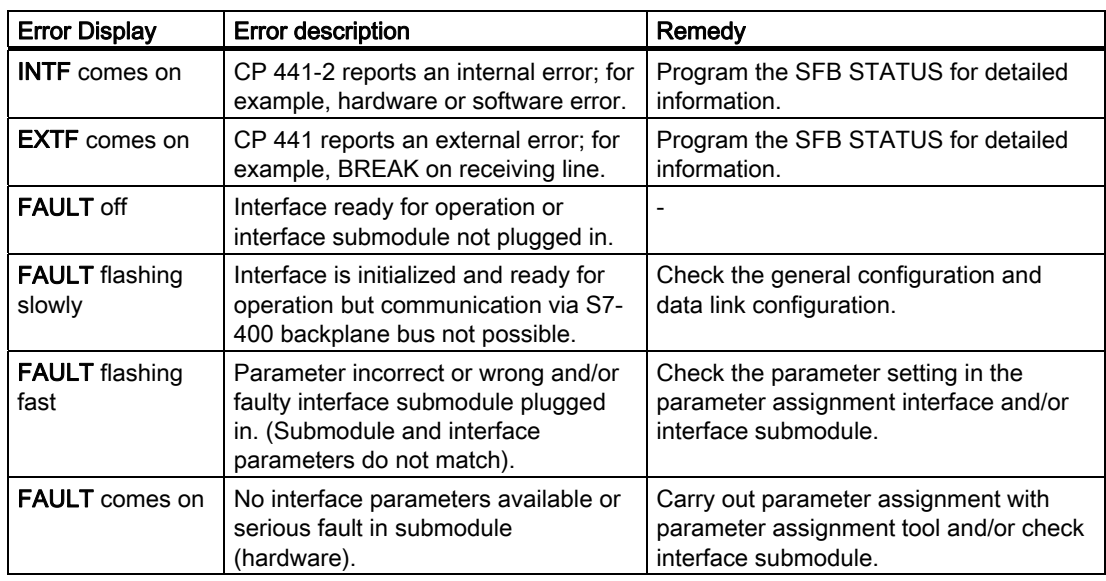

# 8.2.2 Diagnostic Messages of the System Function Blocks of the CP 441-2

### Introduction

Each system function block has a STATUS parameter for error diagnostics purposes. Each STATUS message number has the same meaning, irrespective of the system function block used. The STATUS messages which are most important for the CP are described in the table below. You will find a complete and current description of the STATUS messages in the reference manual "System Software for S7-300/400, System and Standard Functions".

### Messages at STATUS Output of SFB

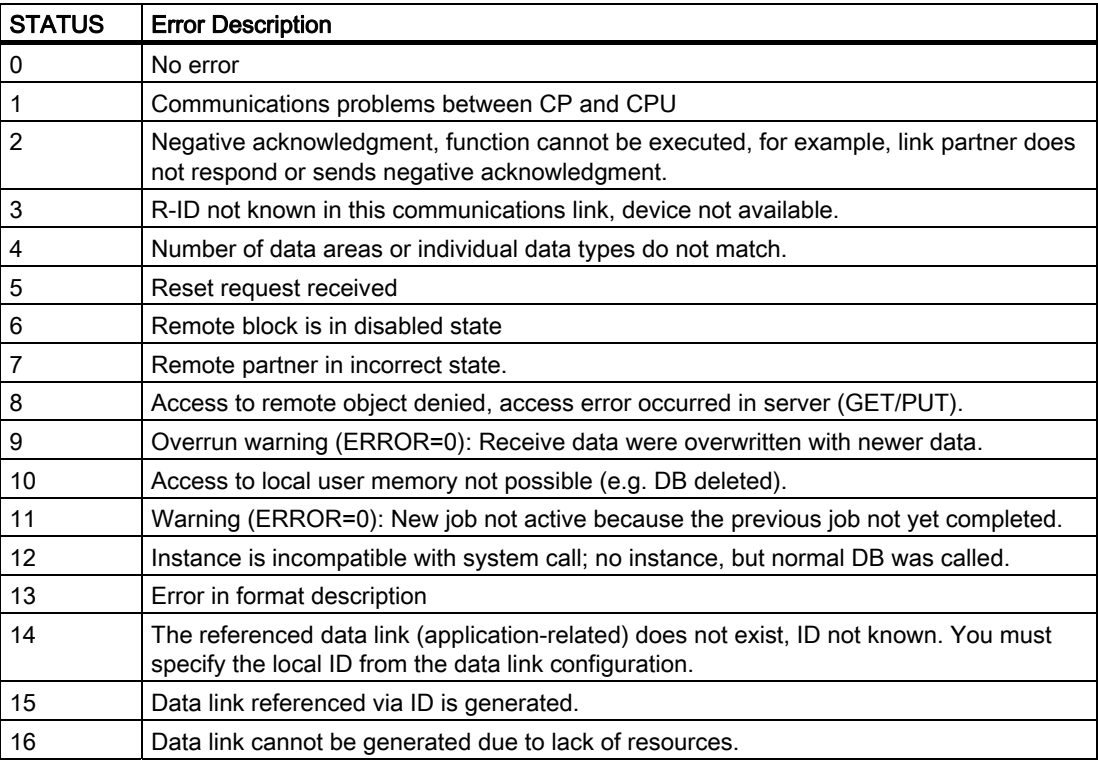

### Displaying and Evaluating STATUS Output

The STATUS output of the system function blocks can be displayed and evaluated using the STEP 7 variable table.

### **Note**

Reading the SYSTAT area with the STATUS job will provide you with detailed information on errors and events which have occurred during communication between the CP, the associated CPU, and the connected link partner.

8.2 Diagnostic Facilities on the CP 441-2

# 8.2.3 Diagnostics via Error Message Area SYSTAT of the CP 441-2

### Introduction

The error message area SYSTAT is a data area of CP 441-2 where all errors and events recognized by the CP are entered in detail. The SYSTAT area comprises six events for each interface, as well as information on the operating state of the CP and the state of the SYSTAT area.

### Reading the SYSTAT Area

The SYSTAT area can be read using the SFB STATUS. The required data link for which the current events should be read, should be entered at the Parameter ID. 16 bytes of diagnostic data are transferred to the data link at the output LOCAL, parameters PHYS and LOG are not used with point-to-point data links.

#### Note

Because the STATUS request is executed asynchronously to the rest of the requests running on a link, an SFB with a specific R\_ID cannot be assigned to the error messages. This means that although SYSTAT can display which errors have occurred on the data link, it cannot show which SFB call triggered the error.

### Structure of SYSTAT Area

The first six errors/events recognized by the CP are entered in the SYSTAT area. Further errors/events can only be entered once the SYSTAT area has been deleted.

The errors/events are entered in the parameter LOCAL as follows:

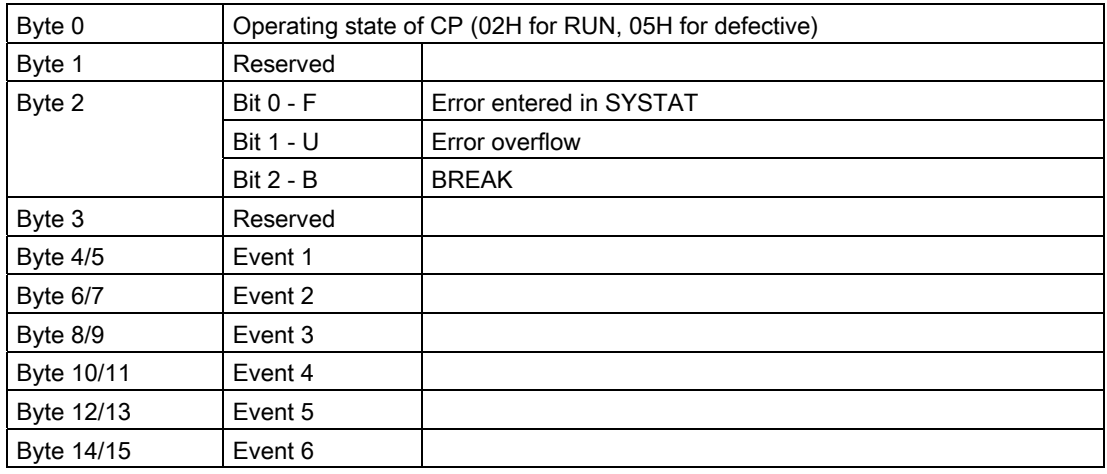

8.2 Diagnostic Facilities on the CP 441-2

### Deleting the SYSTAT Area

After the SYSTAT area has been read with SFB STATUS, all SYSTAT messages are automatically deleted.

### Numbering Scheme

The numbering scheme for the events in the SYSTAT area is structured as follows:

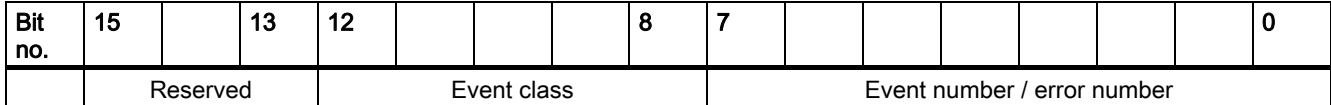

An exact breakdown of event classes and event numbers can be found in the following chapters and in the manual CP 441-2: Point-to-Point Communication.

#### Note

In contrast to standard drivers, the event classes/event numbers for the SYSTAT area are partly modified for use with loadable drivers.

#### The following sections describe all the modified event classes/event numbers in their driverspecific meaning.

Unless an event is mentioned in this manual, you can assume it corresponds to the standard data links, and it will be described in the CP 441-2 manual.

# <span id="page-83-0"></span>8.3 Table of Errors/Events

### Event Classes

The following event classes are defined:

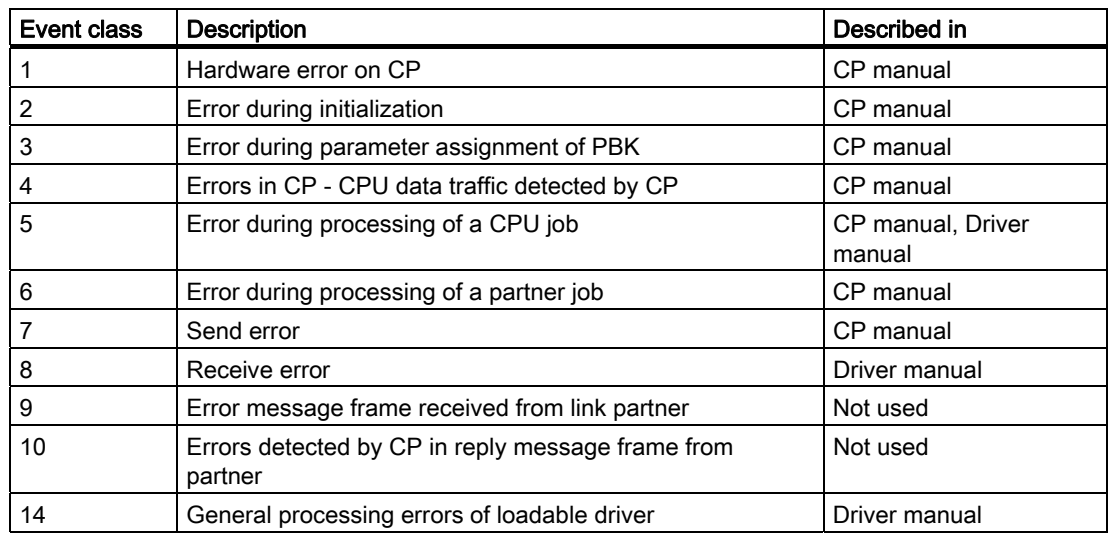

# 8.3.1 Error Codes in SYSTAT for "CPU Job Errors"

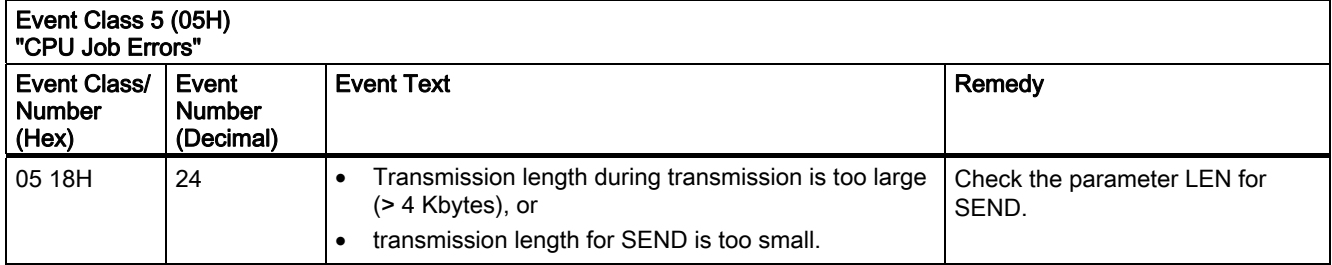

# 8.3.2 Error Codes in SYSTAT for "Receive Errors"

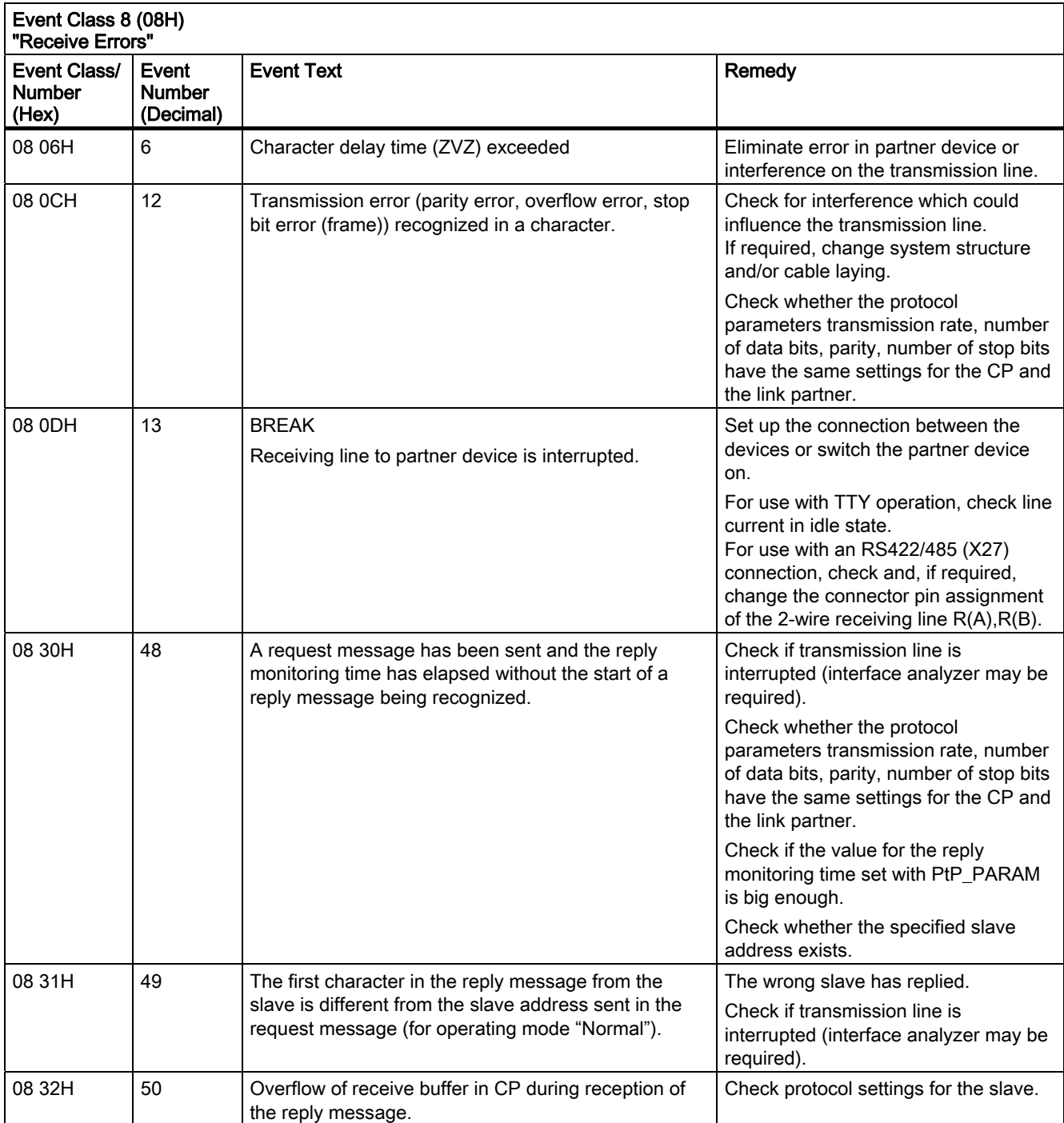

# 8.3.3 Error Codes in SYSTAT for "General Processing Errors"

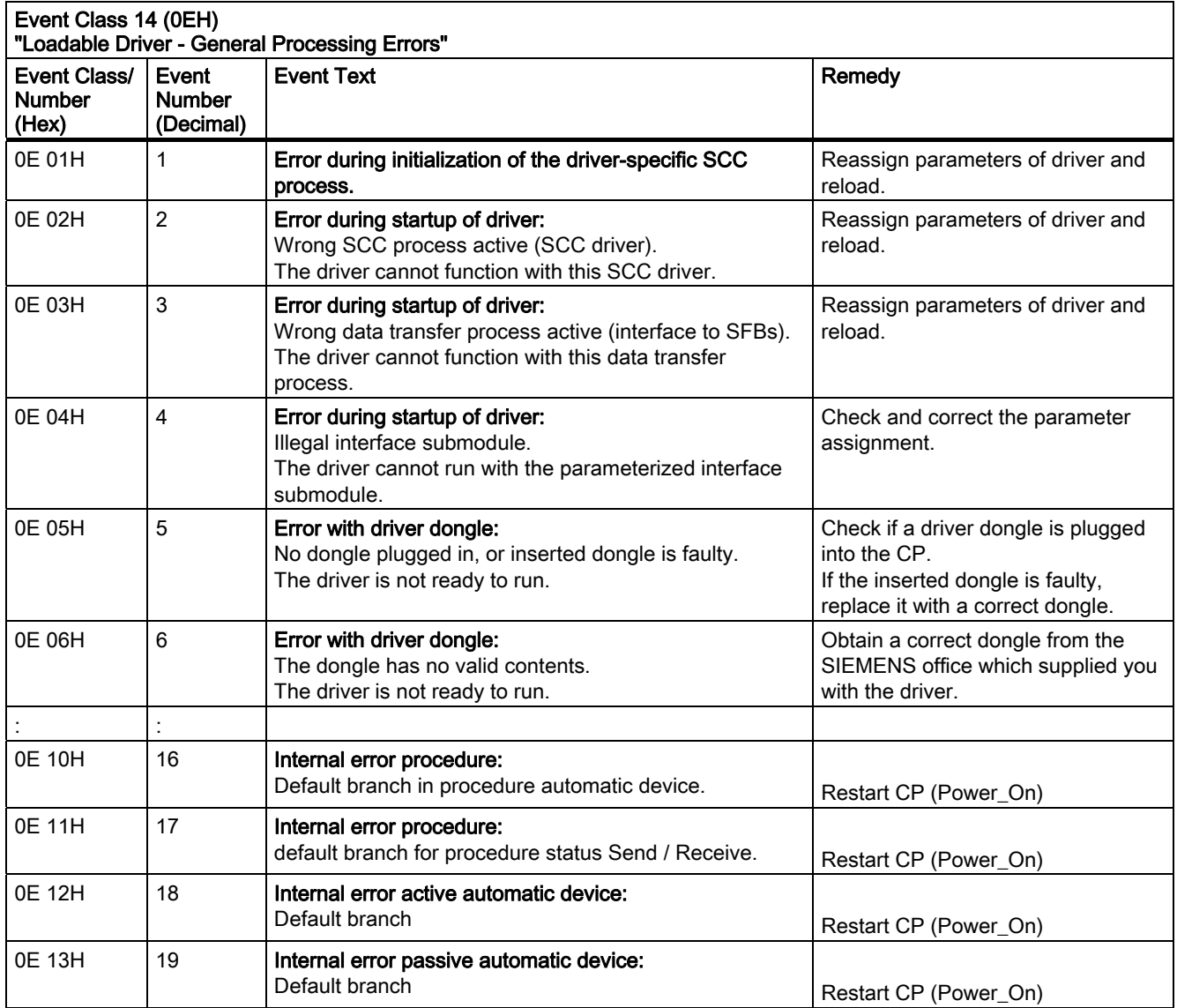

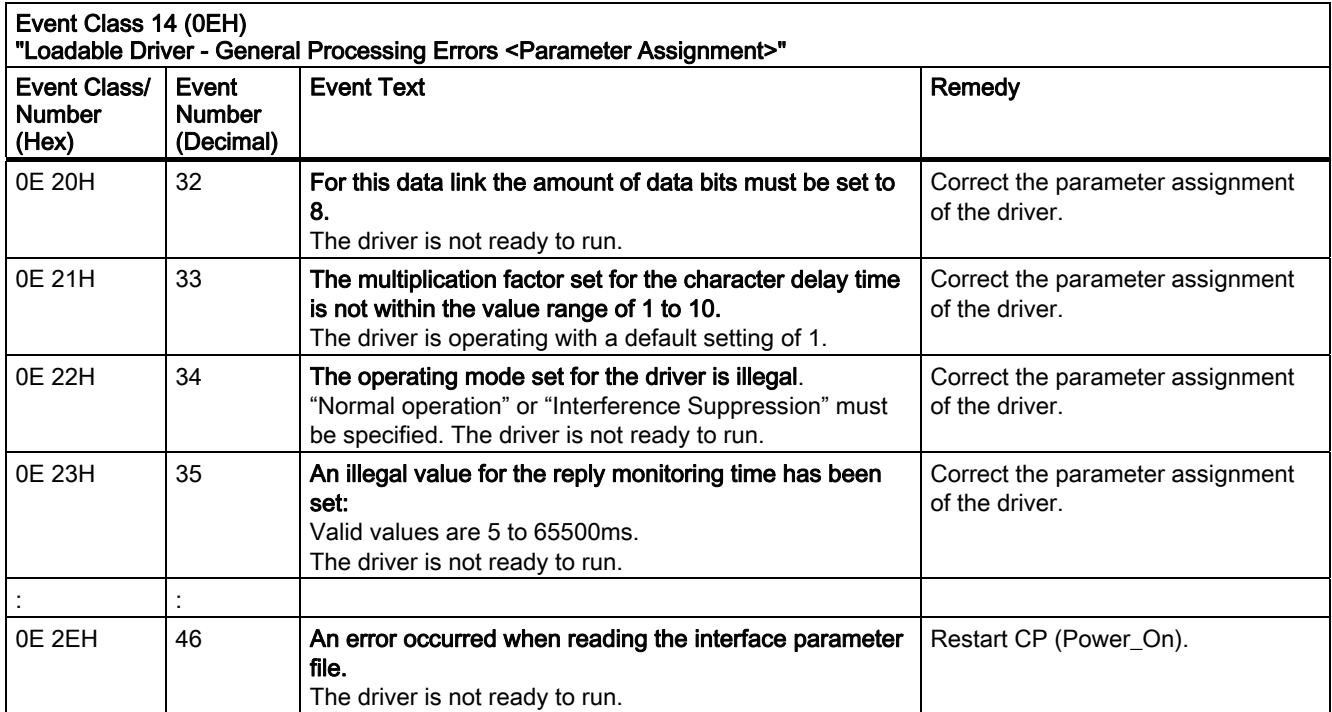

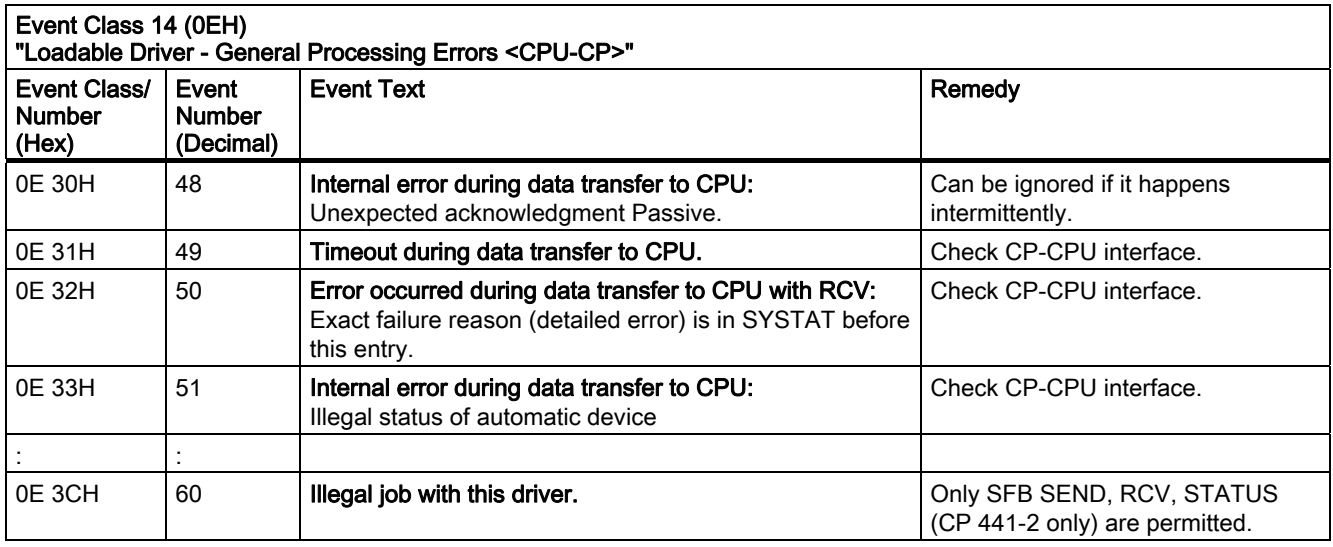

8.3 Table of Errors/Events

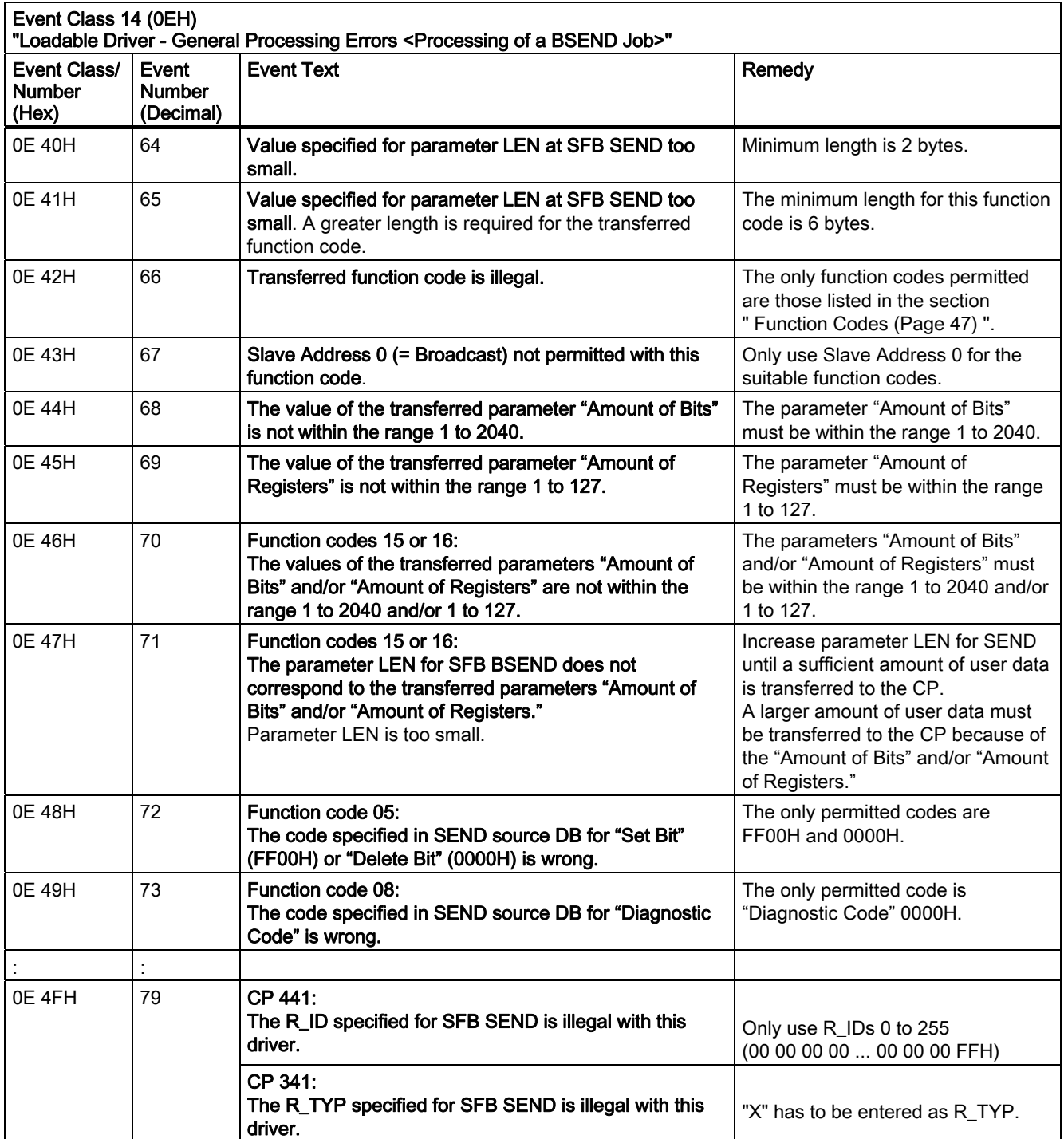

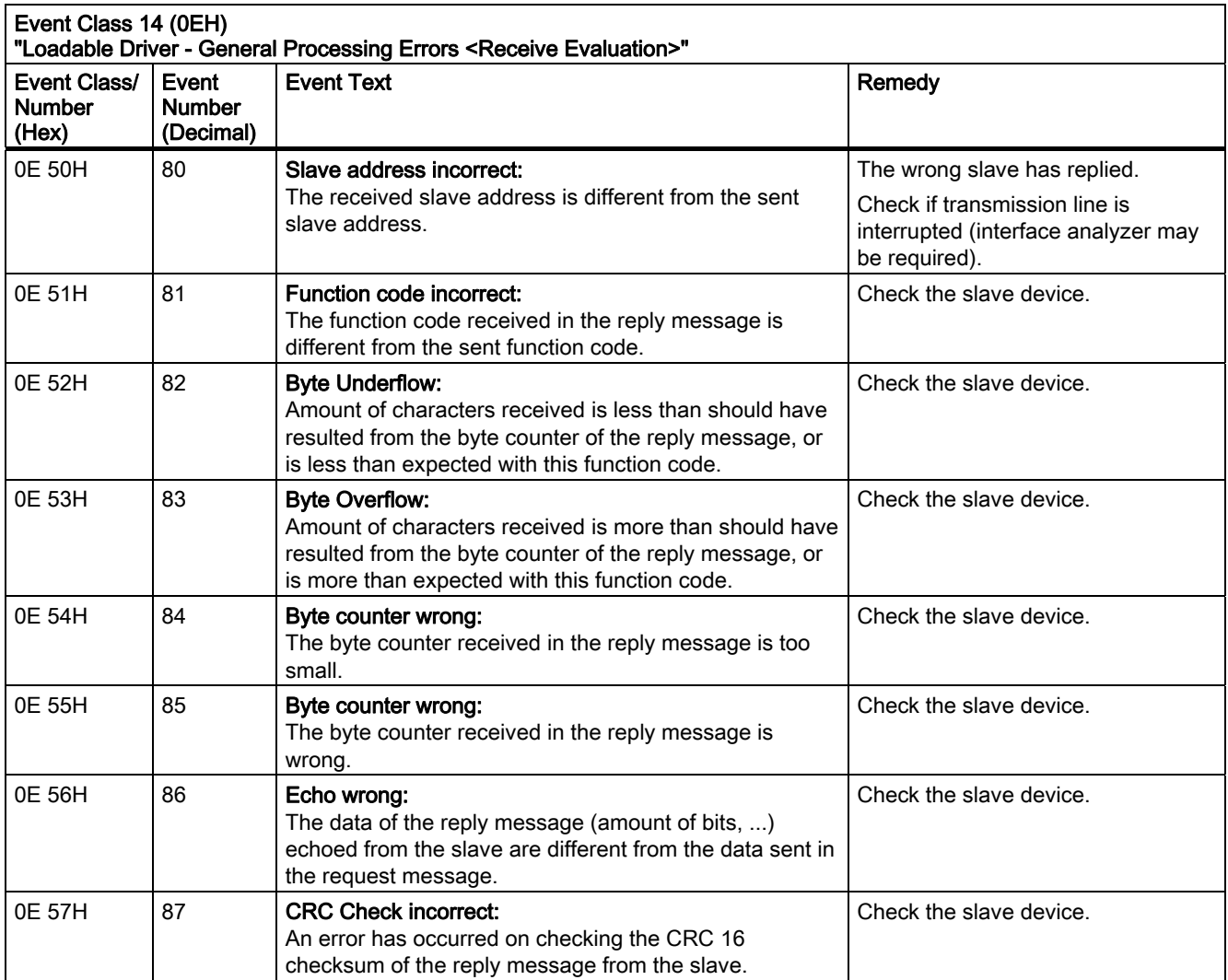

8.3 Table of Errors/Events

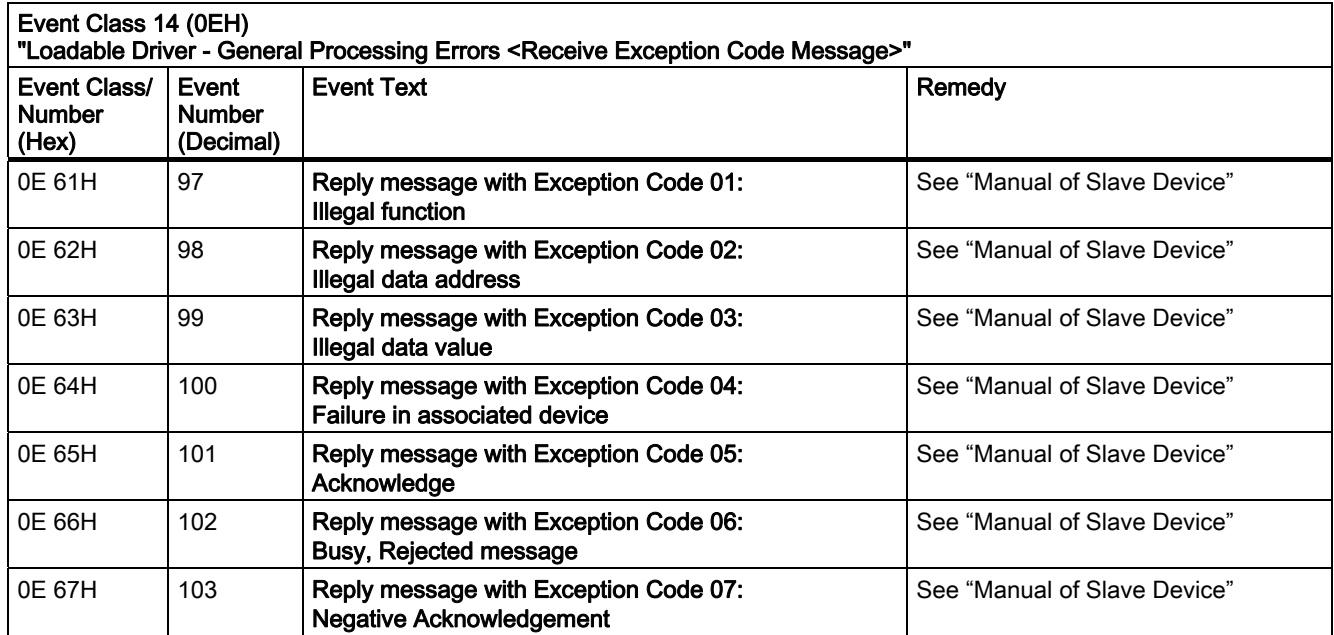

# 9.1 Application Example for CP 341

# 9.1.1 Application Example for CP 341

### General Information

The following simple programming example illustrates the use of FBs P\_SND\_RK and P\_RCV\_RK.

When the Modbus master is installed, the programming example is stored in the STEP 7 directory EXAMPLES under the name of Modma.

The S7 program is for information purposes only and is not to be understood as a solution for a customer-specific installation configuration.

In order to illustrate the basic structure, we intentionally kept it simple and avoided symbolic display.

### 9.1.2 Used Blocks

### Used Blocks

The following blocks are used in the programming example.

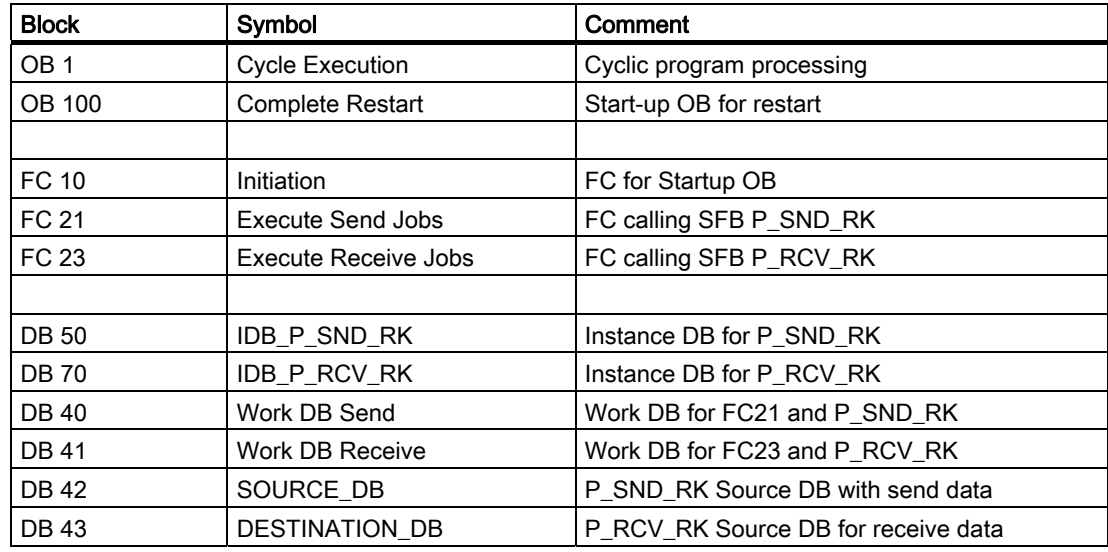

Loadable Driver for Point-to-Point CPs: MODBUS protocol, RTU format, S7 is master Operating Instructions, 09/2009, A5E00218410-06 91 and 2012 02:38 and 2013 02:48 and 2013

9.1 Application Example for CP 341

### Data Used

The following operands (memory bits, data bits, or data words) are used in the programming example.

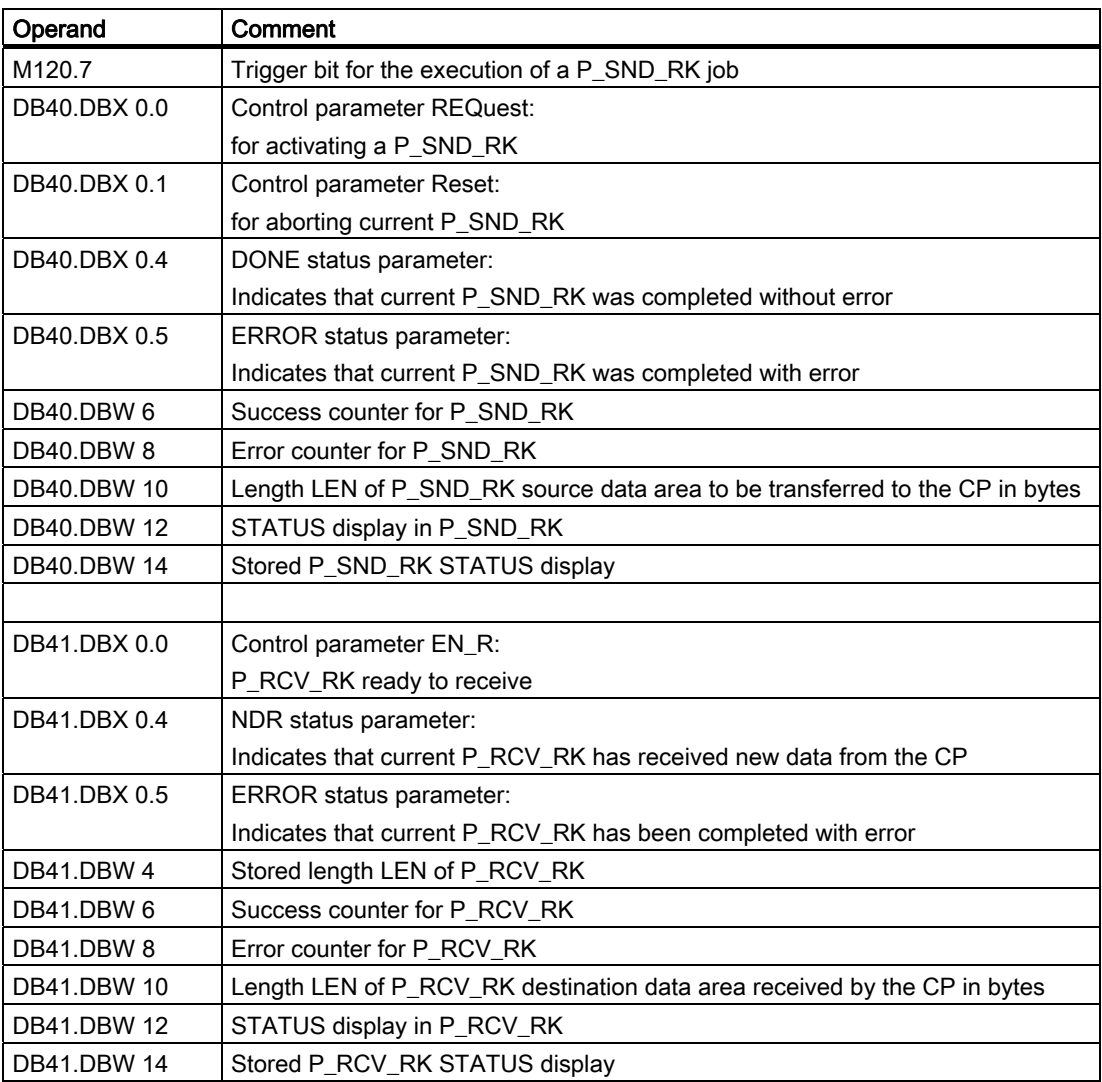

### 9.1.3 Program Description

### General Information

The programming example consists of:

- Startup block OB100, FC10
- Cyclic part OB1 calling
- Function block FC21 for data transfer CPU to CP (Send)
- FC23 to receive data CP to CPU

The parameters for the programmed system function blocks P\_SND\_RK, P\_RCV\_RK are stored in the work DBs DB 40 and DB 41.

The send data (SEND source area) are contained in DB 42.

Data received from the link partner are entered into DB 43, the RCV destination area.

### P\_SND\_RK Job

A P\_SND\_RK job can be activated in the cyclic part of the program by setting memory bit M 120.7 (for example, by CONTROL VARIABLE). The data with length LEN contained in the P\_SND\_RK source area DB42 are transferred to the CP. Trigger bit M 120.7 is reset immediately.

After completion of the P\_SND\_RK job without error, a success counter is incremented; after completion with error, an error counter is incremented.

### P\_RCV\_RK Job

An SFB P\_RCV\_RK is programmed in FC23, where the Receive Enable is always "1" in order to receive data from the link partner. The receive data are entered into the **P\_RCV\_RK** destination area, the amount of entered data is displayed in parameter LEN.

After taking on data without error, a success counter is incremented; after completion with error, an error counter is incremented.

For the P\_SND\_RK and P\_RCV\_RK jobs, the output parameter **STATUS** stored when a value other than 0 is reported.

9.1 Application Example for CP 341

# 9.1.4 Programming Example

ï

# Programming Example

The blocks are listed as follows:

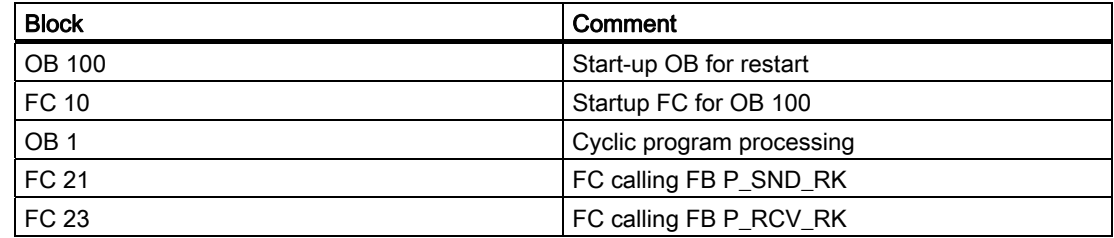

### Program Startup

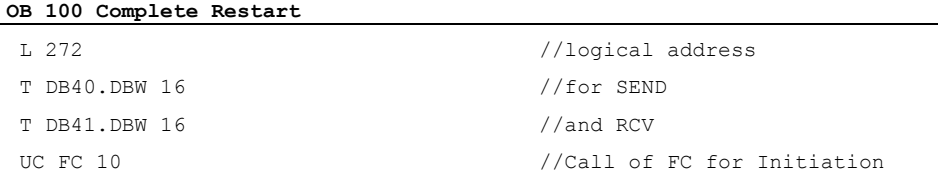

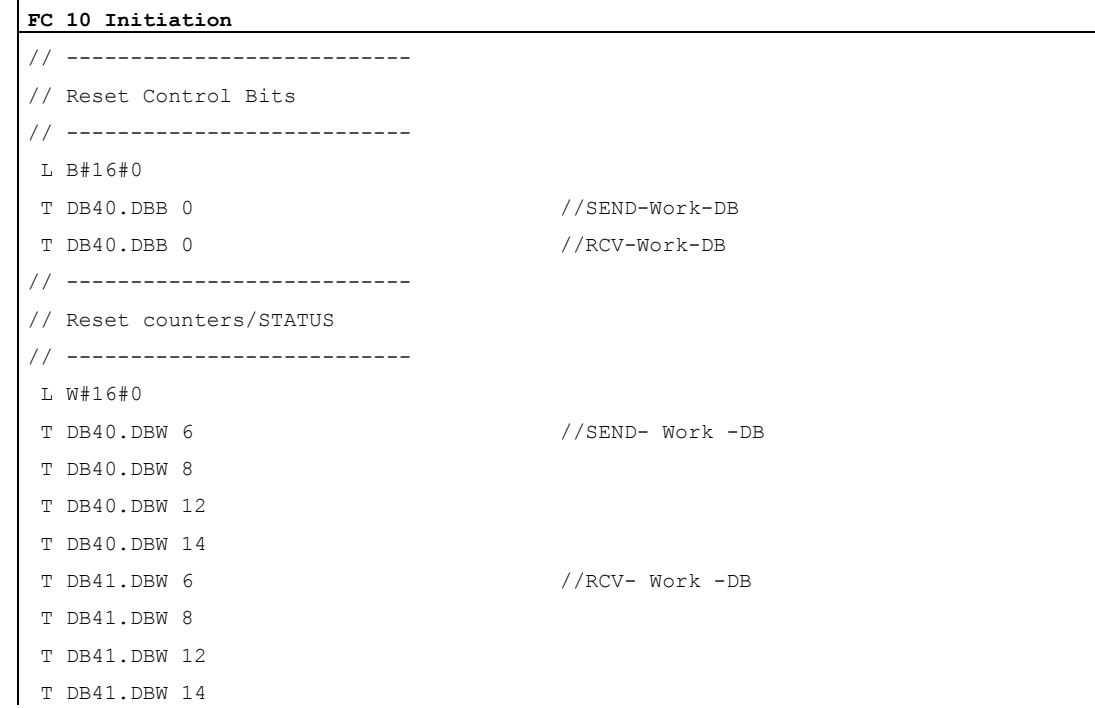

# Cyclic Program Sequence

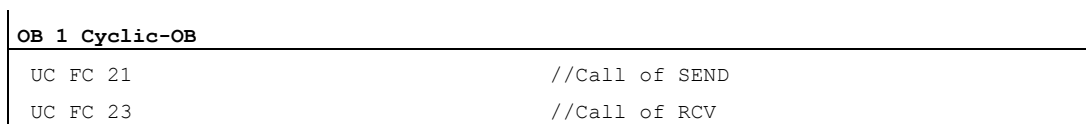

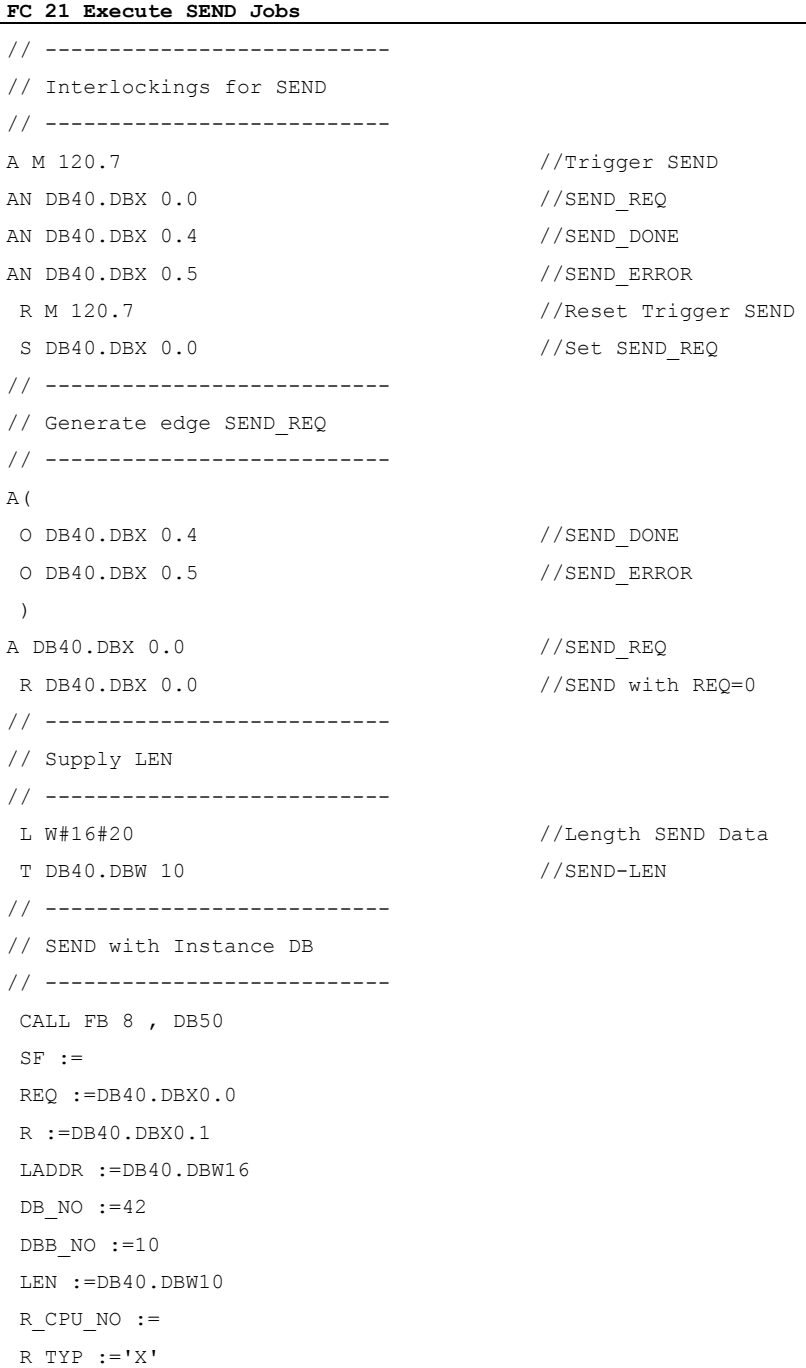

Loadable Driver for Point-to-Point CPs: MODBUS protocol, RTU format, S7 is master Operating Instructions, 09/2009, A5E00218410-06 95 9.1 Application Example for CP 341

**FC 21 Execute SEND Jobs** 

```
R NO := R_OFFSET := 
R CF BYT :=R CF BIT :=
 DONE :=DB40.DBX0.4 
 ERROR :=DB40.DBX0.5 
 STATUS :=DB40.DBW12 
// --------------------------- 
// Check "Complete without error" 
// --------------------------- 
A DB40.DBX 0.4 //DONE ? 
JCN CON1 //if NO 
L DB40.DBW 6 //"Complete without error"
 +1 //increment counter 
 T DB40.DBW 6 
: \frac{1}{2} :
 : //further user 
 : // functions 
: \frac{1}{2} :
JU LEAV 
// --------------------------- 
// Check "Complete with error" 
// --------------------------- 
CON1: A DB40.DBX 0.5 //ERROR ? 
JCN CON2 //if NO 
L DB40.DBW 8 //"Complete with error"
 +1 // increment counter 
 T DB40.DBW 8 
: \frac{1}{2} :
 : //Error handling 
: \frac{1}{2} :
 L 0 
L DB40.DBW 12 //if STATUS <>0
==IJC LEAV 
T DB40.DBW 14 //save STATUS
JU LEAV 
// --------------------------- 
// Check "Error in STATUS" 
// --------------------------- 
CON2: L 0 
L DB40.DBW 12 //if STATUS <>0
==\GammaJC LEAV
```
9.1 Application Example for CP 341

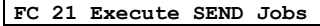

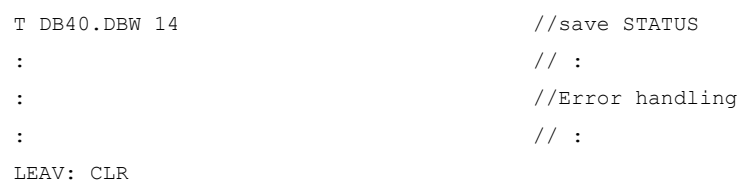

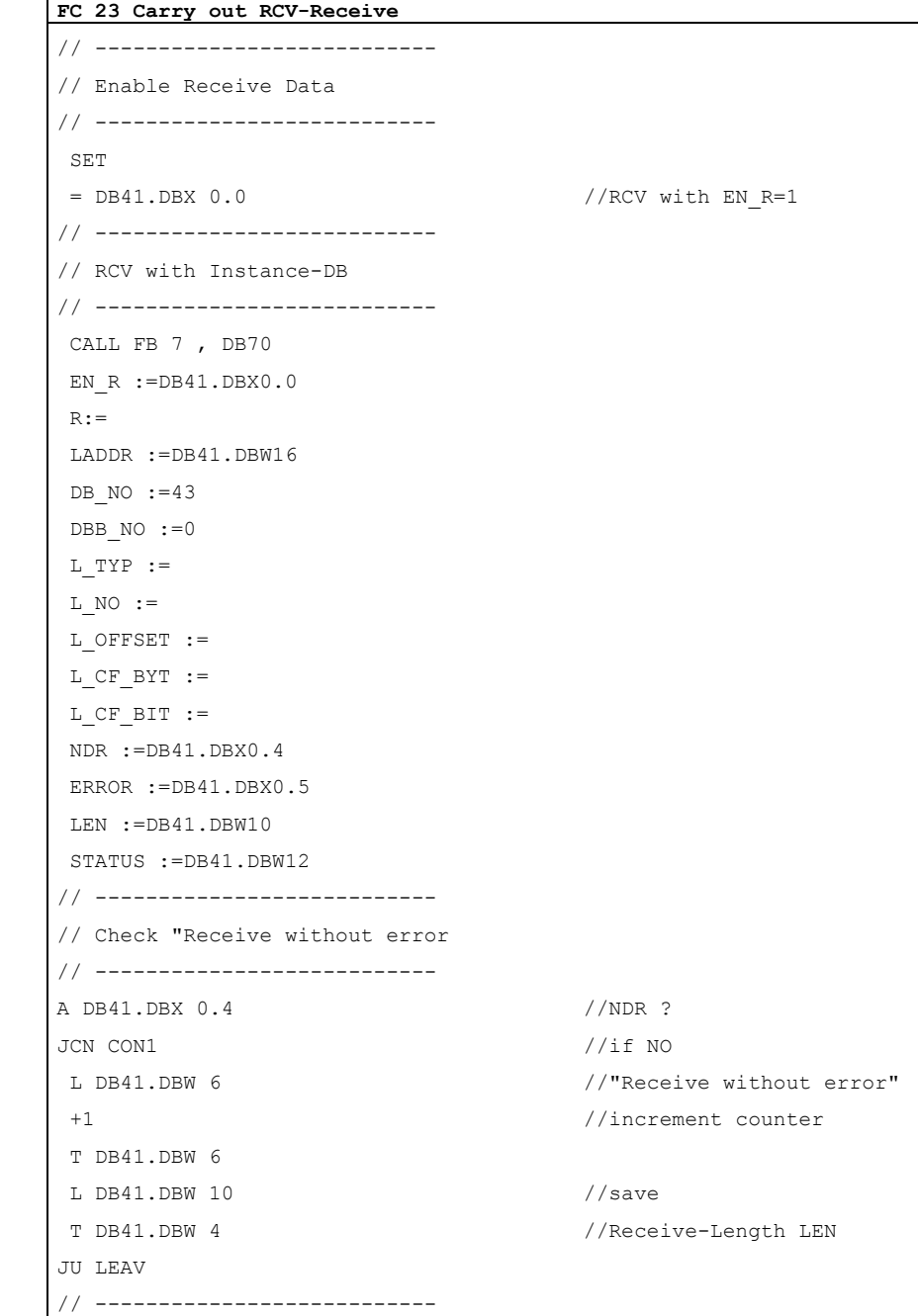

Loadable Driver for Point-to-Point CPs: MODBUS protocol, RTU format, S7 is master Operating Instructions, 09/2009, A5E00218410-06 97

9.1 Application Example for CP 341

 $=-1$ JC LEAV

LEAV: CLR

**FC 23 Carry out RCV-Receive**  // Check "Receive with error // --------------------------- CON1: A DB41.DBX 0.5 //ERROR ? JCN CON2 //if NO L DB41.DBW 8 //"Receive with error" +1 //increment counter T DB41.DBW 8 L 0 L DB41.DBW 12 //if STATUS <>0  $=$ T JC LEAV T DB41.DBW 14 //save STATUS JU LEAV // --------------------------- // Check "Error in STATUS" // --------------------------- CON2: L 0 L DB41.DBW 12 //if STATUS <>0

# T DB41.DBW 14 //save STATUS

# 9.2 Application Example for CP 441-2

### General Information

The following simple programming example illustrates the use of SFBs BSEND, BRCV and STATUS.

When the Modbus master is installed, the programming example is stored in the STEP 7 directory EXAMPLES under the name of Modma.

#### The S7-400 program is for information purposes only and is not to be understood as a solution for a customer-specific installation configuration.

In order to illustrate the basic structure, we intentionally kept it simple and avoided symbolic display.

### 9.2.1 Used Blocks

### Used Blocks

The following blocks are used in the programming example.

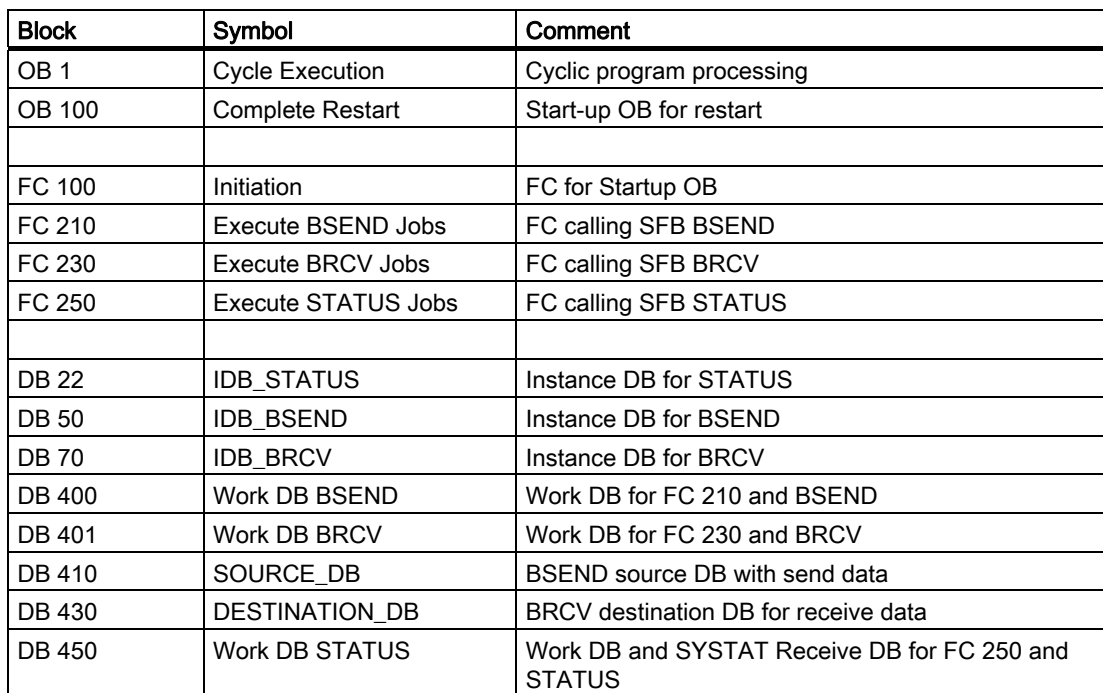

9.2 Application Example for CP 441-2

# Data Used

The following operands (memory bits, data bits, or data words) are used in the programming example.

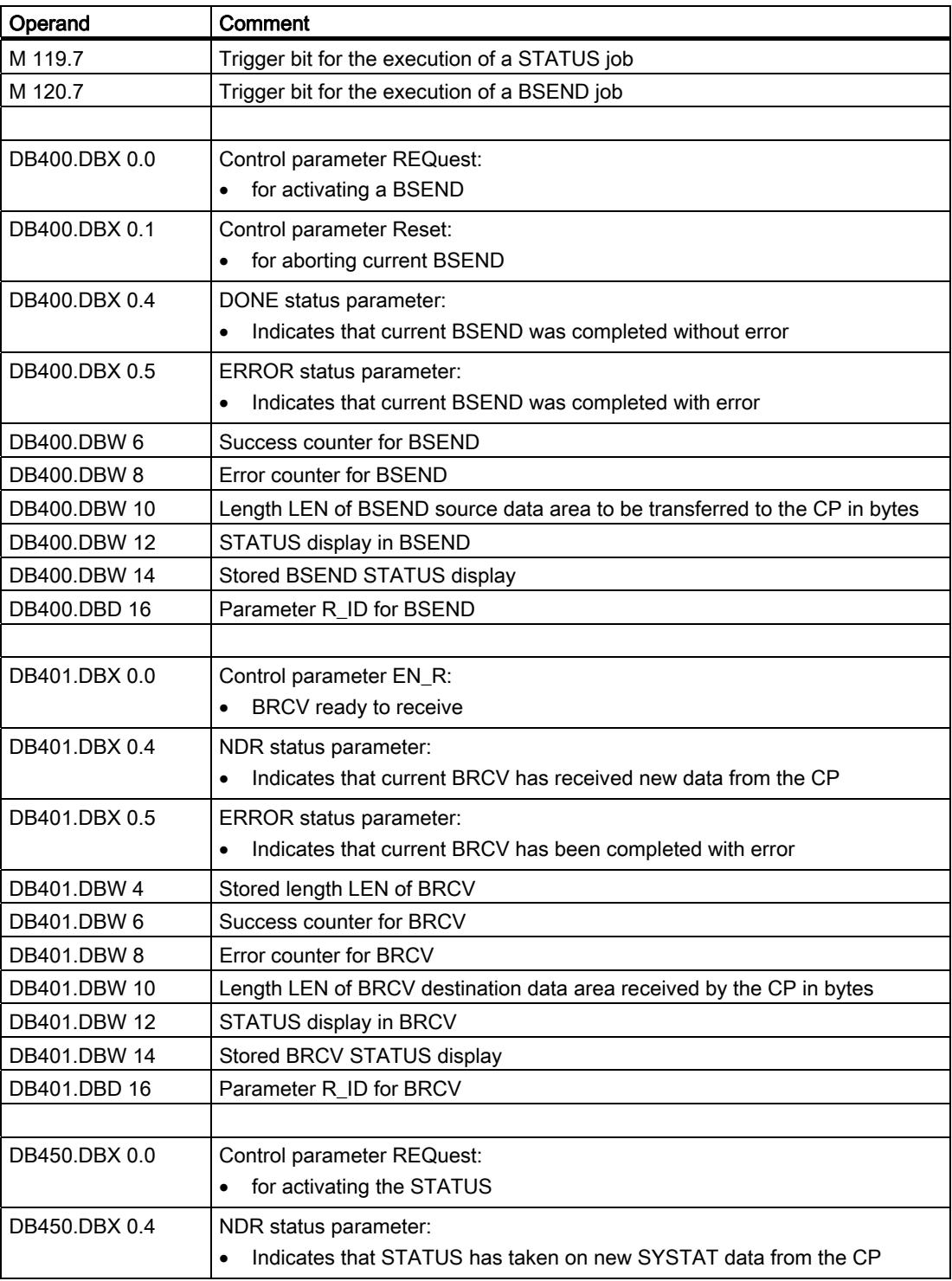

9.2 Application Example for CP 441-2

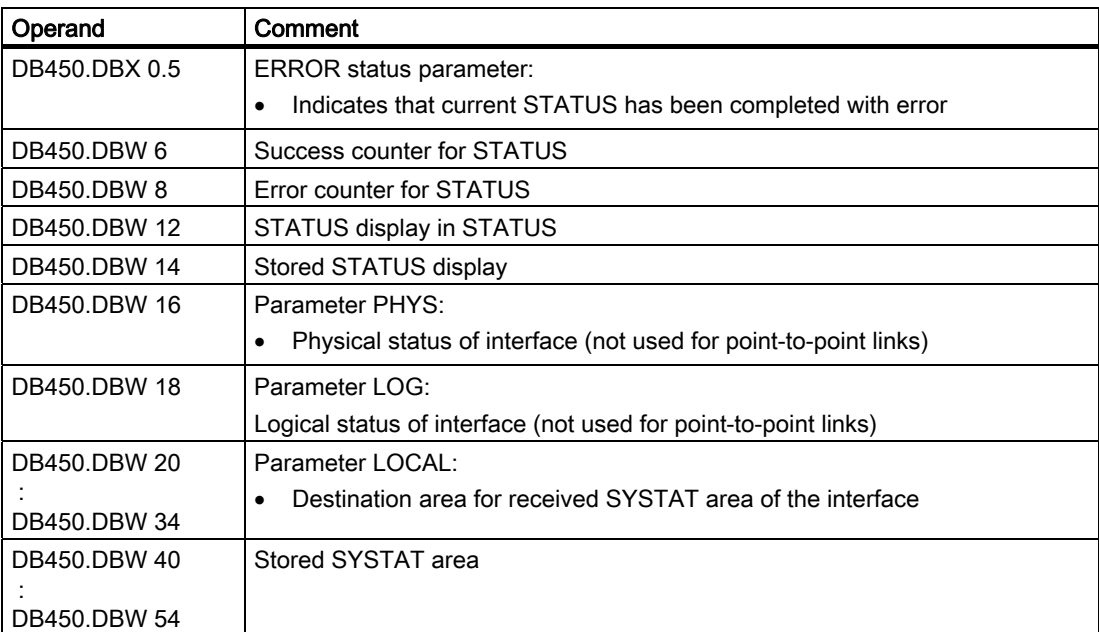

# 9.2.2 Program Description

### General Information

The programming example consists of:

- Startup block OB 100, FC 100
- Cyclic part OB1 calling
- Function block FC 210 for data transfer CPU to CP (Send)
- FC 230 to receive data CP to CPU
- FC 250 to read SYSTAT area.

Parameters for the programmed system function blocks BSEND, BRCV, and STATUS are stored in work DBs DB 400 (BSEND), DB401 (BRCV), DB450 (STATUS).

The send data (BSEND source area) are contained in DB 410. Data received from the link partner are entered into DB 430 (BRCV destination area).

The value 1000 (Hex) is specified as the ID for SFBs BSEND, BRCV, and STATUS. The IDs are numbered starting from 1000 (Hex) in the data link configuration. If your data link configuration results in a different ID, this ID must be specified for the appropriate SFBs. (See also section "[Configuration of the Data Link](#page-26-0) (Page [27](#page-26-0))").

9.2 Application Example for CP 441-2

### BSEND Job

A BSEND job can be activated in the cyclic part of the program by setting memory bit M 120.7 (for example, by CONTROL VARIABLE). The data with length LEN contained in the BSEND source area DB 410 are transferred to the CP. The trigger bit M 120.7 is reset immediately.

After completion of the BSEND job without error, a success counter is incremented; after completion with error, an error counter is incremented.

### BRCV Job

An SFB BRCV is programmed in FC 230, where the Receive Enable is always "1" in order to receive data from the link partner. The receive data are entered into the BRCV destination area, the amount of entered data is displayed in parameter LEN.

After taking on data without error, a success counter is incremented; after completion with error, an error counter is incremented.

### Read SYSTAT

A SYSTAT read job can be activated by setting the memory bit M 119.7 (for example, by CONTROL VARIABLE). The trigger bit is reset immediately.

An SFB STATUS is programmed in FC 250 which enters data from the SYSTAT area of the CP into the destination specified in the STATUS block.

After completion of the STATUS job without error, a success counter is incremented; after completion with error, an error counter is incremented.

For the BSEND, BRCV and read SYSTAT jobs, the output parameter STATUS is saved when a value other than 0 is reported.

# 9.2.3 Programming Example

# Programming Example

The blocks are listed as follows:

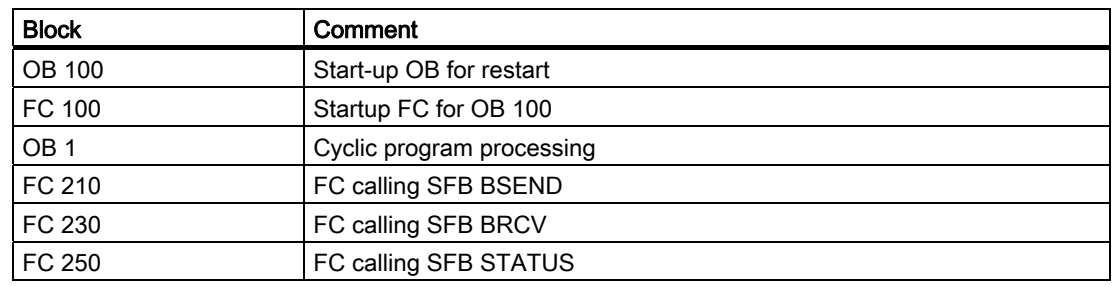

# Program Startup

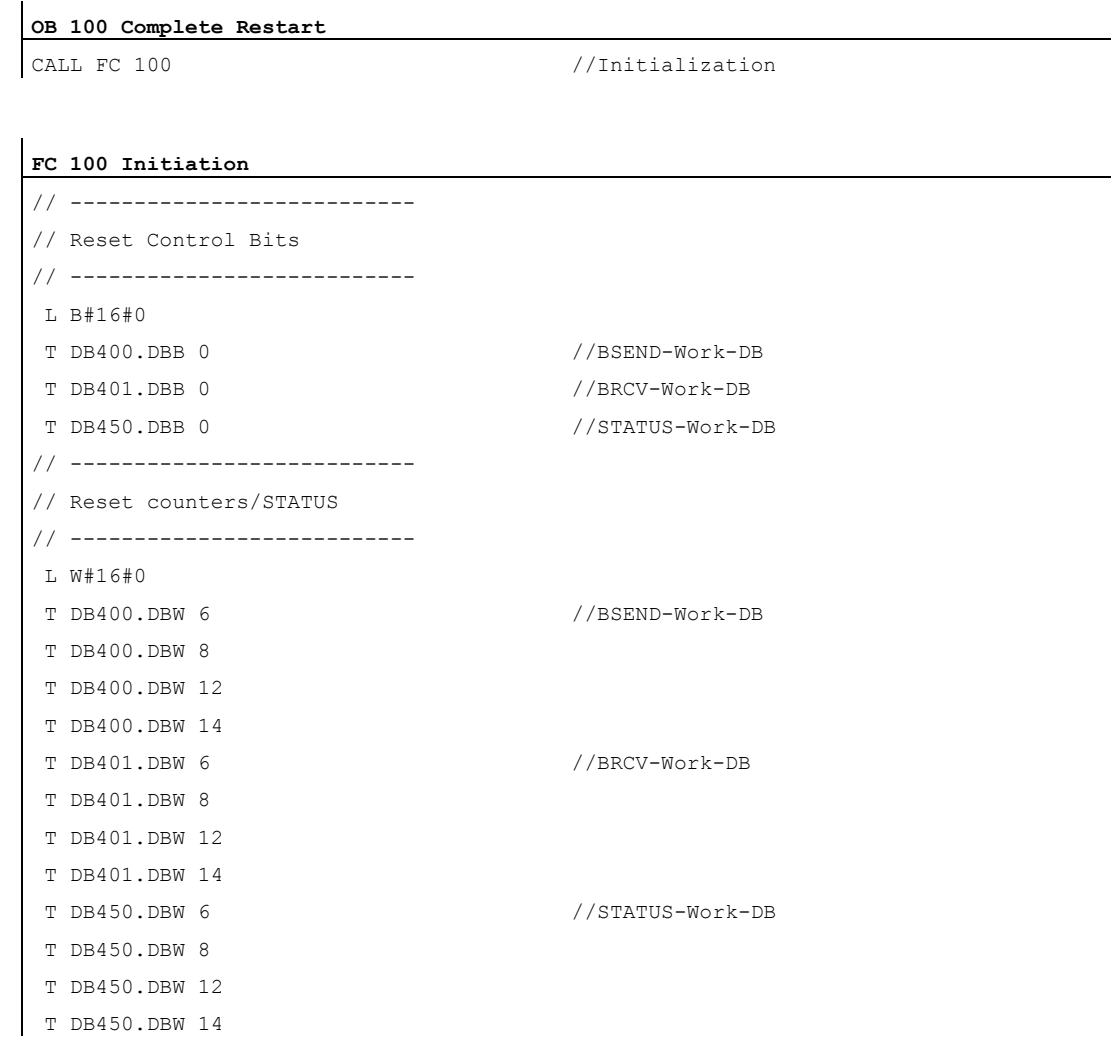

Loadable Driver for Point-to-Point CPs: MODBUS protocol, RTU format, S7 is master Operating Instructions, 09/2009, A5E00218410-06 103 9.2 Application Example for CP 441-2

# Cyclic Program Sequence

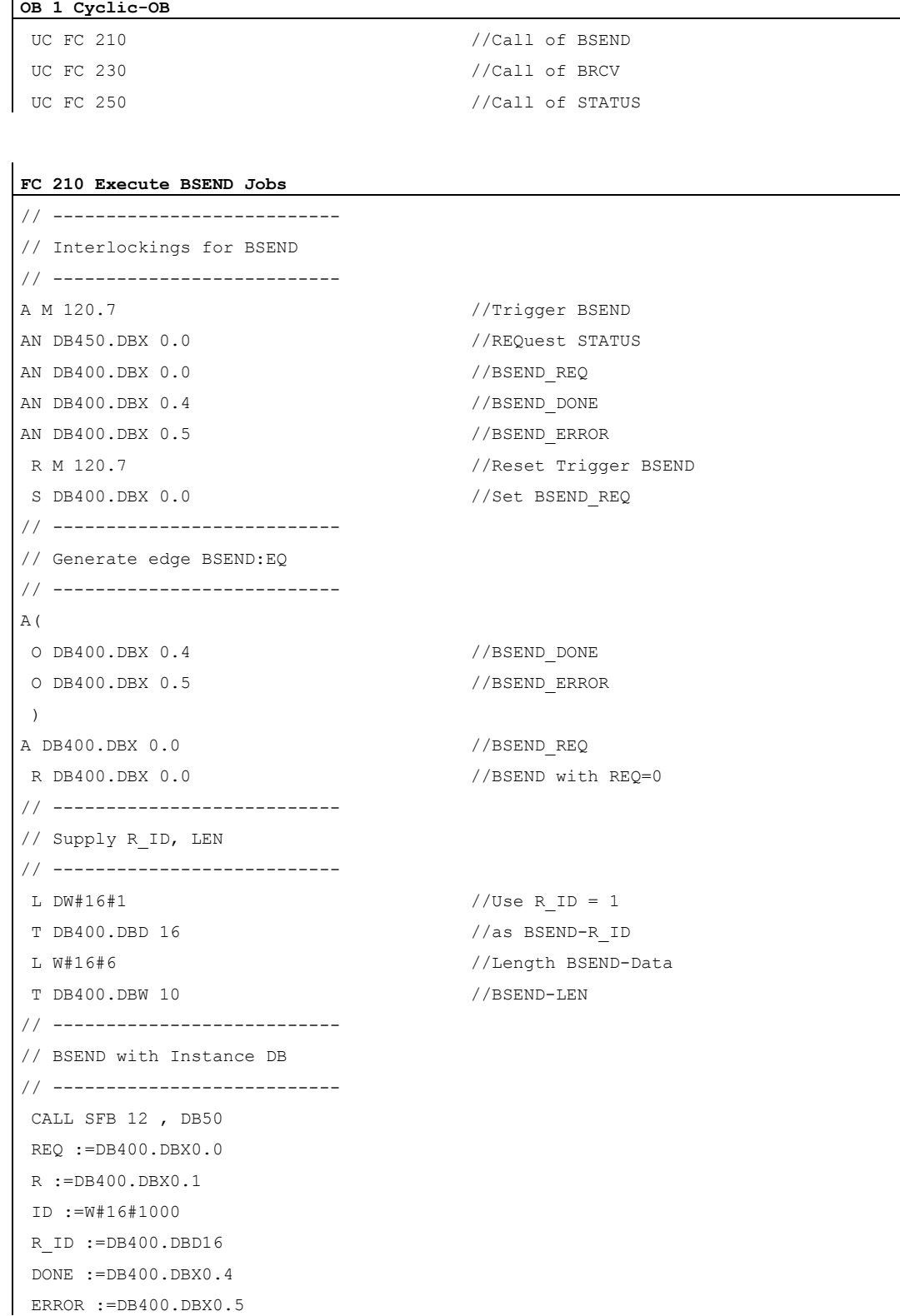

9.2 Application Example for CP 441-2

```
FC 210 Execute BSEND Jobs
```

```
 STATUS :=DB400.DBW12 
 SD_1 :=P#DB410.DBX 10.0 WORD 1 
 LEN :=DB400.DBW10 
// --------------------------- 
// Check "Complete without error" 
// --------------------------- 
A DB400.DBX 0.4 //DONE ? 
JCN CON1 //if NO 
L DB400.DBW 6 //"Complete without error"
 +1 //increment counter 
 T DB400.DBW 6 
: \frac{1}{2} :
 : //further User functions 
: \frac{1}{2} :
JU LEAV 
// --------------------------- 
 Check "Complete with error" 
// --------------------------- 
CON1 A DB400.DBX 0.5 //ERROR ? 
JCN CON2 //if NO 
 L DB400.DBW 8 //"Complete with error" 
 +1 //increment counter 
 T DB400.DBW 8 
: \frac{1}{2} :
 : //Error handling 
: \frac{1}{2} :
 L 0 
 L DB400.DBW 12 //if STATUS <>0 
=1JC LEAV 
 T DB400.DBW 14 //save STATUS 
JU LEAV 
// --------------------------- 
Check "Error in STATUS" 
// --------------------------- 
CON2: L 0 
L DB400.DBW 12 //if STATUS <>0
=-1JC LEAV 
T DB400.DBW 14 //save STATUS
: \frac{1}{2} :
 : //Error handling 
: \frac{1}{2} :
LEAV: CLR
```
Loadable Driver for Point-to-Point CPs: MODBUS protocol, RTU format, S7 is master Operating Instructions, 09/2009, A5E00218410-06 105 105 105 9.2 Application Example for CP 441-2

**FC 230 Carry out BRCV-Receive**  // --------------------------- // Supply R\_ID // --------------------------- L  $DW#16#1$  //use BRCV-R ID = 1 T DB401.DBD 16  $\frac{1}{6}$  //(same as BSEND-R ID) // --------------------------- // Enable Receive Data // --------------------------- SET = DB401.DBX 0.0 //BRCV with EN\_R=1 // ------------------------ // BRCV with Instance-DB // ------------------------ CALL SFB 13 , DB70 EN R :=DB401.DBX0.0 ID :=W#16#1000 R ID :=DB401.DBD16 NDR :=DB401.DBX0.4 ERROR :=DB401.DBX0.5 STATUS :=DB401.DBW12 RD\_1 :=P#DB430.DBX 0.0 WORD 128 LEN :=DB401.DBW10 // ------------------------------- // Check "Receive without error" // ------------------------------- A DB401.DBX 0. 4 //NDR ? JCN CON1 //if NO L DB401.DBW 6  $// "Received without error"$  +1 //increment counter T DB401.DBW 6 L DB401.DBW 10 //save T DB401.DBW 4 //Receive-Length LEN JU LEAV // ---------------------------- // Check "Receive with error" // ---------------------------- CON1: A DB401.DBX 0.5 //ERROR ? JCN CON2 //if NO L DB401.DBW 8  $//$ "Receive with error" +1 //increment counter T DB401.DBW 8 L 0

Loadable Driver for Point-to-Point CPs: MODBUS protocol, RTU format, S7 is master 106 Operating Instructions, 09/2009, A5E00218410-06

9.2 Application Example for CP 441-2

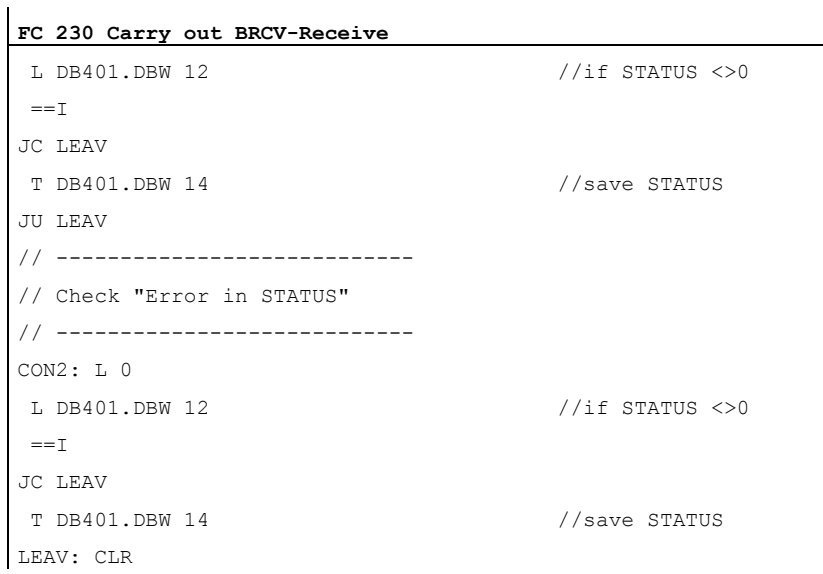

**FC 250 Carry out STATUS-Job**  // --------------------------- // Interlockings for STATUS // --------------------------- A M 119.7 //Trigger STATUS AN DB400.DBX 0.0 //BSEND-REQ active? AN DB450.DBX 0.0 //STATUS\_REQ active? R M 119.7  $\sqrt{2}$  //reset Trigger STATUS S DB450.DBX 0.0 //activate STATUS REQ // --------------------------- // Generate edge STATUS\_REQ // --------------------------- A( O DB450.DBX 0.4 //STATUS NDR O DB450.DBX 0.5 //STATUS ERROR ) A DB450.DBX 0.0 //STATUS REQ R DB450.DBX 0.0 //STATUS with REQ=0 // --------------------------- // STATUS with Instance-DB (= Read SYSTAT) // --------------------------- CALL SFB 22 , DB22 REQ :=DB450.DBX0.0 ID :=W#16#1000 NDR :=DB450.DBX0.4 ERROR :=DB450.DBX0.5

Loadable Driver for Point-to-Point CPs: MODBUS protocol, RTU format, S7 is master Operating Instructions, 09/2009, A5E00218410-06 107 107 9.2 Application Example for CP 441-2

**FC 250 Carry out STATUS-Job** 

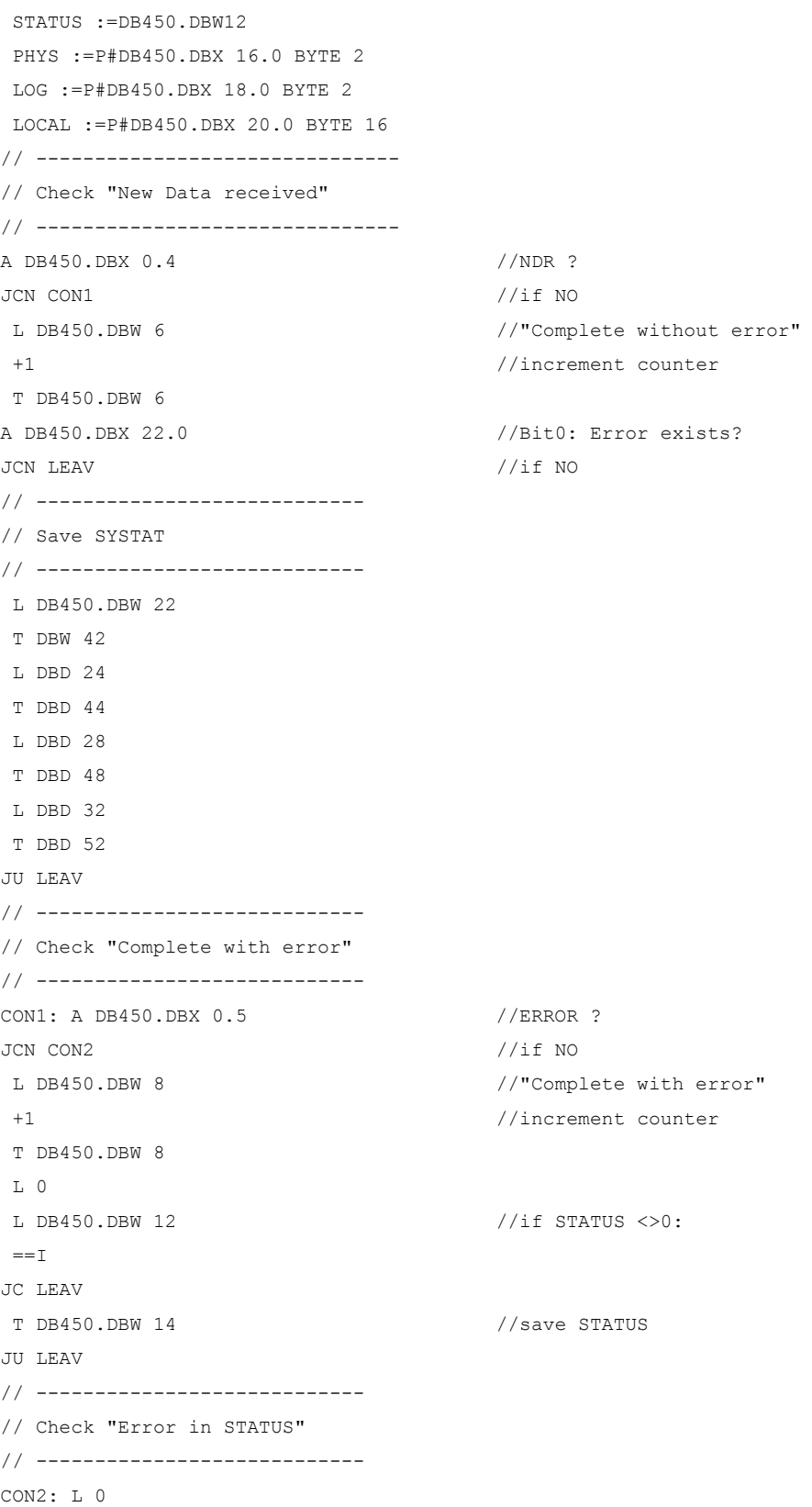
9.2 Application Example for CP 441-2

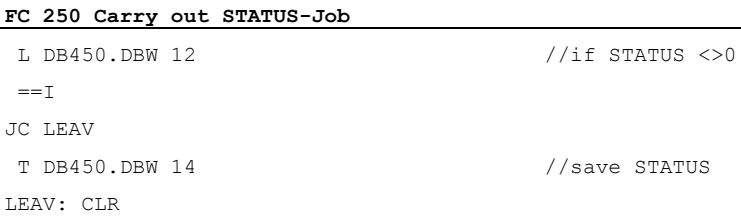

Loadable Driver for Point-to-Point CPs: MODBUS protocol, RTU format, S7 is master Operating Instructions, 09/2009, A5E00218410-06 109 109 Application Example

9.2 Application Example for CP 441-2

# <span id="page-110-0"></span>Technical Data  $\mathcal{A}$

# A.1 Technical Data

#### Transmission times

The following tables contain measured transmission times for the different function codes.

The times were measured using an S7-300 programmable controller with a CPU 315-2 DP (6ES7315-2AF01-0AB0) and a CP 341, and an S7-400 programmable controller as the partner device with a CPU 414 (6ES7414- 1XG01-0AB0) and a CP 441-2. The following times were measured:

- the processing time from initiation of the job in the user program, including the processing time on the master,
- the time taken for the job to be transmitted to the partner via the serial interface
- the time for processing on the slave,
- the time required for transmission of the acknowledgment on the serial interface.

The four times must be added to calculate the time for a complete transmission.

If you are using another master or slave as a partner, you must use the corresponding times of the master or slave used, instead of the times in the table. The times for the job and acknowledgment remain the same; they are only dependent on the transmission rate used.

A.1 Technical Data

### Master is CP 341

Function Code 1 (Read) – Read Coil (Output) Status (Times in msec.)

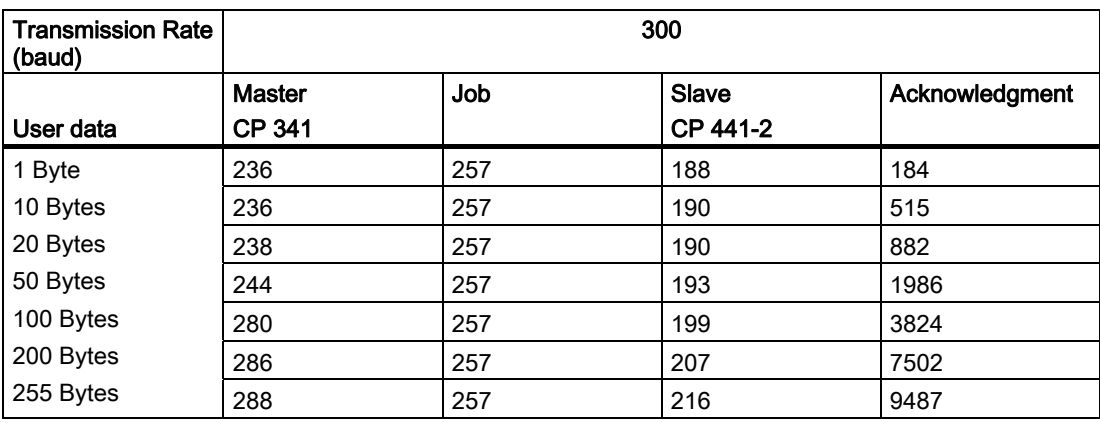

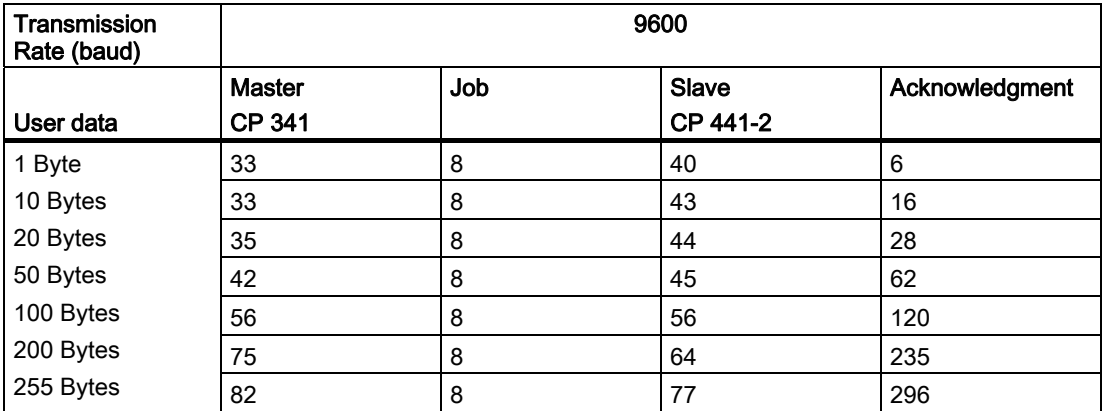

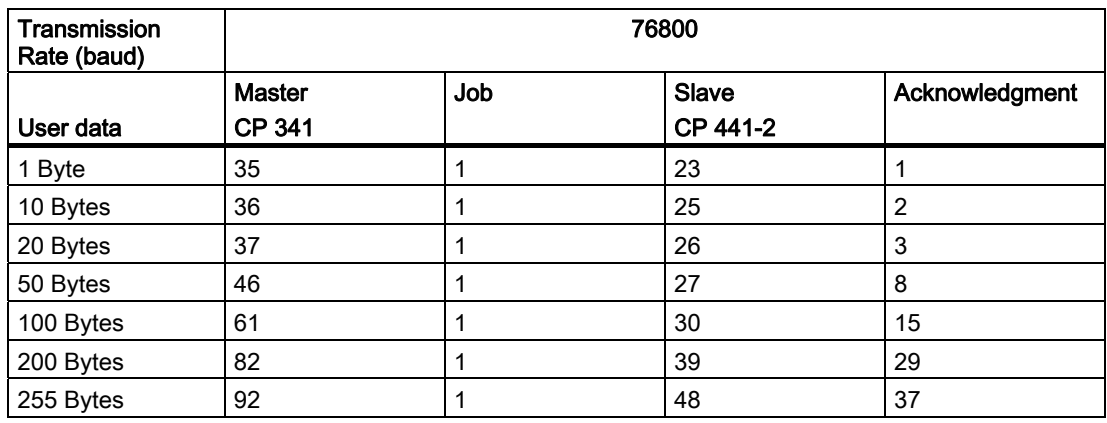

# Master is CP 341

## Function Code 15 (Write) – Force Multiple Coils (Time in msec.)

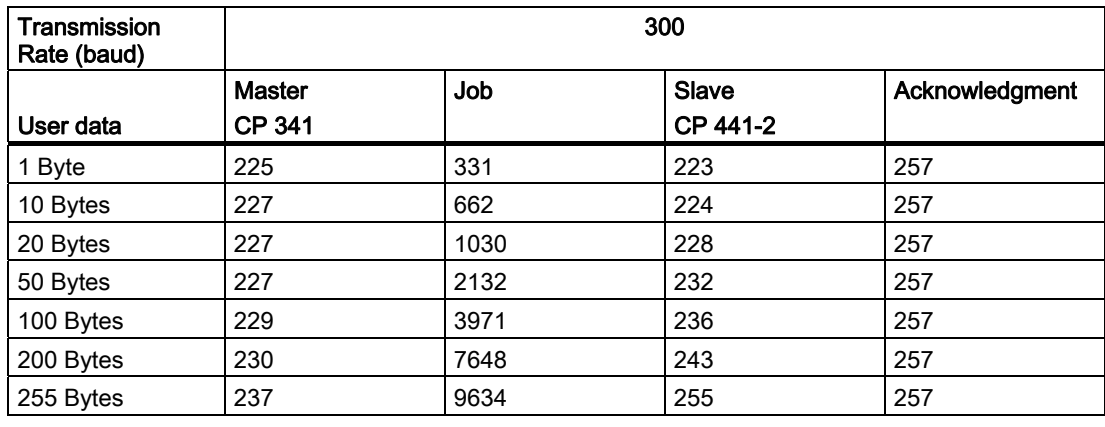

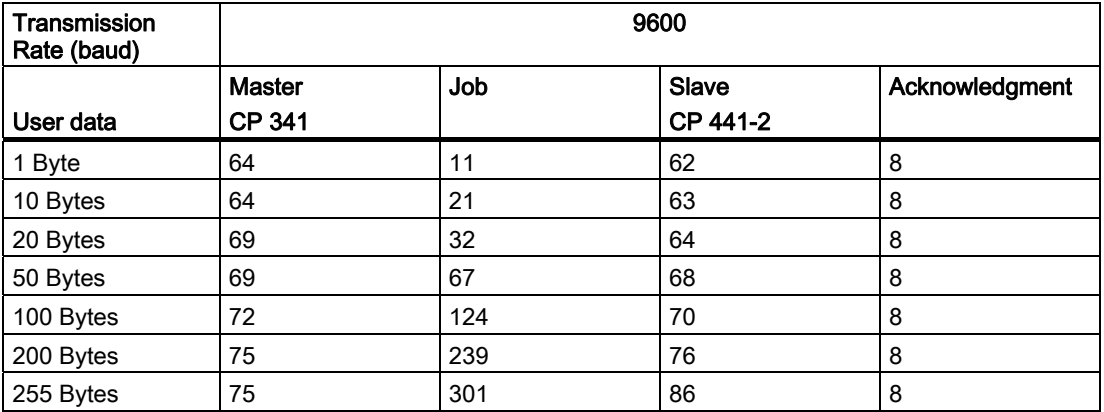

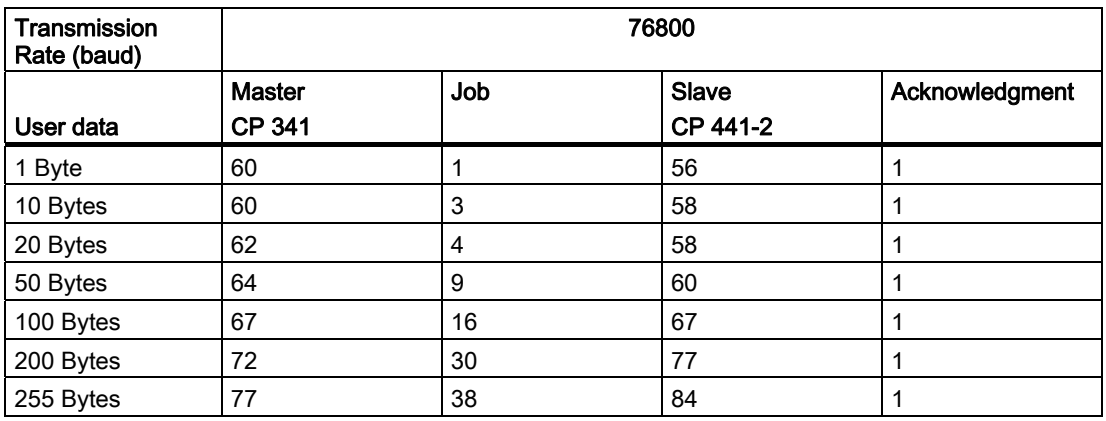

Loadable Driver for Point-to-Point CPs: MODBUS protocol, RTU format, S7 is master Operating Instructions, 09/2009, A5E00218410-06 113 A.1 Technical Data

## Master is CP 441

## Function Code 1 (Read) – Read Coil (Output) Status (Times in msec.)

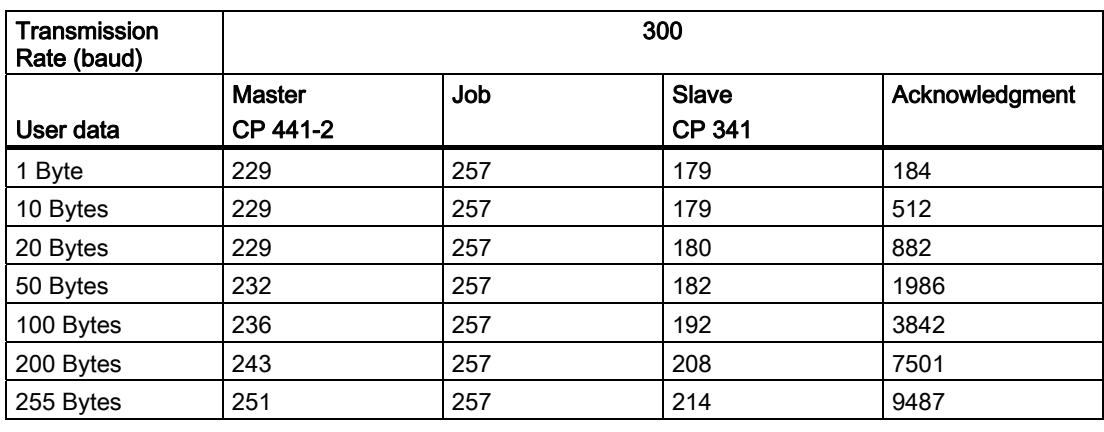

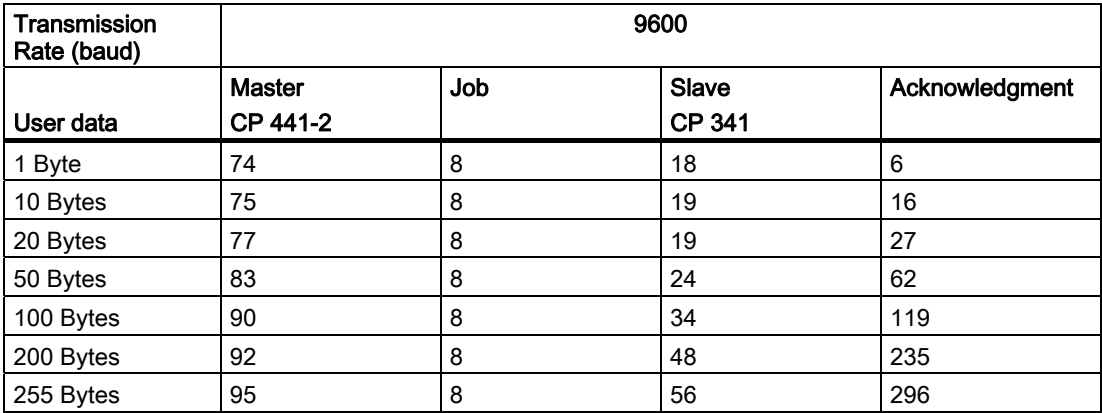

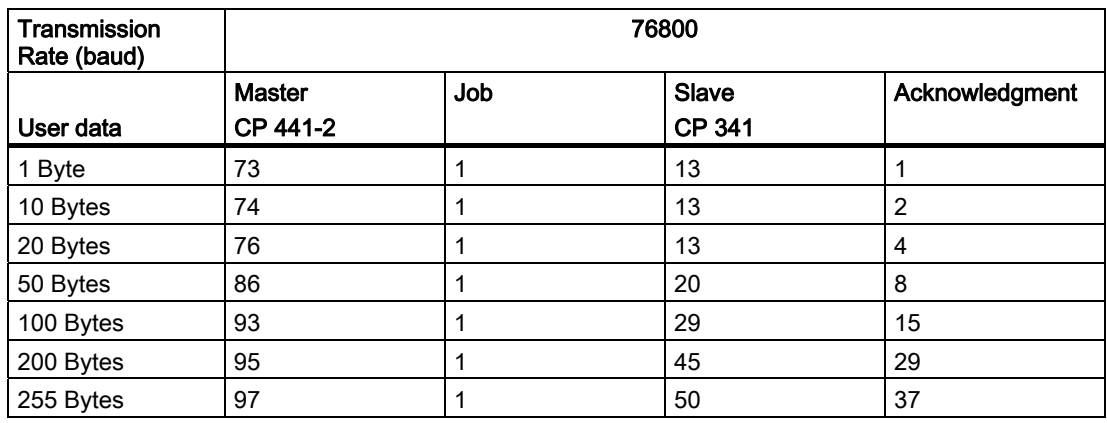

# Master is CP 441

## Function Code 15 (Write) – Force Multiple Coils (Time in msec.)

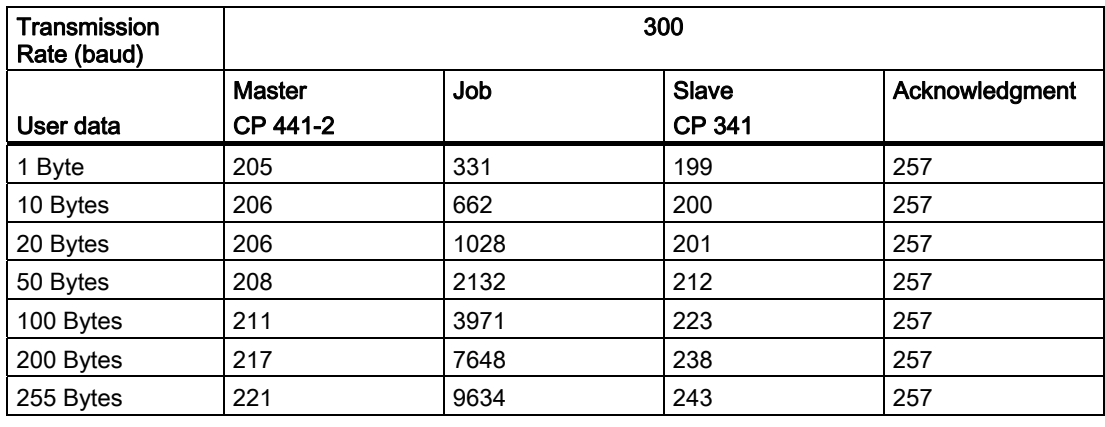

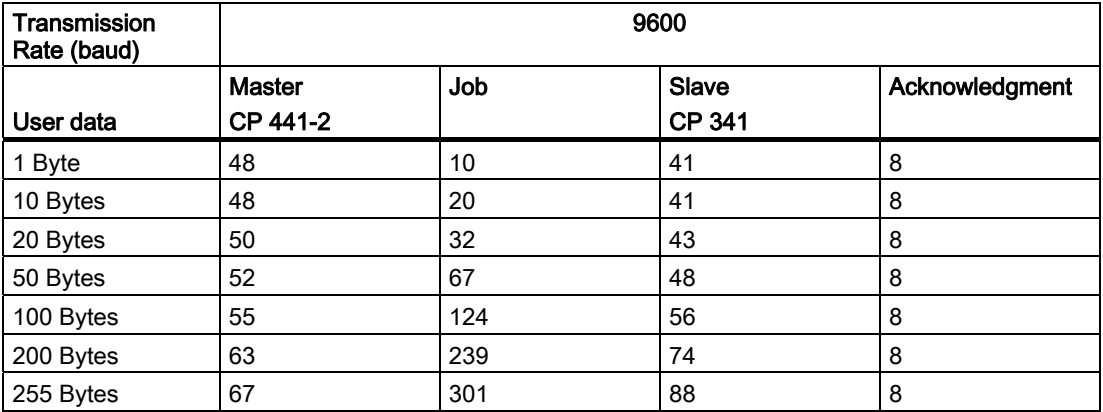

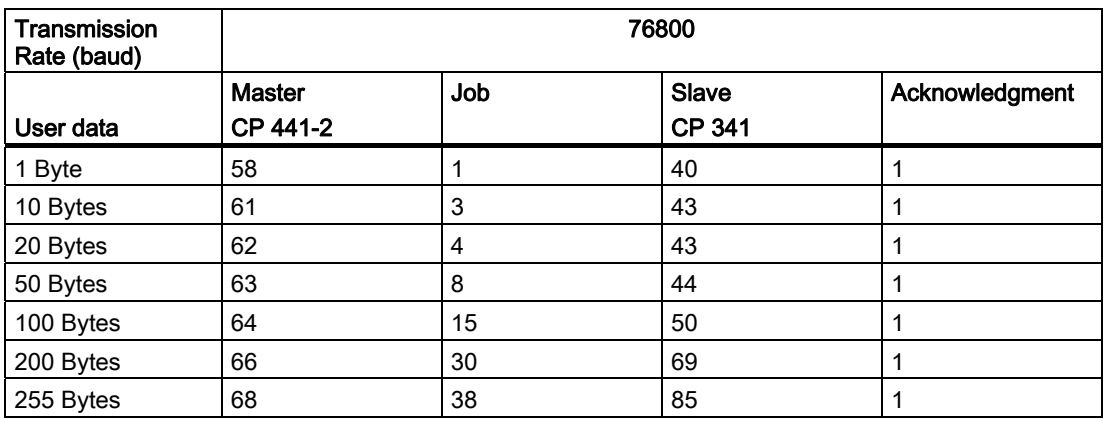

Loadable Driver for Point-to-Point CPs: MODBUS protocol, RTU format, S7 is master Operating Instructions, 09/2009, A5E00218410-06 115 Technical Data

A.1 Technical Data

# Wiring Diagrams Multipoint

#### Sender Receiver MODBUS master e.g.: CP341 or CP441-2 Н **2 9 4 11 T(A)- T(B)+ R(B)+ R(A)-**  $\mathop{\hbox{}}$ onnecto 330  $\Omega$ i Ï  $\prod$  330  $\Omega$ Slave (non-Siemens) | | Slave (non-Siemens) | Slave (non-Siemens) | Slave (non-Siemens)

# Wiring diagram RS422 multipoint (MODBUS Multipoint)

### **NOTICE**

In the RS422 mode, CP 341 and CP 441-2 can only be used as a "Master" only because they cannot switch their send lines to "Tri State".

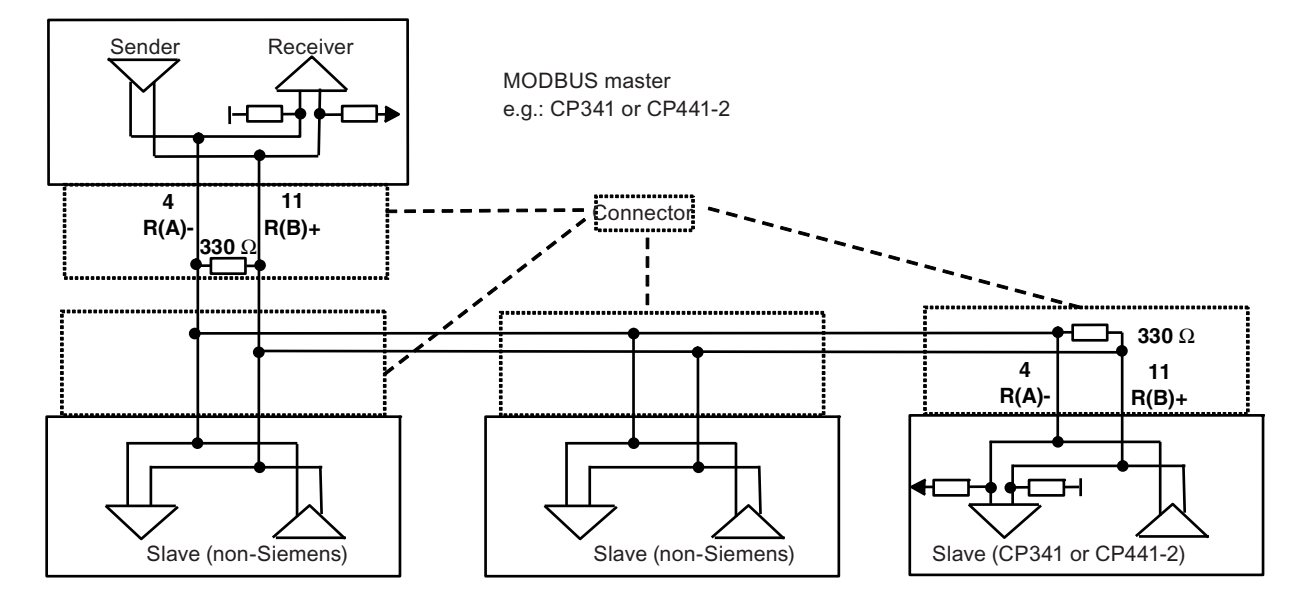

## Wiring diagram RS485 multipoint (MODBUS Multipoint)

The following applies for both modules:

- GND (PIN 8 for CP341 / CP441-2) must always be connected on both sides.
- The casing shield must be installed everywhere.
- $\bullet$  A terminating resistor of approx. 330 Ω is to be soldered into the connector on the last receiver of a node sequence.
- Recommended cable type: LIYCY 3 x 2 x 0,14 R(A)/R(B) and T(A)/T(B) twisted pairs.
- Wiring with "stub" is not allowed.

# References and the contract of the contract of  $\bf C$

# Modbus Protocol

/1/ Gould Modbus Protocol Reference Guide PI-MBUS-300 Rev B GOULD Electronics

References

# **Glossary**

#### **Block**

Blocks are elements of the user program which are defined by their function, structure, or purpose. STEP 7 has the following:

- Code blocks (FB, FC, OB SFB, SFC)
- Data blocks (DB, SDB)
- User-defined data types (UDT).

#### Block call

A block call occurs when program processing branches to the called block.

#### Block parameters

Block parameters are placeholders within multiple-use blocks which are supplied with updated values when the relevant block is called.

#### Communications processor

A communications processor is a programmable module for communications tasks, for example, networking or point-to-point connection.

#### **Configuration**

Configuration is the selection and combination of individual modules to form a PLC

#### Configuration of data link (CP 441-2 only)

Configuration of data link refers to the specification of a connection\_ID in the system function block. The Connection ID enables the system function blocks to communicate between two communication terminals.

#### **CPU**

Central processing unit of the S7 programmable controller with control and arithmetic unit, memory, system program, and interfaces to I/O modules.

#### **CRC**

Cyclic Redundancy Check = checksum with a guaranteed accuracy of error recognition.

Loadable Driver for Point-to-Point CPs: MODBUS protocol, RTU format, S7 is master Operating Instructions, 09/2009, A5E00218410-06 121 121

#### Cycle time

The cycle time is the time that the CPU requires to process the user program once.

#### Cyclic program processing

In cyclic program processing, the user program runs in a program loop, or cycle, that is constantly repeated.

#### Data block (DB)

Data blocks are blocks that contain data and parameters with which the user program works. Unlike all other blocks, they do not contain any instructions. They are subdivided into global data blocks and instance data blocks.

The data contained in the data blocks can be accessed absolutely or symbolically. Complex data can be stored in structured form.

#### Default setting

The default setting is a basic setting that is always used when no other value is specified.

#### Diagnostic buffer

The diagnostic buffer is a battery-backed up memory area in CPUs, for example, which is organized as a ring buffer. Diagnostic events are stored in their order of occurrence.

#### Diagnostic events

A diagnostic event triggers an entry in the diagnostic buffer of the CPU. A distinction is made between the diagnostic events as follows:

- errors on a module
- errors in the process wiring
- system errors in the CPU
- operating mode transitions of the CPU
- errors in the user program
- user-defined diagnostic events

#### Diagnostic functions

Diagnostic functions cover the entire system diagnostics and include the detection, interpretation, and reporting of errors within the PLC.

#### Download

Downloading of load objects (e.g. code blocks) from the programming device into the load memory of the central processing unit (CPU).

#### Function blocks (FBs)

Function blocks are components of the user program and are, according to the IEC standard, "blocks with memory". The memory for the function blocks is an assigned data block, the "instance data block". Function blocks can be assigned parameters, i.e. you can use them with and without parameters.

#### **Hardware**

Hardware is the term given to all the physical and technical equipment of a PLC.

#### Instance data block

An instance data block stores the formal parameters and static data of function blocks. An instance data block can be assigned to an FB call or to a call hierarchy of function blocks.

#### Interface submodule

The CP 441-2 interface module physically converts the signals. By changing the plug-in interface modules, you can make the communications processor compatible with the communications partner.

#### Interrupt

Interrupt is a term that designates the interruption of the processing of a program in the processor of a programmable controller by an external alarm

#### Main memory

The main memory is a RAM memory unit in the CPU that the processor accesses when running the user program.

#### Module

Modules are pluggable PCBs for automation systems.

#### Module parameters

Module parameters are values that can be used to set the module reactions. A distinction is made between static and dynamic module parameters.

#### Online help

STEP 7 allows you to display contextual help texts on the screen while working with the programming software.

#### Online/Offline

When you are online there is a data connection between the PLC and the programming device, when you are offline there is no data connection between them.

#### Operand

An operand is part of a STEP 7 instruction and indicates with what the processor is to perform an action. An operand can be addressed both absolutely and symbolically.

#### Operating mode

The SIMATIC S7 programmable controllers have three different operating modes:

STOP, RESTART and RUN. The functionality of the CPU varies in the individual operating modes.

#### Operating system of the CPU

The operating system of the CPU organizes all the functions and operations of the CPU that are not connected to a specific control task.

#### Parameter assignment

Parameter assignment means setting the behavior of a module.

#### Parameter assignment tool CP: Assigning Parameters to Point-To-Point Connections

The CP: Assigning Parameters to Point-To-Point Connections Tool is used to assign parameters to the interface submodule of the communications processor and to set the driver-specific parameters.

For each loadable driver, the standard scope is expanded.

#### **Parameters**

A parameter is

- a variable of a STEP 7 code block,
- a variable for specifying the behavior of a module, As delivered, each module has an appropriate default setting that can be changed via hardware configuration.

There are two types of parameters: static and dynamic parameters

#### Point-to-point connection

In a point-to-point connection, the communications processor forms the interface between a programmable logic controller and a communication peer.

#### Procedure

A procedure is the execution of a data transmission according to a particular protocol.

#### Process image

The process image is a special memory area in the programmable controller. At the start of the cyclic program the signal states of the input modules are transferred to the process image input image. At the end of the cyclic program the process output image is transferred as a signal state to the output modules.

#### Programmable controller

A programmable controller is an electronic control device consisting of at least one CPU, various input and output modules, and operator control and monitoring devices.

#### Protocol

The communications partners involved in data transmission must abide by fixed rules for handling and implementing the data traffic. These rules are called protocols.

#### Rack

The rack is the rail containing slots for the modules.

#### **Software**

Software refers to the entirety of all programs that are used on a computer system. These include the operating system and the user programs.

#### **STARTUP**

RESTART mode is executed at the transition from STOP to RUN mode. This can be triggered by the following events:

- By activating the operating mode switch
- After POWER ON
- By an operator input on the programming device

A distinction is made between a cold restart, restart, and warm restart.

#### STEP 7

STEP 7 is the programming software of SIMATIC S7.

#### System blocks

System blocks differ from other blocks in that they are already integrated into the S7-300/S7- 400 system and are available for already defined system functions. They are subdivided into system data blocks, system functions, and system function blocks.

#### System function blocks (SFBs)

A system function block (SFB) is a function block with memory that is integrated in the operating system of the S7-CPU and can be called like a function block (FB) in the user program, when necessary.

#### System functions (SFCs)

A system function (SFC) is a function without memory that is integrated in the operating system of the S7-CPU and can be called like a function (FC) in the user program, when necessary.

#### Tool

A tool is a software tool for configuring and programming.

#### Type of data

Data types allow the user to define how the value of a variable or constant in the user program is to be used. SIMATIC S7 makes available two types of data types in accordance with IEC 1131-3:

- elementary data types
- structured data types

#### Upload

Uploading of load objects (e.g. code blocks) from the load memory of the central processing unit into the programming device.

#### User program

The user program contains all instructions and declarations for processing the signals used for controlling a system or a process. In SIMATIC S7 the user program is structured and divided into small units, the blocks.

#### Variable

A variable is a data element with variable content that can be used in the STEP 7 user program. A variable consists of an operand (such as M 3.1) and a data type (such as BOOL) and can be designated with a symbol (such as BELT\_ON).

# Index

# A

Address Representation, [15](#page-14-0)  Assigning parameters to the CPU, [37](#page-36-0) 

# B

Broadcast, [39](#page-38-0)

# C

Character delay time CDT, [30,](#page-29-0) [41](#page-40-0)  Configuration of the data link, [27](#page-26-0)  Connection ID, [27,](#page-26-0) [73](#page-72-0), [101](#page-100-0)  CRC, [40](#page-39-0)

# D

Diagnostics, [77](#page-76-0) Display elements (LEDs), [77](#page-76-0) Dongle, [13](#page-12-0), [17](#page-16-0)

# F

Function code, [11](#page-10-0) FC -15, [14](#page-13-0) FC -16, [14](#page-13-0) FC-01, [14](#page-13-0), [47](#page-46-0) FC-02, [14](#page-13-0), [49](#page-48-0) FC-03, [14](#page-13-0), [51](#page-50-0) FC-04, [14](#page-13-0), [53](#page-52-0) FC-05, [14](#page-13-0), [55](#page-54-0) FC-06, [14](#page-13-0), [57](#page-56-0) FC-07, [59](#page-58-0) FC-08, [60](#page-59-0) FC-11, [62](#page-61-0) FC-12, [63](#page-62-0) FC-15, [65](#page-64-0) FC-16, [67](#page-66-0)

# I

Interface X27, [32](#page-31-0) Interface submodules RS 232C, [11](#page-10-0), [18](#page-17-0)  TTY, [18](#page-17-0) X27, [18](#page-17-0)

# L

Load memory, [13](#page-12-0)

# M

Message frame structure, [39](#page-38-0)  Multipoint connection, [18](#page-17-0)

# O

Operating mode, [30](#page-29-0)

# P

Parameter assignment, [24,](#page-23-0) [28](#page-27-0)  Parity, [29](#page-28-0) 

# R

Reply monitoring time, [30](#page-29-0)

# S

Startup characteristics, [36](#page-35-0) Loading procedure, [37](#page-36-0)  Systat, [71](#page-70-0), [75](#page-74-0)  SYSTAT, [82](#page-81-0) Event class, [83](#page-82-0)  Event number, [83](#page-82-0) 

# T

Transmission error, [33](#page-32-0)  Transmission rate, [28](#page-27-0)  Transmission times, [111](#page-110-0) 

Loadable Driver for Point-to-Point CPs: MODBUS protocol, RTU format, S7 is master Operating Instructions, 09/2009, A5E00218410-06 127 and 127

# U

Uninstalling, [22](#page-21-0)